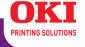

# **User's Guide**

#### Copyright Information

Copyright © 2007 by Oki Data. All Rights Reserved

#### **Document Information**

C8800 User's Guide P/N 59297701, Revision 1.1 June, 2007

#### Disclaimer

Every effort has been made to ensure that the information in this document is complete, accurate, and up-to-date. The manufacturer assumes no responsibility for the results of errors beyond its control. The manufacturer also cannot guarantee that changes in software and equipment made by other manufacturers and referred to in this guide will not affect the applicability of the information in it. Mention of software products manufactured by other companies does not necessarily constitute endorsement by the manufacturer .

While all reasonable efforts have been made to make this document as accurate and helpful as possible, we make no warranty of any kind, expressed or implied, as to the accuracy or completeness of the information contained herein.

The most up-to-date drivers and manuals are available from the web site:

http://www.okiprintingsolutions.com

#### Trademark Information

Oki and Oki Data are registered trademarks of Oki Electric Industry Company Ltd. Apple, Macintosh and Mac OS are registered trademarks of Apple Computers Inc. Hewlett-Packard, HP, and LaserJet are registered trademarks of Hewlett-Packard Company.

Microsoft, MS-DOS and Windows are either registered trademarks or trademarks of Microsoft Corporation in the United States and/or other countries.

Other product names and brand names are registered trademarks or trademarks of their proprietors.

# **Contents**

| Copyright Information                |     |
|--------------------------------------|-----|
| Document Information                 |     |
| Disclaimer                           |     |
| Trademark Information                |     |
| Need Help? Visit our Website         |     |
| Notes, Cautions, etc                 | 7   |
| Illustrations                        |     |
| Introduction                         |     |
| Features                             |     |
| Options                              |     |
| Parts of the Printer                 |     |
| Front                                |     |
| Rear                                 |     |
| Paper (Print Media)                  |     |
| General Information                  |     |
| 2                                    | 12  |
| . upo., co zona                      | 18  |
| - F - 7                              | 20  |
|                                      | 22  |
| Envelopes                            |     |
|                                      | 29  |
| Transparencies                       |     |
| Paper Trays 3                        |     |
| General Information                  |     |
| Select in the driver                 |     |
| Paper Size, Feed, and Exit           |     |
| Tray 1                               |     |
| , =                                  | 12  |
| Multi-Purpose Tray (MP Tray)         |     |
| [Manual Feed]                        |     |
| Auto Tray Select                     |     |
| Auto Switching                       |     |
|                                      | 57  |
| Paper Exit Paths                     |     |
| Face Down (Top Exit)                 |     |
| Face Up (Rear Exit)                  |     |
| Duplex Unit                          |     |
| Loading Paper                        |     |
| Trays 1 and 2                        |     |
| Multi-purpose Tray                   |     |
| Consumables and Replacement Supplies |     |
| Life Expectancy                      |     |
| Part Numbers                         |     |
| Replace a Toner Cartridge            | / L |

| Replace an Image Drum                          |            |
|------------------------------------------------|------------|
| Replace the Fuser                              |            |
| Replace the Belt Unit                          | . 82       |
| Printer Settings                               |            |
| (Menu Settings)                                | . 85       |
| Print a list of the current settings           | . 85       |
| Changing Settings                              | . 86       |
| Reset to Factory Defaults                      |            |
| Lists of Available Settings by Menu            |            |
| Options                                        |            |
| Part Numbers                                   | 116        |
| Additional Memory (RAM)                        | 117        |
| Duplex Unit                                    | 118        |
| Hard Disk Drive                                | 119        |
| Second Paper Tray                              | 120        |
| Part Numbers                                   | 120<br>121 |
| Toner                                          | 121        |
|                                                | 121        |
| Image Drum                                     | 121        |
| Fuser                                          |            |
| Belt                                           | 121        |
| Rollers                                        | 121        |
| Options                                        | 121        |
| Specifications                                 |            |
| Troubleshooting                                |            |
| General Information                            | 124        |
| Display Panel Messages                         | 125        |
| Paper Jams                                     | 128        |
| Print Quality Problems                         | 142        |
| USB Problems                                   | 146        |
| Application error                              | 148        |
| General Protection Fault                       | 148        |
| Paper Size Change Request                      | 149        |
| Printer does not go online                     | 149        |
| Printer makes a strange noise                  | 149        |
| Printer takes a long time to start printing    | 150        |
| Printing cancels                               | 150        |
| Printing does not start                        | 151        |
| Printing is slow                               | 151        |
| Printer Drivers                                | 152        |
| General Information                            | 152        |
| Install                                        | 152        |
| Which Printer Driver to Use?                   | 153        |
| Change Driver Settings                         | 154        |
| Save Driver Settings                           | 155        |
| Check to see if saved Driver Settings are used | 157        |
| Restore Default Driver Settings                | 158        |
| Macintoch                                      | 159        |

| Printer Features                      | <br>163 |
|---------------------------------------|---------|
| Overview                              | <br>163 |
| Banners                               | <br>164 |
| Black Finish                          | <br>168 |
| Black Overprint                       | <br>171 |
| Black Printing                        | <br>174 |
| Booklets (Binding Print)              | <br>181 |
| Collating                             | <br>186 |
| Color Matching                        | <br>190 |
| Color Separation                      | <br>244 |
| Cover Page                            | <br>245 |
| Cover Print                           | <br>246 |
| Custom Page Sizes                     | <br>247 |
| Duplex Printing                       |         |
| Fine Lines Enhancement                | <br>269 |
| Grayscale                             | <br>270 |
| N-Up Printing                         | <br>271 |
| Photographs                           | <br>275 |
| Posters                               | <br>276 |
| Print Resolution                      |         |
| Save as File                          |         |
| Scale to page                         |         |
| Toner Saving                          |         |
| Watermarks                            |         |
| Utilities                             | <br>    |
| Overview                              |         |
| Accessing                             |         |
| Descriptions of Utilities             |         |
| Installing the Utilities              |         |
| Color Correction Utility              |         |
| Color Swatch Utility                  |         |
| Direct Network Printing Utility (LPR) |         |
| Display Language Utility              |         |
| Network Printer Status Utility        |         |
| Network Setup Utility                 |         |
| PS Gamma Adjuster Utility             | <br>336 |

# **Need Help? Visit our Website**

For personalized, web-based support on the products you own, including the latest, up-to-the-minute information, visit your personal solutions center

my.okidata.com

# Notes, Cautions, etc.

## **Illustrations**

Illustrations and components are representative only. Your unit may differ slightly from those pictured in this document.

**NOTE:** A note appears like this. A note provides additional information to supplement the main text which helps you to use and understand the product.

**Important!** An important message appears like this. An important message provides supplemental information which can prevent potential problems.

**CAUTION!** A caution appears like this. A caution provides additional information which, if ignored, may result in equipment malfunction or damage.

**WARNING!** A warning appears like this. A warning provides additional information which, if ignored, may result in a risk of personal injury.

# Introduction

Your new printer is designed with advanced features to give you clear, vibrant color printing and crisp black and white pages at high speed on a range of print media.

# Features \_

- Up to 26 pages per minute full color.
- Up to 32 pages per minute in black and white.
- 600 x 1200 dpi (dots per inch) print resolution.
- Single Pass Color Digital LED technology.
- 10 Base-T and 100 Base-TX network connection.

# Options

- Additional Memory: see page 117
   256 MB or 512 MB
- Duplex Unit: see page 118
   for automatic two-sided printing
- Hard disk drive: see page 119
   allows you to use secure (confidential) printing, spool print jobs, and store print jobs for later use
- Second Paper Tray: see page 120 capacity 530 sheets 20-lb. paper

# **Parts of the Printer**

#### Front

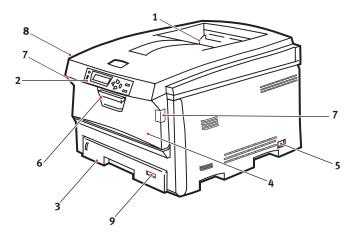

- Output Stacker, face down
   Standard printed copy delivery point.
   Holds up to 250 sheets of 20-lb. (75 g/m²) paper.
- Operator Panel Menu driven operator controls and LCD display panel
- Paper TrayStandard paper tray.Holds up to 300 sheets of 20-lb. (75 g/m²) paper.
- 4. Multi-Purpose Tray Used for feeding transparencies, heavier paper stocks, envelopes and other special media. Also for manual feeding of single sheets when required.
- 5. On/Off Switch
- **6.** Front cover release lever
- **7.** Multi-purpose tray release lever
- 8. Top cover release button
- **9.** Paper Size

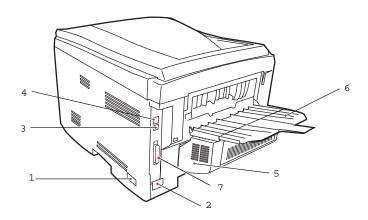

- 1. On/Off Switch
- 2. Socket for Power Cord
- 3. Network Interface

The Network Interface has a protective "plug" which must be removed before connection can be made.

- 4. USB Interface
- 5. Duplex Unit
- **6.** Rear Stacker (face up)

Capacity 100 sheets

When the rear paper stacker is folded down, paper exits the printer through the rear of the printer and is stacked face up.

This is used for labels, heavy print media, envelopes and custom paper sizes.

When used with the Multi-Purpose Tray, the paper path through the printer is essentially straight. This avoids bending the print media around curves in the paper path and makes paper feeding more reliable.

# **7.** Parallel port

# Paper (Print Media)

#### General Information

**CAUTION!** Print media must be able to withstand 446°F (230°C) for 0.2 second.

You need to know three characteristics about any paper (print media) you want to use with your printer:

- Type
- Weight
- Size

The type, weight, and size of the paper (print media) determine:

• which paper feed tray can be used

Choices are multipurpose tray (MP Tray/manual feed) or Trays 1 - 2

which paper exit path can be used

Choices are face-down or face-up (straight-through)

whether you can use double sided (duplex) printing

### For type, see

• Paper: US Bond (Metric): see page 18

Paper: Index: see page 20

• Letterhead: see page 22

• Envelopes: see page 26

• Transparencies: see page 31

• Labels: see page 29

For weight, refer to the correct paper type. Each paper type has a table (matrix) of paper size, paper weight, paper feed, paper exit, simplex/duplex correlations.

For general information on paper sizes, see "Paper Size, Feed, and Exit" on page 37.

# **Driver Settings**

#### **General Information**

Select the thickness/type of media on which you are printing a particular job, to produce optimum print results. This setting overrides the setting in the printer menu.

If you are printing on a thick media such as card stock, be sure to select one of the thicker settings (Heavy, Ultra Heavy, Labels 1, Labels 2) to get proper fusion of the toner to the page and to prevent possible damage to the printer.

If the Ultra Heavy setting does not give proper toner fusion, you can try the Label settings.

The default printer menu setting is Medium.

Choices are: Printer Setting, Light, Medium, Heavy, Ultra Heavy, Labels1, Labels2, Transparency, Glossy, User Type 1, User Type 2, User Type 3, User Type 4, and User Type 5.

#### Choices

Choices are: Printer Setting, Light, Medium, Heavy, Ultra Heavy, Labels1, Labels2, Transparency, Glossy, User Type 1, User Type 2, User Type 3, User Type 4, and User Type 5.

# Light

16-19 lb. US Bond (64-74 g/m<sup>2</sup>)

#### Medium

20-27 lb. US Bond (75-104 g/m<sup>2</sup>)

# Heavy

28-32 lb. US Bond (105-120 g/m<sup>2</sup>) 58-67 lb. Index

# **Ultra Heavy**

33-54 lb. US Bond (124-203 g/m<sup>2</sup>) 68-113 lb. Index

If the Ultra Heavy setting does not give proper toner fusion, you can try the Label settings.

# Labels1

For labels 0.1 to 0.169 mm thick.

### Labels2

For labels 0.17 to 0.2 mm thick.

# Matrix: Driver Setting, Actual Weight, Paper Tray, Duplex Option, and Paper Exit

| Driver<br>Setting        | Actual<br>Weight                                           | Feed Tray                      | Duplexer?                                | Exit Tray                             |
|--------------------------|------------------------------------------------------------|--------------------------------|------------------------------------------|---------------------------------------|
| Light                    | 16-19 lb. US Bond<br>64-74 g/m²<br>55-64 Kg                | Tray 1<br>Tray 2               | No                                       | Top <sup>a</sup><br>Rear <sup>b</sup> |
| Medium                   | 20-27 lb. US Bond<br>75-104 g/m <sup>2</sup><br>65 - 89 Kg | Tray 1<br>Tray 2<br>MP Tray    | Yes                                      | Top<br>Rear                           |
| Heavy                    | 28-32 lb. US Bond<br>(105-120 g/m²)<br>90 - 103 Kg         | Tray 1<br>Tray 2<br>MP Tray    | Yes (restricted<br>to 28 lb.<br>maximum) | Rear Only                             |
| Ultra Heavy <sup>c</sup> | 33-54 lb. US Bond<br>121-200 g/m²<br>104 - 172 Kg          | Tray 2 <sup>d</sup><br>MP Tray | No                                       | Rear Only                             |

- a. Face Down Stacker
- b. Face Up Stacker
- c. If the Ultra Heavy setting does not give proper toner fusion, you can try the Label settings.
- d. 47 lb. (177 g/m<sup>2</sup>) maximum for Tray 2

# Face up / Straight through / Rear Exit

If you are using heavy media, transparencies, envelopes or labels, use the face up (straight through) paper feed path.

For face up printing (straight-through path), make sure the rear exit is open and the paper support is extended.

- Paper is stacked in reverse order.
- Tray capacity is about 100 sheets. Actual capacity depends on paper weight.

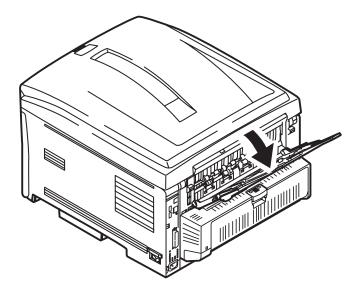

#### Windows

The normal default for these items is automatic detection.

#### **CAUTION!**

- 1. If type and weight are not correctly set,
  - print quality deteriorates
  - the fuser roller may be damaged.
- If the settings in the printer differ from those selected on your computer, the printer does not print. An error message displays.
- **3.** The following printer settings are given as a guide only. Some software applications require the paper feed, size and media settings to be selected from within the application (page setup).
  - 1. Open the file you want to print.
  - **2.** Click File  $\rightarrow$  Print.
  - **3.** Select your printer.
  - 4. Click Properties.
  - **5.** Under Layout, click Advanced.
  - **6.** Under Document Options, Printer Features, click Media Type.
  - 7. Use the drop down list to make your selection. See "Driver Settings" on page 12.
    - See "Face up / Straight through / Rear Exit" on page 15.
  - **8.** Change any other settings as desired.
  - 9. Click OK.
- **10.** The Layout tab screen appears.
- **11.** Change any other settings as desired.
- **12.** Click OK.
- **13.** The main Print screen appears.
- **14.** Change any other settings as desired.
- **15.** Click OK.
- **16.** The document prints.

#### Macintosh OS 10.2 and 10.3

#### **CAUTION!**

- 1. If type and weight are not correctly set,
  - print quality deteriorates
  - the fuser roller may be damaged.
- 2. If the settings in the printer differ from those selected on your computer, the printer does not print.

  An error message displays.
- **3.** The following printer settings are given as a guide only. Some software applications require the paper feed, size and media settings to be selected from within the application (page setup).
  - **1.** Open the file you want to print.
  - **2.** Click File  $\rightarrow$  Print.
  - **3.** Open the drop-down list below Presets. Select Printer Option.
  - 4. At Media Weight, make your selection.
    See "Driver Settings" on page 12.
    See "Face up / Straight through / Rear Exit" on page 15.
  - **5.** Change any other settings as desired.
  - **6.** Click Print.

# Paper, US Bond

#### **General Information**

**NOTE:** To determine if a paper weight is US Bond or Index, check the metric equivalent.

35 lb US Bond =  $132 \text{ g/m}^2$ 35 lb Index =  $64 \text{ g/m}^2$ 

For more information, go to www.paper-paper.com/weight.html

The size, weight, and type of the paper (print media) determine:

- which paper feed tray can be used
- which paper exit path can be used
- whether you can use double sided (duplex) printing

Single sided printing is also known as simplex printing.

These settings can be made in the printer menu or in the printer driver.

Application settings override driver settings.

Driver settings override printer menu settings.

The best performance is obtained when using paper designed for use in copiers and laser printers. Suitable types include:

- Hammermill® Laser Printer Radiant White, 24 lb. US Bond (90 g/m²)
- Xerox® 4024, 20 lb.US Bond (75 g/m²)
- Oki<sup>®</sup> 52206101 Bright White Proofing Paper, 32 lb. US Bond (120 g/m<sup>2</sup>)

#### Recommendations

- Check www.okiprintingsolutions.com for the latest information on recommended papers for your printer.
- Paper should be stored flat, away from moisture, direct sunlight and heat sources.
- The use of heavily laid or textured paper will seriously affect the life of the image drum and give poor print quality. Print quality can be improved by changing the media setting to 'Ultra Heavy.' However, this will reduce the output speed and prevent the use of the duplex option.

If the Ultra Heavy setting does not give proper toner fusion, you can try the Label settings.

- Avoid:
  - Damp, damaged or curled paper.
  - Very smooth, shiny or glossy paper.
  - Heavily embossed letterhead paper, very rough paper or paper that has a large grain difference between the two sides.
  - Paper with perforations, cut-outs or ragged edges.
  - Carbon paper, recycled paper, NCR paper, photosensitive paper, pressure sensitive paper or thermal transfer paper.

# **Driver Settings**

To select a paper type in the driver, see:

Windows: page 16

Macintosh OS 10.2 and 10.3: page 17

# Paper, Index

#### **General Information**

**NOTE:** To determine if a paper weight is US Bond or Index, check the metric equivalent.

35 lb US Bond =  $132 \text{ g/m}^2$ 35 lb Index =  $64 \text{ g/m}^2$ 

For more information, go to www.paper-paper.com/weight.html

The size, weight, and type of the paper (print media) determine:

- which paper feed tray can be used
- which paper exit path can be used
- whether you can use double sided (duplex) printing

Single sided printing is also known as simplex printing.

These settings can be made in the printer menu or in the printer driver.

Application settings override driver settings.

Driver settings override printer menu settings.

The best performance is obtained when using paper designed for use in copiers and laser printers. Suitable types include:

- Hammermill® Laser Printer Radiant White, 24 lb. US Bond (90 g/m²)
- Xerox<sup>®</sup> 4024, 20 lb.US Bond (75 g/m<sup>2</sup>)
- Oki<sup>®</sup> 52206101 Bright White Proofing Paper, 32 lb. US Bond (120 g/m<sup>2</sup>)

#### Recommendations

- Check www.okiprintingsolutions.com for the latest information on recommended papers for your printer.
- Paper should be stored flat, away from moisture, direct sunlight and heat sources.
- The use of heavily laid or textured paper will seriously affect the life of the image drum and give poor print quality. Print quality can be improved by changing the media setting to 'Ultra Heavy.' However, this will reduce the output speed and prevent the use of the duplex option.

If the Ultra Heavy setting does not give proper toner fusion, you can try the Label settings.

- Avoid:
  - Damp, damaged or curled paper.
  - Very smooth, shiny or glossy paper.
  - Heavily embossed letterhead paper, very rough paper or paper that has a large grain difference between the two sides.
  - Paper with perforations, cut-outs or ragged edges.
  - Carbon paper, recycled paper, NCR paper, photosensitive paper, pressure sensitive paper or thermal transfer paper.

# **Driver Settings**

To select a paper type in the driver, see:

Windows: page 16

Macintosh OS 10.2 and 10.3: page 17

#### Letterhead

#### **General Information**

The size, weight, and type of the paper (print media) determine:

- which paper feed tray can be used
- which paper exit path can be used
- whether you can use double sided (duplex) printing

Single sided printing is also known as simplex printing.

These settings can be made in the printer menu or in the printer driver.

Application settings override driver settings.

Driver settings override printer menu settings.

When using heavily laid or textured paper

- the life of the image drum is seriously shortened
- print quality may deteriorate
- change the media setting to 'Ultra Heavy'.

This will improve print quality.

When using 'Ultra Heavy':

- print speed slows
- duplexing *cannot* be used.

If the Ultra Heavy setting does not give proper toner fusion, you can try the Label settings.

#### Recommendations

**CAUTION!** Print media must be able to withstand 446°F (230°C) for 0.2 second.

Only use letterhead designed for color laser printers and photocopiers.

Don't use very smooth, shiny or glossy paper.

Don't use heavily embossed headed paper, very rough paper or paper that has a large grain difference between the two sides.

- Check www.okiprintingsolutions.com for the latest information on recommended papers for your printer.
- Paper should be stored flat, away from moisture, direct sunlight and heat sources.
- The use of heavily laid or textured paper will seriously affect the life of the image drum and give poor print quality. Print quality can be improved by changing the media setting to 'Ultra Heavy.' However, this will reduce the output speed and prevent the use of the duplex option.

If the Ultra Heavy setting does not give proper toner fusion, you can try the Label settings.

#### Avoid:

- Damp, damaged or curled paper.
- Very smooth, shiny or glossy paper.
- Heavily embossed letterhead paper, very rough paper or paper that has a large grain difference between the two sides.
- Paper with perforations, cut-outs or ragged edges.
- Carbon paper, recycled paper, NCR paper, photosensitive paper, pressure sensitive paper or thermal transfer paper.

# **Driver Settings**

To select a paper type in the driver, see:

Windows: page 16

Macintosh OS 10.2 and 10.3: page 17

# Loading

# Trays 1 and 2

Long edge feed

Face down, top toward the back of the printer.

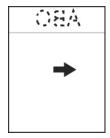

# Short edge feed

face down, top to the right

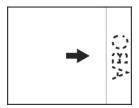

# Loading

# **Multi-purpose Tray (Manual Feed)**

Long edge feed

Face up, top to the back of the printer

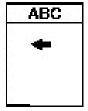

Short edge feed

Face up, top to the left

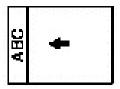

# **Envelopes**

### **General Information**

Envelopes can *only* be fed from the multi-purpose (MP / manual feed) tray.

Envelopes can *only* exit the printer *face-up* (*straight through*, *rear exit*).

#### Recommendations

**CAUTION!** Print media must be able to withstand 446°F (230°C) for 0.2 second.

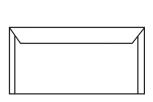

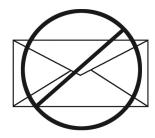

1. Use only recommended envelopes.

Oki 52206301 and 52206302

For more information, see "Print Media, Oki" in your *Handy Reference Guide* or www.okiprintingsolutions.com.

- 2. Store envelopes flat and away from
  - moisture
  - direct sunlight
  - heat sources
- **3.** Don't use envelopes with
  - windows
  - metal clasps
  - self-sealing flaps
  - damp, damaged or curled paper envelopes

# **Driver Settings**

To select a paper type in the driver, see:

Windows: page 16

Macintosh OS 10.2 and 10.3: page 17

# Loading

# **Trays 1 - 2**

Envelopes cannot be fed from paper trays 1 - 2.

# **Multi-purpose Tray (Manual Feed)**

Face up (flap side *down*), top edge to the left, and short edge into the printer.

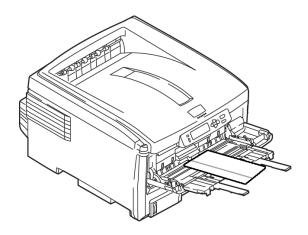

# **Paper Exit**

If you are using heavy media, transparencies, envelopes or labels, use the face up (straight through) paper feed path.

For face up printing (straight-through path), make sure the rear exit is open and the paper support is extended.

• Paper is stacked in reverse order.

• Tray capacity is about 100 sheets. Actual capacity depends on paper weight.

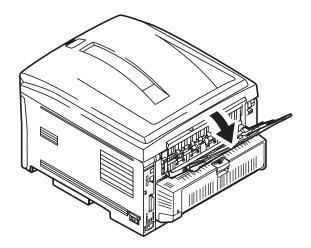

#### Labels

### **General Information**

Labels can *only* be fed from the multi-purpose (MP / manual feed) tray.

Labels can *only* exit the printer *face-up* (*straight through*, *rear exit*).

Avery 5161 White Laser Labels (letter size) work well with your printer.

Check www.okiprintingsolutions.com for the latest information on media for your printer.

#### Recommendations

# CAUTION! Print media must be able to withstand 446°F (230°C) for 0.2 second.

- Only use labels designed for color laser printers and photocopiers.
- Labels must cover the entire carrier sheet.
- The carrier sheet or adhesive must not be exposed to any part of the printer.

# **Driver Settings**

To select a paper type in the driver, see:

Windows: page 16

Macintosh OS 10.2 and 10.3: page 17

# Loading

### **Trays 1 - 2**

Labels cannot be fed from paper trays 1 - 2.

# **Multi-purpose Tray (Manual Feed)**

Face up (print side *up*)

Default = long edge feed.

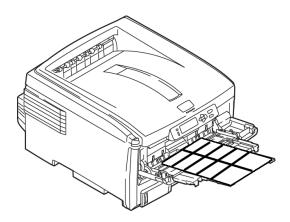

# **Paper Exit**

If you are using heavy media, transparencies, envelopes or labels, use the face up (straight through) paper feed path.

For face up printing (straight-through path), make sure the rear exit is open and the paper support is extended.

- Paper is stacked in reverse order.
- Tray capacity is about 100 sheets. Actual capacity depends on paper weight.

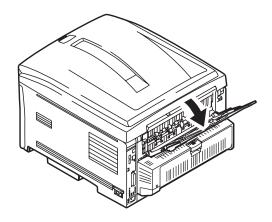

# Transparencies \_\_\_

#### **General Information**

Transparencies can *only* be fed from the multi-purpose (MP / manual feed) tray.

Transparencies can *only* exit the printer *face-up* (*straight through*, *rear exit*).

#### Recommendations

**CAUTION!** Print media must be able to withstand 446°F (230°C) for 0.2 second.

- 1. Only use transparencies designed for color laser printers and photocopiers.
- Only use recommended transparencies Oki 52205701

3M CG3720

**3.** Avoid office transparencies designed for use by hand with marker pens.

These will melt in the fuser and cause damage.

# **Driver Settings**

To select a paper type in the driver, see:

Windows: page 16

Macintosh OS 10.2 and 10.3: page 17

# Loading

### **Trays 1 - 2**

Transparencies *cannot* be fed from paper trays 1 - 2.

# **Multi-purpose Tray (Manual Feed)**

Face up (print side *up*)

Default = long edge feed.

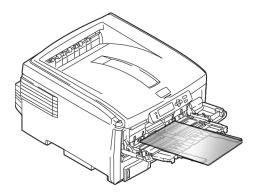

# **Paper Exit**

If you are using heavy media, transparencies, envelopes or labels, use the face up (straight through) paper feed path.

For face up printing (straight-through path), make sure the rear exit is open and the paper support is extended.

- Paper is stacked in reverse order.
- Tray capacity is about 100 sheets. Actual capacity depends on paper weight.

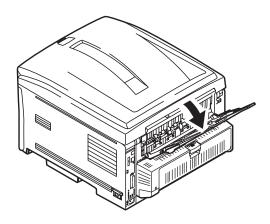

# **Paper Trays**

### General Information

You can select

- the paper tray used by your print job
- if the printer checks whether the size paper loaded in the selected tray matches that required for the document being printed (Paper Size Check)
- if the printer automatically matches the printer job's paper size to a paper tray (Auto Select)
- if a paper tray (Tray 1) runs out of paper, your printer can automatically switch to another paper tray (MP Tray, optional Tray 2) loaded with the same type of paper (Auto Switching).

The settings for Paper Feed (Paper Tray/Source), Paper Size, Paper Exit, and Paper Weight interact. For more information, see "Paper Size, Feed, and Exit" on page 37.

### **Select in the driver**

# **Windows PostScript**

- **1.** Open the file you want to print.
- **2.** Click File  $\rightarrow$  Print.
- **3.** Select your printer.
- 4. Click Properties.
- **5.** Click the Paper/Quality tab.
- **6.** Under Tray Selection, at Paper Source, click on the arrow to open the drop down list. Make your selection.

Choices are: MPT, Tray 1, Tray 2

Multi Purpose Tray / Tray 1 / Tray 2

Tray 2 appears only if an optional tray is installed.

Select a specific paper tray.

For example:

You are printing a job on special media (letterhead).

Place the media in the Multi Purpose Tray.

Select the Multi Purpose Tray here (in the driver) when printing the job.

- **7.** Change any other settings as desired.
- 8. Click OK.
- **9.** The main Print screen appears.
- **10.** Change any other settings as desired.
- **11.** Click OK.
- **12.** The document prints.

#### Windows PCL

- 1. Open the file you want to print.
- **2.** Click File  $\rightarrow$  Print.
- **3.** Select your printer.
- 4. Click Properties.
- **5.** Click the Setup tab.
- **6.** Under Source, click on the arrow to open the drop down list. Make your selection.

Choices are: MPT, Tray 1, Tray 2

Multi Purpose Tray / Tray 1 / Tray 2

Tray 2 appears only if an optional tray is installed.

Select a specific paper tray.

For example:

You are printing a job on special media (letterhead).

Place the media in the Multi Purpose Tray.

Select the Multi Purpose Tray here (in the driver) when printing the job.

- **7.** Change any other settings as desired.
- 8. Click OK.
- **9.** The main Print screen appears.
- **10.** Change any other settings as desired.
- **11.** Click OK.
- **12.** The document prints.

#### Macintosh

- **1.** Open the file you want to print.
- **2.** Click File  $\rightarrow$  Print.
- **3.** Open the drop-down list below Presets. Select Paper Source.
- **4.** Make your selection.

Auto

The printer automatically selects the paper tray.

Multi Purpose Tray / Tray 1 / Tray 2

Tray 2 appears only if an optional tray is installed.

Select a specific paper tray.

For example:

You are printing a job on special media (letterhead).

Place the media in the Multi Purpose Tray.

Select the Multi Purpose Tray here (in the driver) when printing the job.

- **5.** Change any other settings as desired.
- **6.** Click Print.

### Paper Size, Feed, and Exit\_

# Tray 1 and Optional Tray 2

|                            | Feed                                                                                                    |                                                                                                    | Exit          |                   |
|----------------------------|----------------------------------------------------------------------------------------------------|----------------------------------------------------------------------------------------------------|---------------|-------------------|
| Paper size                 | Tray 1                                                                                                    | Tray 2                                                                                                    | Тора          | Rear <sup>b</sup> |
| Letter<br>(8½ x 11")       | S, D <sup>c</sup>                                                                                                    | S, D                                                                                                    | S, D          | S, D              |
| Legal-14<br>(8½ x 14'')    | S, D                                                                                                    | S, D                                                                                                    | S, D          | S, D              |
| Legal-13.5<br>(8½ x 13.5") | S, D                                                                                                    | S, D                                                                                                    | S, D          | S, D              |
| Legal-13<br>(8½ x 13'')    | S, D                                                                                                    | S, D                                                                                                    | S, D          | S, D              |
| Executive<br>(7¼ x 10½")   | S, D                                                                                                    | S, D                                                                                                    | S, D          | S, D              |
| A4<br>(210 x 297 mm)       | S, D                                                                                                    | S, D                                                                                                    | S, D          | S, D              |
| A5<br>(145 x 210 mm)       | S, D                                                                                                    | S, D                                                                                                    | S, D          | S, D              |
| A6<br>(105 x 148 mm)       | S                                                                                                    | Not Usable                                                                                                    | Not<br>Usable | S                 |
| B5<br>(182 x 257 mm)       | S, D                                                                                                    | S, D                                                                                                    | S, D          | S, D              |
| Custom                     | S: min. 3.94 x<br>5.83" [100 x<br>148 mm],<br>D: min. 5.8 x<br>8.25" [148 x<br>210 mm]<br>S, D: max. 8.5 x<br>14" [215.9 x<br>355.6 mm] | S: min. 3.94 x<br>5.83" [100 x 148<br>mm],<br>D: min. 5.8 x<br>8.25" [148 x 210<br>mm]<br>S, D: max. 8.5 x<br>14" [215.9 x<br>355.6 mm] | S, D          | Not Usable.       |

- a. Use the Top Exit (Face Down Stacker) only for paper up to 47 lb. US Bond (98 lb. Index, 177 g/m²).
- b. Switch to the Rear Exit (Face Up Stacker) when you are printing paper heavier than 47 lb. US Bond (98 lb. Index, 177 g/  $m^2$ ).
- c. S = Simplex; D = Duplex (printing on both sides)

### **Multi-Purpose Tray**

| Paper size                                                                                         | Feed<br>MP Tray | Exit<br>Rear <sup>a</sup> | Exit<br>Top <sup>b</sup> |
|----------------------------------------------------------------------------------------------------|-----------------|---------------------------|--------------------------|
| Letter<br>8½ x 11"                                                                                 | Yes             | Yes                       | Yes                      |
| Legal-14<br>8½ x 14"                                                                               | Yes             | Yes                       | Yes                      |
| Legal-13.5<br>8½ x 13.5"                                                                           | Yes             | Yes                       | Yes                      |
| Legal-13<br>8½ x 13"                                                                               | Yes             | Yes                       | Yes                      |
| Executive<br>7¼ x 10½"                                                                             | Yes             | Yes                       | Yes                      |
| A4<br>210 x 297 mm                                                                                 | Yes             | Yes                       | Yes                      |
| A5<br>145 x 210 mm                                                                                 | Yes             | Yes                       | Yes                      |
| B5<br>182 x 257 mm                                                                                 | Yes             | Yes                       | Yes                      |
| Envelopes<br>COM-10                                                                                | Yes             | Yes                       | No                       |
| Custom  Minimum  3.94 to 5.83"  100 x 148 mm  Maximum  8½ x 14"  216 x 356 mm  Banner <sup>c</sup> | Yes             | Yes                       | No                       |

- a. Use the Rear Exit (Face Up Stacker) for heavy paper, transparencies, envelopes, and labels.
- b. Use the Top Exit (Face Down Stacker) only for paper up to 47 lb. US Bond (98 lb. Index, 177 g/m²).
- c. Banner specifications:
- Length: up to 47" (1.2 m)
- Width Range = 81/4 to 81/2" (210 to 215.9 mm)
- Weight Range = 28 to 34 lb. US Bond (105 to 128 g/m2)
- Path = Rear Exit (Face Up Stacker) only
- Feed one sheet at a time.

### Tray 1

### **General Information**

Use Tray 1 for regular paper, standard sizes, standard weights.

If a paper tray (Tray 1) runs out of paper, your printer can automatically switch to another paper tray (MP Tray, optional Tray 2) loaded with the same type of paper. This is called Auto Switching. See "Auto Switching" on page 52.

- Capacity
   about 300 sheets (20-lb. [75 g/m²] paper)
- Loading
   See Loading Paper, "Trays 1 and 2" on page 65.
- Exit path
   top exit (Face Down Stacker), best for general use
   rear exit (Face Up Stacker)
   See "Paper Sizes and Exit Paths" on page 41.
   duplex (printing on both sides), with restrictions
   See "Duplexing Restrictions" on page 40.

#### Choose in the driver

See Paper Trays, "Select in the driver" on page 34.

### **Duplexing Restrictions**

### **Important!**

### You can duplex

- paper
- paper weights up to 28 lb. US Bond 58 lb. Index 105 g/m² metric

### You cannot duplex

- labels
- envelopes
- transparencies
- paper weights above
   28 lb. US Bond
   58 lb. Index
   105 g/m² metric

### **Paper Sizes and Exit Paths**

|                            | Feed                                                                                                    |                                                                                                    | Exit          |                   |
|----------------------------|----------------------------------------------------------------------------------------------------|----------------------------------------------------------------------------------------------------|---------------|-------------------|
| Paper size                 | Tray 1                                                                                                    | Tray 2                                                                                                    | Тора          | Rear <sup>b</sup> |
| Letter<br>(8½ x 11")       | S, D <sup>c</sup>                                                                                                    | S, D                                                                                                    | S, D          | S, D              |
| Legal-14<br>(8½ x 14'')    | S, D                                                                                                    | S, D                                                                                                    | S, D          | S, D              |
| Legal-13.5<br>(8½ x 13.5") | S, D                                                                                                    | S, D                                                                                                    | S, D          | S, D              |
| Legal-13<br>(8½ x 13")     | S, D                                                                                                    | S, D                                                                                                    | S, D          | S, D              |
| Executive<br>(7¼ x 10½")   | S, D                                                                                                    | S, D                                                                                                    | S, D          | S, D              |
| A4<br>(210 x 297 mm)       | S, D                                                                                                    | S, D                                                                                                    | S, D          | S, D              |
| A5<br>(145 x 210 mm)       | S, D                                                                                                    | S, D                                                                                                    | S, D          | S, D              |
| A6<br>(105 x 148 mm)       | S                                                                                                    | Not Usable                                                                                                    | Not<br>Usable | S                 |
| B5<br>(182 x 257 mm)       | S, D                                                                                                    | S, D                                                                                                    | S, D          | S, D              |
| Custom                     | S: min. 3.94 x<br>5.83" [100 x<br>148 mm],<br>D: min. 5.8 x<br>8.25" [148 x<br>210 mm]<br>S, D: max. 8.5 x<br>14" [215.9 x<br>355.6 mm] | S: min. 3.94 x<br>5.83" [100 x 148<br>mm],<br>D: min. 5.8 x<br>8.25" [148 x 210<br>mm]<br>S, D: max. 8.5 x<br>14" [215.9 x<br>355.6 mm] | S, D          | Not Usable.       |

- a. Use the Top Exit (Face Down Stacker) only for paper up to 47 lb. US Bond (98 lb. Index, 177 g/m²).
- b. Switch to the Rear Exit (Face Up Stacker) when you are printing paper heavier than 47 lb. US Bond (98 lb. Index, 177 g/  $m^2$ ).
- c. S = Simplex; D = Duplex (printing on both sides)

### Tray 2

### **General Information**

Use Tray 2 for regular paper, standard sizes, standard weights.

If a paper tray (Tray 1) runs out of paper, your printer can automatically switch to another paper tray (MP Tray, optional Tray 2) loaded with the same type of paper. This is called Auto Switching. See "Auto Switching" on page 52.

- Capacity
   about 530 sheets (20-lb. [75 g/m²] paper)
- Loading
   See Loading Paper, "Trays 1 and 2" on page 65.
- Exit path
   top exit (Face Down Stacker), best for general use
   rear exit (Face Up Stacker)
   See "Paper Sizes and Exit Paths" on page 44.
   duplex (printing on both sides), with restrictions
   See "Duplexing Restrictions" on page 43.

#### Choose in the driver

See Paper Trays, "Select in the driver" on page 34.

### **Duplexing Restrictions**

### **Important!**

### You can duplex

- paper
- paper weights up to 28 lb. US Bond 58 lb. Index 105 g/m² metric

### You cannot duplex

- labels
- envelopes
- transparencies
- paper weights above
   28 lb. US Bond
   58 lb. Index
   105 g/m² metric

### **Paper Sizes and Exit Paths**

|                            | Feed                                                                                                    |                                                                                                    | Exit          |                   |
|----------------------------|----------------------------------------------------------------------------------------------------|----------------------------------------------------------------------------------------------------|---------------|-------------------|
| Paper size                 | Tray 1                                                                                                    | Tray 2                                                                                                    | Тора          | Rear <sup>b</sup> |
| Letter<br>(8½ x 11")       | S, D <sup>c</sup>                                                                                                    | S, D                                                                                                    | S, D          | S, D              |
| Legal-14<br>(8½ x 14'')    | S, D                                                                                                    | S, D                                                                                                    | S, D          | S, D              |
| Legal-13.5<br>(8½ x 13.5") | S, D                                                                                                    | S, D                                                                                                    | S, D          | S, D              |
| Legal-13<br>(8½ x 13")     | S, D                                                                                                    | S, D                                                                                                    | S, D          | S, D              |
| Executive<br>(7¼ x 10½")   | S, D                                                                                                    | S, D                                                                                                    | S, D          | S, D              |
| A4<br>(210 x 297 mm)       | S, D                                                                                                    | S, D                                                                                                    | S, D          | S, D              |
| A5<br>(145 x 210 mm)       | S, D                                                                                                    | S, D                                                                                                    | S, D          | S, D              |
| A6<br>(105 x 148 mm)       | S                                                                                                    | Not Usable                                                                                                    | Not<br>Usable | S                 |
| B5<br>(182 x 257 mm)       | S, D                                                                                                    | S, D                                                                                                    | S, D          | S, D              |
| Custom                     | S: min. 3.94 x<br>5.83" [100 x<br>148 mm],<br>D: min. 5.8 x<br>8.25" [148 x<br>210 mm]<br>S, D: max. 8.5 x<br>14" [215.9 x<br>355.6 mm] | S: min. 3.94 x<br>5.83" [100 x 148<br>mm],<br>D: min. 5.8 x<br>8.25" [148 x 210<br>mm]<br>S, D: max. 8.5 x<br>14" [215.9 x<br>355.6 mm] | S, D          | Not Usable.       |

- a. Use the Top Exit (Face Down Stacker) only for paper up to 47 lb. US Bond (98 lb. Index, 177 g/m²).
- b. Switch to the Rear Exit (Face Up Stacker) when you are printing paper heavier than 47 lb. US Bond (98 lb. Index, 177 g/  $m^2$ ).
- c. S = Simplex; D = Duplex (printing on both sides)

# Multi-Purpose Tray (MP Tray) [Manual Feed]

#### **General Information**

This tray is also called the manual feed tray.

Use the Multi-Purpose Tray (MP Tray) for printing card stock, labels, envelopes and transparencies.

If a paper tray (Tray 1) runs out of paper, your printer can automatically switch to another paper tray (MP Tray, optional Tray 2) loaded with the same type of paper. This is called Auto Switching. See "Auto Switching" on page 52.

- Capacity stack of media about 3/8" (10 mm) high about 10 envelopes
  - 50 transparencies
- Loading
   print side up, top edge facing into the printer.

   See Loading Paper, "Multi-purpose Tray" on page 68.
- Exit path
   rear exit (Face Up Stacker), best for general use
   top exit (Face Down Stacker), with restrictions
   See "Paper Sizes and Exit Paths" on page 47.
   duplex (printing on both sides), with restrictions
   See "Duplexing Restrictions" on page 46.

### Choose in the driver

See Paper Trays, "Select in the driver" on page 34.

### **Duplexing Restrictions**

### **Important!**

### You can duplex

- paper
- paper weights up to 28 lb. US Bond 58 lb. Index 105 g/m² metric

### You *cannot* duplex

- labels
- envelopes
- transparencies
- paper weights above
   28 lb. US Bond
   58 lb. Index
   105 g/m² metric

### **Paper Sizes and Exit Paths**

| Paper size                                                                                         | Feed<br>MP Tray | Exit<br>Rear <sup>a</sup> | Exit<br>Top <sup>b</sup> |
|----------------------------------------------------------------------------------------------------|-----------------|---------------------------|--------------------------|
| Letter<br>8½ x 11"                                                                                 | Yes             | Yes                       | Yes                      |
| Legal-14<br>8½ x 14"                                                                               | Yes             | Yes                       | Yes                      |
| Legal-13.5<br>8½ x 13.5"                                                                           | Yes             | Yes                       | Yes                      |
| Legal-13<br>8½ x 13"                                                                               | Yes             | Yes                       | Yes                      |
| Executive<br>7¼ x 10½"                                                                             | Yes             | Yes                       | Yes                      |
| A4<br>210 x 297 mm                                                                                 | Yes             | Yes                       | Yes                      |
| A5<br>145 x 210 mm                                                                                 | Yes             | Yes                       | Yes                      |
| B5<br>182 x 257 mm                                                                                 | Yes             | Yes                       | Yes                      |
| Envelopes<br>COM-10                                                                                | Yes             | Yes                       | No                       |
| Custom  Minimum  3.94 to 5.83"  100 x 148 mm  Maximum  8½ x 14"  216 x 356 mm  Banner <sup>c</sup> | Yes             | Yes                       | No                       |

- a. Use the Rear Exit (Face Up Stacker) for heavy paper, transparencies, envelopes, and labels.
- b. Use the Top Exit (Face Down Stacker) only for paper up to 47 lb. US Bond (98 lb. Index, 177 g/m²).
- c. Banner specifications:
  - Length: up to 47" (1.2 m)
  - Width Range =  $8\frac{1}{4}$  to  $8\frac{1}{2}$ " (210 to 215.9 mm)
  - Weight Range = 28 to 34 lb. US Bond (105 to 128  $g/m^2$ )
  - Path = Rear Exit (Face Up Stacker) only
  - Feed one sheet at a time.

### **Auto Tray Select**

#### **General Information**

Your printer can automatically match the printer job's paper size to a paper tray (1-5 and Manual Feed [Multipurpose Tray]).

**NOTE:** The Paper Size for Manual Feed (Multipurpose Tray) must be set through the operator panel for Auto Tray Select to work.

For more information,

Windows, PostScript: see page 49

Windows, PCL: see page 50

Macintosh OS 9.x: see page 51

Macintosh OS 10.1 & 10.2: see page 51

Macintosh OS 10.3: see page 51

### **Windows PostScript**

For more information, see "General Information" on page 48.

- **1.** Open the file you want to print.
- 2. Click File  $\rightarrow$  Print.
- **3.** Select your printer.
- 4. Click Properties.
- **5.** Click the Layout tab.
- **6.** Next:

Windows 98/Me: On Settings, next to Paper Source, click Automatically Select.

Windows NT: On Advanced, next to Paper Source, click Automatically Select.

Windows XP/2000: On Paper Quality, next to Paper Source, click Automatically Select.

- **7.** Change any other settings as desired.
- 8. Click OK.
- **9.** The main Print screen appears.
- **10.** Change any other settings as desired.
- **11.** Click OK.
- **12.** The document prints.

#### **Windows PCL**

For more information, see "General Information" on page 48.

- 1. Open the file you want to print.
- **2.** Click File  $\rightarrow$  Print.
- **3.** Select your printer.
- 4. Click Properties.
- **5.** On Setup, under Media, beside Source, click Automatically Select.
- **6.** Change any other settings as desired.
- 7. Click OK.
- **8.** The main Print screen appears.
- **9.** Change any other settings as desired.
- **10.** Click OK.
- **11.** The document prints.

#### Macintosh OS 9.x

For more information, see "General Information" on page 48.

- **1.** Open the file you want to print.
- **2.** Click File  $\rightarrow$  Print.
- **3.** On General Controls, under Paper Feed Tray, select Automatic Selection.

#### Macintosh OS 10.1 & 10.2

For more information, see "General Information" on page 48.

- **1.** Open the file you want to print.
- **2.** Click File  $\rightarrow$  Print.
- **3.** On the Paper Feed panel, select All Pages.
- 4. Select Automatic Selection.

#### Macintosh OS 10.3

For more information, see "General Information" on page 48.

- 1. Open the file you want to print.
- **2.** Click File → Print.
- **3.** On the Paper Feed panel, select All Pages.
- 4. Select Automatic Selection.

### **Auto Switching**

#### **General Information**

**NOTE:** When a paper tray runs out of paper, the printer automatically switches to the next available paper tray when

- more than one paper tray is installed and
- AUTO TRAY SWITCH is set to ON.

This setting is in the Tray Configuration Sub Menu of the top level menu Menus.

See "Printer Menu" on page 53.

If you use the Multi-Purpose (MP) Tray, you must set a paper size for the MP Tray through the control panel. See "Changing Settings" on page 86.

In the menu, if "Media Type" is set to anything other than "Regular Paper", you must select a specific "Tray". You cannot use Automatic Selection.

If a paper tray (Tray 1) runs out of paper, your printer can automatically switch to another paper tray (MP Tray, optional Tray 2) loaded with the same type of paper. This is called Auto Switching.

This feature is enabled either through the printer menu or the printer driver.

Application settings override driver settings.

Driver settings override printer menu settings.

For more information,

Printer Menu: see page 53

Windows, PostScript: see page 54

Windows, PCL: see page 55

Macintosh OS 9.x: see page 56

Macintosh OS 10.1 & 10.2: see page 56

Macintosh OS 10.3: see page 56

### **Printer Menu**

This function is enabled in the Print Menu.

The factory default is ON.

To change the setting:

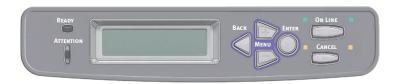

1. Press MENU + repeatedly until you see

PRINT MENU AUTO TRAY SWITCH

- **2.** Press ENTER.
- 3. Press MENU + repeatedly until you see

PRINT MENU AUTO TRAY SWITCH

- **4.** Press ENTER.
- **5.** Press MENU + and/or MENU repeatedly until you see the desired setting (ON or OFF).
- **6.** Press ENTER to select the new setting.
- **7.** Press ON LINE to exit the menu and return the printer to standby.

### **Windows PostScript**

For more information, see "General Information" on page 52.

- **1.** Open the file you want to print.
- 2. Click File  $\rightarrow$  Print.
- **3.** Select your printer.
- 4. Click Properties.
- 5. Click the Layout tab.
- **6.** Click Advanced.
- 7. Under Document Options, Printer Features, next to Tray Switch, select ON.
- **8.** Change any other settings as desired.
- 9. Click OK.
- **10.** The main Print screen appears.
- **11.** Change any other settings as desired.
- **12.** Click OK.
- **13.** The document prints.

#### Windows PCL

For more information, see "General Information" on page 52.

- **1.** Open the file you want to print.
- **2.** Click File  $\rightarrow$  Print.
- **3.** Select your printer.
- 4. Click Properties.
- **5.** Click the Setup tab.
- **6.** Click Paper Feed Options.
- 7. Click in the box next to Media Check.
  If the box has a check mark, the feature is ON.
  If the box is empty, the feature is OFF.
- **8.** Change any other settings as desired.
- 9. Click OK.
- **10.** The Setup tab screen appears.
- **11.** Change any other settings as desired.
- 12. Click OK.
- **13.** The main Print screen appears.
- **14.** Change any other settings as desired.
- **15.** Click OK.
- **16.** The document prints.

#### Macintosh OS 9.x

For more information, see "General Information" on page 52.

- **1.** Open the file you want to print.
- 2. Click File  $\rightarrow$  Print.
- **3.** On General Controls, under Paper Feed Tray, select Automatic Selection.

#### Macintosh OS 10.1 & 10.2

For more information, see "General Information" on page 52.

- **1.** Open the file you want to print.
- **2.** Click File  $\rightarrow$  Print.
- **3.** On the Paper Feed panel, select All Pages.
- 4. Select Automatic Selection.

#### Macintosh OS 10.3

For more information, see "General Information" on page 52.

- **1.** Open the file you want to print.
- **2.** Click File → Print.
- **3.** Open the drop-down list below Presets. Select Printer Option.
- **4.** At Auto tray switch, make your selection. If the box has a check mark, the feature is ON. If the box is empty, the feature is OFF.
- **5.** Change any other settings as desired.
- 6. Click Print.

### Paper Size Check\_\_\_

### **General Information**

If Paper Size Check is turned on (enabled), the printer checks whether the size paper loaded in the selected tray matches that required for the document being printed.

For more information,

Windows, PostScript: see page 58

Windows, PCL: see page 59

Macintosh: see page 60

### **Windows PostScript**

- 1. Open the file you want to print.
- 2. Click File  $\rightarrow$  Print.
- **3.** Select your printer.
- 4. Click Properties.
- **5.** Click the Layout tab.
- **6.** Click Advanced.
- **7.** Under Document Options, Printer Features, click Media Check.
- **8.** Change any other settings as desired.
- 9. Click OK.
- **10.** The Layout tab screen appears.
- **11.** Change any other settings as desired.
- **12.** Click OK.
- **13.** The main Print screen appears.
- **14.** Change any other settings as desired.
- **15.** Click OK.
- **16.** The document prints.

#### Windows PCL

- 1. Open the file you want to print.
- 2. Click File  $\rightarrow$  Print.
- **3.** Select your printer.
- 4. Click Properties.
- **5.** Click the Setup tab.
- 6. Click Paper Feed Options.
- 7. Click in the box next to Media Check.
  If the box has a check mark, the feature is ON.
  If the box is empty, the feature is OFF.
- **8.** Change any other settings as desired.
- 9. Click OK.
- **10.** The Setup tab screen appears.
- **11.** Change any other settings as desired.
- **12.** Click OK.
- **13.** The main Print screen appears.
- **14.** Change any other settings as desired.
- **15.** Click OK.
- **16.** The document prints.

#### Macintosh

- **1.** Open the file you want to print.
- 2. Click File  $\rightarrow$  Print.
- **3.** Open the drop-down list below Presets. Select Printer Option.
- **4.** Make your selection for Paper size check. If the box has a check mark, the feature is ON. If the box is empty, the feature is OFF.
- **5.** Change any other settings as desired.
- **6.** Click Print.

# **Paper Exit Paths**

### Face Down (Top Exit)

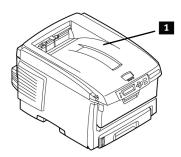

**CAUTION!** Don't open or close the rear paper exit while printing.

If you do, it may cause a paper jam.

Always use the face up (rear) stacker [straight through exit path] for thick paper (card stock etc.).

Capacity

up to 250 sheets of standard paper

20-lb. US Bond

42 lb. Index, 75 g/m<sup>2</sup> metric

Paper Weights

up to 47 lb. US Bond

98 lb. Index, 176 g/m<sup>2</sup> metric

Print Sequence

Pages are printed in reading order

Page 1 first; last page on top, facing down

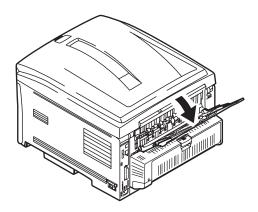

**CAUTION!** Don't open or close the rear paper exit while printing.

If you do, it may cause a paper jam.

Always use the face up (rear) stacker [straight through exit path] for thick paper (card stock etc.).

Open the face up stacker at the rear of the printer and pull out the tray extension.

When the face up stacker is open, paper exits via this path, regardless of driver settings.

Capacity

up to 100 sheets of standard paper

20 lb. US Bond

42 lb. Index, 75 g/m<sup>2</sup>

Paper Weights up to

**Note:** Always use this stacker and the Multi-Purpose Tray for paper stocks heavier than 47 lb. US Bond (98 lb. Index, 176 g/m² metric).

54 lb. US Bond

113 lb. Index

203 g/m<sup>2</sup> metric

Print Sequence

Papers are printed face up.

For multi-page documents,

Select "Reverse print order" in your application Print dialog box (Click File  $\rightarrow$  Print  $\rightarrow$  Options).

This puts the printed stack in the correct order.

| <b>Duplex Unit</b> |  |
|--------------------|--|
| •                  |  |

### **General Information**

The Duplex Unit enables your printer to print on both sides of the page.

See "Duplex Printing" on page 256.

# **Loading Paper**

### Trays 1 and 2\_

**Note:** If you have the optional second paper tray installed:

- If you are printing from the 1st (upper) tray, you can pull out the 2nd (lower) tray and reload it while the printer is printing.
- If you are printing from the 2nd (lower) tray, do not pull out the 1st (upper) tray while printing. This will cause a paper jam.
  - 1. Remove the paper tray from the printer.

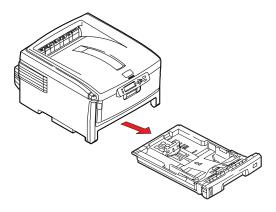

2. Fan the paper to be loaded at the edges (1) and in the middle (2). Then tap the edges of the stack on a flat surface to make it flush again (3).

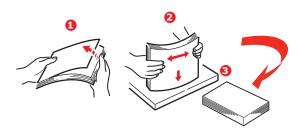

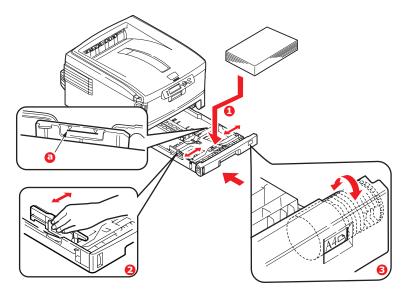

- **3.** Load paper print side *down*, long edge feed (1) up to mark (a).
  - Letterhead: print side *down*, top edge to the *right* side of the printer.
- **4.** Make sure the rear stopper and paper guides (2) are snug against the paper.
  - For A6 paper, remove and re-install in the A6 position.
- **5.** Gently close the paper tray.
- **6.** Adjust the paper size dial (3) to the size of the paper being used.

#### Note:

To prevent paper jams:

- Do not leave space between the paper and the guides and rear stopper.
- Do not overfill the paper tray. Capacity depends on the type of paper stock.
- Do not load damaged paper.
- Do not load paper of different sizes or types at the same time.

- Do not pull the paper tray out during printing (except as described above for the 2nd tray).
- Close the paper tray *gently*.

### Multi-purpose Tray

## (MP Tray/Manual Feed)

Note: The MP Tray will take

- a stack of media about 3/8" (10 mm) high
- about 100 sheets
- about 10 envelopes
- about 50 transparencies.

Do not exceed the 3/8" (10 mm) media stack height.

### **1.** Open the MP Tray.

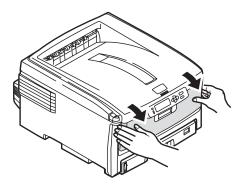

### **2.** Press down on the loading platform.

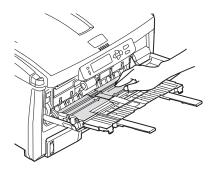

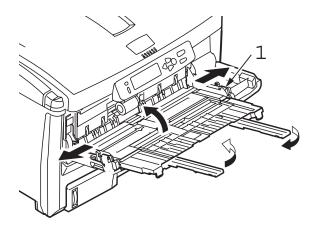

**3.** Load the print media. Adjust the guides to the size media being used.

#### Letterhead

Single-sided printing

load with pre-printed side up and the top edge into the printer.

Double-sided printing (duplex)

load with pre-printed side *down* and top edge *away* from the printer (duplex unit must be installed).

### **Envelopes**

Load print side up (flap down) with top edge to the left and short edge into the printer.

You cannot duplex envelopes.

**4.** Press the blue tray latch (1) toward the paper stack to lift the paper platform into the feed position.

# **Consumables and Replacement Supplies**

| Life Expectancy                   |  |
|-----------------------------------|--|
| See "Specifications" on page 122. |  |
| Part Numbers                      |  |
| See "Part Numbers" on page 121.   |  |

### Replace a Toner Cartridge\_

Press the cover release (1). Fully open the printer's top cover (2).

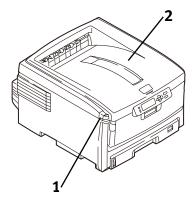

**WARNING!** If the printer has been powered on, the *fuser is HOT*. This area is clearly labelled. Do not touch it.

2. Note the positions of the four cartridges: Cyan (1), Magenta (2), Yellow (3), Black (4).

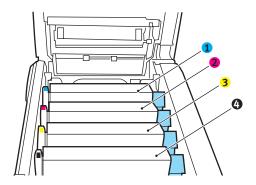

**3.** Pull the colored toner release lever on the cartridge to be replaced towards the front of the printer.

Shown: replacement of the black toner cartridge

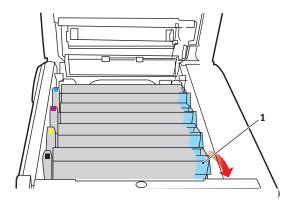

**4.** Lift the right-hand end of the cartridge. Then, pull the cartridge to the right to release the left-hand end. Remove the toner cartridge. Discard it in accordance with your local regulations.

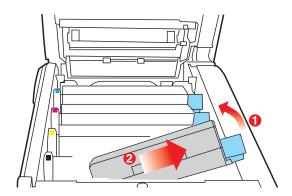

## **Install a Toner Cartridge**

**5.** Unpack the new toner cartridge. Gently shake it *from side to side* to loosen and distribute the toner evenly inside the cartridge.

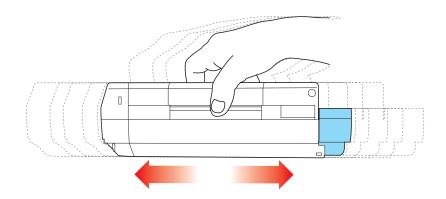

**6.** Remove the adhesive tape from the underside of the cartridge.

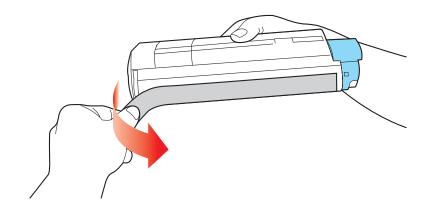

**CAUTION!** Do not touch the toner release lever until the toner cartridge is installed in the image drum. If you do, it will open the toner release slot and spill toner.

**7.** Hold the cartridge by its top center with the colored release lever to the right. Insert the left end of the

cartridge into the top of the image drum. Push it firmly against the spring on the drum unit.

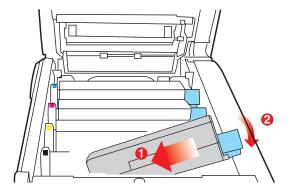

**8.** Lower the right end of the cartridge into the image drum unit. Press it firmly down in place. Then, push the colored lock lever back to open the toner slot and lock it in place.

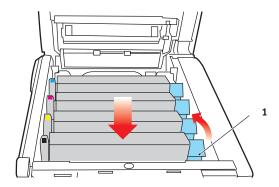

**Important!** The lever should move easily.

If it does not, **STOP!** 

Push down on the toner cartridge to be sure that it is properly seated in the image drum. Press back on the lever again.

To avoid toner spillage, DO NOT open the toner release lever until the toner cartridge is firmly seated in the image drum.

**9.** Use the provided LED lens cleaner. Gently wipe the LED.

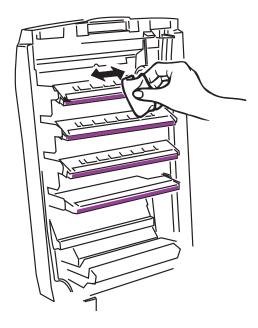

**10.** Close and latch the top cover.

**Important!** You must replace the toner cartridge when you replace the image drum. The life expectancy of the cartridge will be reduced as the toner charges the new drum.

1. Press the cover release (1) and fully open the top cover (2).

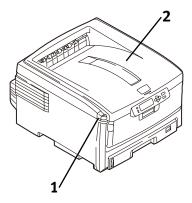

**WARNING!** If the printer has been powered on, the *fuser is HOT*. This area is clearly labelled. Do not touch it.

2. Note the positions of the four image drums: Cyan (1), Magenta (2), Yellow (3), Black (4).

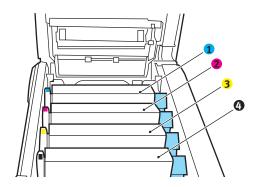

**3.** Lift the image drum, complete with its toner cartridge, out of the printer. Discard it in accordance with your local regulations.

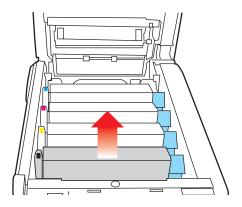

#### **CAUTION!**

Image drum handling

The image drum contains toner. To avoid spilling toner, be careful to keep it upright.

The green surface at the base of each image drum is very delicate and light sensitive.

- Do not touch the green surface.
- Never expose the drum to direct sunlight or to very bright room lighting.
- Do not expose it to normal room light for more than 5 minutes.
- If the image drum must be out of the printer for longer than 5 minutes, place the image drum inside a black plastic bag or carefully place it in a drawer or cabinet to keep it away from light.
  - **4.** Unpack the new image drum.
  - **5.** Grasp the white tape tab and peel the tape off the drum.
  - **6.** Remove the paper sheet.
  - **7.** Remove the clear plastic film.
  - **8.** If present, remove the silica gel pack.
  - **9.** Place the image drum in the printer.

- **10.** Remove the orange drum seal.
- **11.** Install the new toner cartridge in the image drum. See "Install a Toner Cartridge" on page 73.
- **12.** Use the provided LED lens cleaner. Gently wipe the LED.

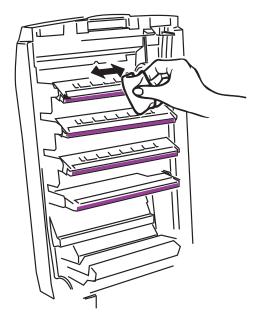

**13.** Close and latch the top cover.

# **Replace the Fuser**

**WARNING!** If the printer has been powered on, the *fuser is HOT*. This area is clearly labelled. Do not touch it.

Handle the fuser with extreme care. Hold it only by its handle, which is only mildly warm to the touch.

If in doubt, switch the printer off. Wait at least 10 minutes for the fuser to cool before opening the printer cover.

**1.** Press the cover release (1). Fully open the printer's top cover (2).

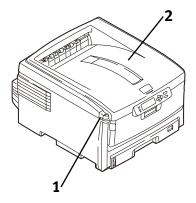

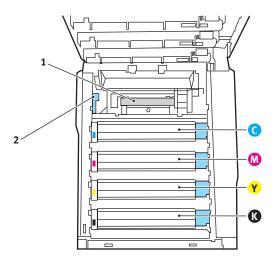

- 2. Locate the fuser (1).
- **3.** Pull the blue fuser lock lever (2) towards the front of the printer.
- **4.** Hold the fuser **by its handle**. Lift the fuser out of the printer. If the fuser is still warm, place it on a flat surface which will not be damaged by heat. After letting the fuser cool down, discard it.
- **5.** Remove the new fuser from its packaging. Remove any packing tape.
- **6.** Push the orange transport lock to the left to release it. You'll hear it snap. Remove it.
- 7. Hold the new fuser by the handle. The fuser pressure release lever (2) should be on the left. Lower the fuser into the printer.

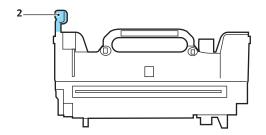

**8.** Push the blue retaining lever (2) toward the rear of the printer to lock the fuser in place.

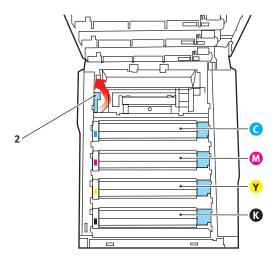

**9.** Close and latch the top cover.

## Replace the Belt Unit\_

The belt unit is located under the four image drums.

**1.** Press the cover release and open the top cover fully.

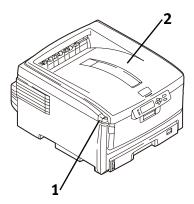

**WARNING!** If the printer has been powered on, the *fuser is HOT*. This area is clearly labelled. Do not touch it.

 Note the positions of the four image drums: Cyan (1), Magenta (2), Yellow (3), Black (4). It is essential that they go back in the correct order!

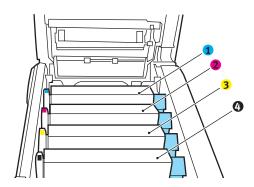

**3.** Lift each of the image drum units out of the printer. Place them on a *flat* surface in a safe place away from direct sources of heat and light.

#### **CAUTION!**

The green surface at the base of each image drum is very delicate and light sensitive.

- Do not touch the green surface.
- Never expose the drum to direct sunlight or to very bright room lighting.
- Do not expose it to normal room light for more than 5 minutes.
- If the image drum must be out of the printer for longer than 5 minutes, place the image drum inside a black plastic bag or carefully place it in a drawer or cabinet to keep it away from light.
  - **4.** Locate the two blue locks (1) and the handle (2).

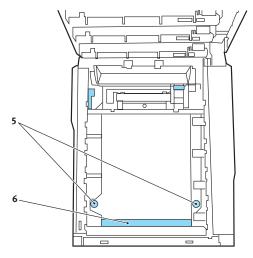

- **5.** Turn the two locks about 45° *counter*clockwise to release the belt.
- **6.** Pull up the handle and lift the belt unit out of the printer.
- 7. Unpack the new belt unit. Hold it with the blue handle toward the front of the printer.
- **8.** Place the drive gear at the back of the belt unit in the gear at the right rear corner of the printer. Lower the belt unit into the printer.
- **9.** Turn the two belt locks about 45° clockwise to secure the belt unit in place.

- Place the four image drums/toner cartridges back in the printer (1 = Cyan, 2 = Magenta, 3 = Yellow, 4 = Black). It is essential that they go back in the correct order! See Step 2.
- **11.** Close and latch the top cover.

# Printer Settings (Menu Settings)

This section lists the menus accessed via the controls on the printer's operator panel and displayed in the LCD window.

Many of these settings can be overridden by settings in the printer driver. However, several of the driver settings can be left at "Printer Setting," which will then default to the settings entered in these printer menus

| Print a list of the current sett | ings |
|----------------------------------|------|
| Menu Map                         |      |

**Note:** .. = keep pressing the button repeatedly until you see the display indicated.

To print a list of the current menu settings:

**1.** Press + ...

INFORMATION MENU

2. Press ENTER ...

PRINT MENU MAP Execute

- Press ENTER.
- **4.** The Menu Map prints. The printer goes back on line.

# Changing Settings

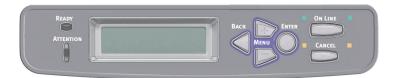

- **1.** Press + to enter the menu mode.
- 2. Press +/ to scan through the available menus until the menu you wish to enter appears on the display.

**Note:** The menus and their various listings vary depending on which options you have installed on your printer.

- **3.** Press ENTER to enter the menu.
- **4.** Use +/ to move up and down through the items in the selected menu. When the item you want to change is displayed, press ENTER to edit that item.
- 5. Use +/ to move up and down through the available settings for this item.
- **6.** When the setting you wish to use appears on the display, press ENTER.

An asterisk (\*) appears next to the setting. The setting flashes.

#### **7.** To finish:

- **a.** If you are through making settings in the menu, press ON LINE to engage the setting and exit the menu.
- **b.** If you wish to make additional changes in the menu, press BACK to engage the setting.
  - To change another setting in the same menu, use +/
     to move through the list of menu items to the one you wish to change, then follow steps 5 though 7.
  - -To change the setting for an item in a different menu, press BACK again, then follow steps 2 through 7.

# **Example: Power Save Time**

To change the time interval for the printer to wait before going into Power Save mode (default setting is 60 MIN):

- **1.** Press + to enter the menu mode.
- 2. Press + and/or repeatedly until you see

SYS CONFIG MENU

**3.** Press ENTER to go into the Sys Config Menu.

POW SAVE TIME 30 MIN \*

**4.** Press ENTER to select the Power Save Time item.

The value on the second line of the display begins flashing.

POW SAVE TIME 30 MIN \*

**5.** Press + repeatedly until the interval (e.g., 240 MIN) you wish to select appears on the second line.

POW SAVE TIME 240 MIN

**6.** Press ENTER to select the new setting:

An asterisk appears on the second line of the display.

POW SAVE TIME 240 MIN \*

**7.** Press ON LINE to engage the new setting and to exit the menu.

The printer returns to standby mode.

**Note:** ... = keep pressing the button repeatedly until you see the display indicated.

To reset the printer menu to its original default settings:

- 1. Press + to enter the Menu mode.
- 2. Press + ...

MAINTENANCE MENU

**3.** Press ENTER.

MENU RESET Execute

- 4. Press ENTER.
- **5.** The printer resets and returns to the on-line state.

# Lists of Available Settings by Menu\_\_\_\_

• Print jobs: see page 90

Information: see page 91

• Shutdown: see page 92

Print: see page 93

Media: see page 96

• Color: see page 99

System Configuration: see page 101

PCL Emulation: see page 103

PPR Emulation: see page 105

FX Emulation: see page 107

Parallel: see page 109

USB: see page 110

Network: see page 111

Maintenance: see page 113

• Usage: see page 114

Job Log: see page 115

#### **Print Jobs Menu**

This menu only appears when the hard disk drive is installed. It is used for printing of documents stored on the internal hard disk. These will be stored using either the secure printing feature or the proof and print feature. Please refer to these features elsewhere in this manual for instructions on how to use.

You will be prompted for your password or personal identification number (PIN). The +/- keys are used to enter each digit and the **ENTER** key to advance from one digit to the next.

## **Information Menu**

This menu provides a quick method of listing various items stored within the printer.

| Item               | Action  | Explanation                                                                                                    |
|--------------------|---------|----------------------------------------------------------------------------------------------------|
| PRINT MENU MAP     | EXECUTE | Prints complete menu listing with current settings shown.                                                                                |
| NETWORK            | EXECUTE | Prints Network configuration information.                                                                                                |
| PRINT FILE LIST    | EXECUTE | Prints a list of overlays, macros, fonts and other files stored on the printer's hard disk drive (if installed).                         |
| PRINT PCL FONT     | EXECUTE | Prints complete list of all internal PCL fonts plus<br>those stored in ROM (slot 0), flash memory and<br>in hard disk (if installed).    |
| PRINT PSE FONT     | EXECUTE | Prints complete list of all internal PostScript emulation fonts.                                                                         |
| PRINT PPR FONT     | EXECUTE | Prints complete list of all internal IBM ProPrinter<br>III XL emulation fonts, including any<br>downloaded to flash memory or hard disk. |
| PRINT FX FONT      | EXECUTE | Prints complete list of all internal Epson FX emulation fonts, including any downloaded to flash memory or hard disk.                    |
| DEMO1              | EXECUTE | Prints demonstration page containing graphics and text in color and monochrome.                                                          |
| PRINT ERROR<br>LOG | EXECUTE | Prints a list of all errors and warnings experienced.                                                                                    |
| COLOR PROF<br>LIST | EXECUTE | Prints a list of stored color profiles.                                                                                                  |

## **Shutdown Menu**

This menu only appears if the hard disk drive is installed. This item should always be selected before switching the printer off, to ensure that no hard disk data is lost.

| Item              | Settings | Explanation                                                                                                    |
|-------------------|----------|----------------------------------------------------------------------------------------------------|
| SHUTDOWN<br>START | EXECUTE  | Performs controlled shutdown of the printer, ensuring that all files on the internal hard disk are closed before power is turned off. Only power the printer off when the display indicates that shutdown is complete. |

## **Print Menu**

This menu provides adjustment of various print job related functions.

#### **Notes:**

Factory default settings are shown in **bold**.

| Item                | Settings                                  | Explanation                                                                                                    |
|---------------------|-------------------------------------------|----------------------------------------------------------------------------------------------------|
| COPIES              | 1-999                                     | Enter the number of copies of a document to be printed from 1 to 999.                                                                                                    |
| DUPLEX              | ON<br>OFF                                 | Switches the Duplex (2 sided) function ON/OFF.                                                                                                    |
| BINDING             | LONG EDGE<br>SHORT EDGE                   | Sets the default binding to SEF or LEF                                                                                                    |
| PAPER FEED          | TRAY1<br>TRAY2<br>MP TRAY                 | Selects the default tray for paper feed,<br>Tray 1 (upper), Tray 2 (lower, if<br>installed) or MP Tray (multi purpose<br>tray).                                                                                                    |
| AUTO TRAY<br>SWITCH | ON<br>OFF                                 | If two trays contain identical paper, the printer can switch to an alternative source when the current tray runs out in the middle of a print job.                                                                                                    |
| TRAY SEQUENCE       | DOWN<br>UP<br>PAPER FEED<br>TRAY          | Determines tray sequence order when automatically switching.                                                                                                    |
| MP TRAY USAGE       | DO NOT USE<br>WHEN<br>MISMATCH            | If a document to be printed demands a paper size not installed in the selected tray, the printer can automatically feed from the multi purpose tray instead. If this function is not enabled, the printer will stop and request the correct size of paper to be loaded. |
| MEDIA CHECK         | ENABLE<br>DISABLE                         | Determines whether the printer check the size of paper loaded matches that required for the document sent to print.                                                                                                    |
| RESOLUTION          | 600DPI<br>600 x 1200DPI<br>600DPI M-LEVEL | Sets the default resolution for printing (dots per inch). 600x1200DPI uses more memory and requires more time to process, but prints at a higher quality.                                                                                                    |

| Item                | Settings                                     | Explanation                                                                                                    |
|---------------------|----------------------------------------------|----------------------------------------------------------------------------------------------------|
| TONER SAVE<br>MODE  | ON<br>OFF                                    | Reduces the amount of toner used for imaging. Toner saving gives lighter prints but is more economical.                                                                                                    |
| MONO-PRINT<br>SPEED | AUTO SPEED                                   | If the first page of a print job is black and white, the printer runs at 32ppm (pages per minute). When a color page is detected the printer slows down to 26ppm for the rest of that job.                                                                                                    |
|                     | MONO 32PPM                                   | This setting operates in that job.  This setting operates in the same way as AUTO SPEED, except that the printer runs at 32ppm until a color page is detected. To achieve this speed the printer requires an additional 10 – 20 seconds to warm up and 30 –60 seconds to cool down when switching to 26ppm for color pages. This setting is therefore most appropriate when the majority of print jobs are entirely black and white.                                                                                                    |
|                     | COLOR SPEED                                  | The printer runs at 26ppm for all print jobs. This setting is most appropriate when the majority of print jobs are in color.                                                                                                    |
|                     | MIXED SPEED                                  | The printer automatically switches between 26ppm for each color page and 20ppm for each black and white page. When black and white pages are printed, the 3 color drums are automatically lifted to maximize their working life. This operation imposes delay each time the printer switches between color and black and white printing. However, the 30 –60 second cool down delay described for MONO 32ppm is avoided by limiting mono speed to 20ppm. This setting may be preferred for mostly black and white printing with some color pages, or where most print jobs are entirely color or entirely black and white. |
| ORIENTATION         | PORTRAIT<br>LANDSCAPE                        | Selects default page orientation between portrait (tall) and landscape (wide).                                                                                                    |
| LINES PER PAGE      | 5~xx~128<br>xx = 65 (A4)<br>xx = 60 (Letter) | Sets the number of lines of text per page when raw text is received from systems other than Windows.  The default for A4 portrait is 65.  The default for Letter is 60.                                                                                                    |

| Item      | Settings                                                                                                    | Explanation                                                                                                    |
|-----------|----------------------------------------------------------------------------------------------------|----------------------------------------------------------------------------------------------------|
| EDIT SIZE | CASSETTE SIZE A3 / A4 SEF/ A4 LEF/A5 SEF/ A6 / B4 /B5 SEF / B5 LEF LEGAL14 LEGAL13.5 LEGAL13 LETTER SEF LETTER LEF EXECUTIVE CUSTOM COM-10 ENVELOPE DL ENVELOPE C5 ENVELOPE C4 ENVELOPE | Sets the size of the printable page area to match the size of paper in use. This is not the same as the physical paper size, which is always slightly larger. For dimensions of physical page sizes, see "Paper Recommendations" section in this guide. |
| X SIZE    | xx~8.5~xx<br>inches<br>64~ <b>210</b> ~297<br>mm                                                                                                    |                                                                                                    |
| Y SIZE    | xx~11.0~xx<br>inches<br>105~ <b>297</b> ~1200<br>mm                                                                                                    |                                                                                                    |

## Media Menu

This menu provides adjustment to suit a wide range of print media.

#### **Notes:**

Factory default settings are shown in **bold**.

| Item                 | Settings                                                                          | Explanation                                                                                                    |
|----------------------|-----------------------------------------------------------------------------------|----------------------------------------------------------------------------------------------------|
| TRAY1<br>PAPERSIZE   | CASSETTE SIZE<br>CUSTOM                                                           | Selects the size of paper loaded in Tray 1 (upper tray if both trays installed). For CUSTOM setting see X-DIMENSION and Y-DIMENSION later in this table.                                                                                                    |
| TRAY1<br>MEDIATYPE   | PLAIN<br>LETTERHEAD<br>BOND<br>RECYCLED<br>ROUGH<br>GLOSSY                        | Selects the type of media loaded in this tray. This will help the printer to adjust its internal operating parameters, such as engine speed and fusing temperature, to better accommodate the media to be fed. For example, letterhead may benefit from a slightly lower fusing temperature to ensure that its ink does not offset. |
| TRAY1<br>MEDIAWEIGHT | LIGHT 17~19 lb. 64~74g/m²  MEDIUM 20~24 lb. 75~90g/m²  HEAVY 24~28 lb. 91~105g/m² | Adjusts the printer for the weight of paper stock loaded in this tray.                                                                                                    |
| TRAY1 LEGAL<br>SIZE  | LEGAL 14<br>LEGAL 13.5<br>LEGAL 13                                                | Specifies the legal paper size for TRAY1.                                                                                                    |
| TRAY2<br>PAPERSIZE   | CASSETTE SIZE<br>CUSTOM                                                           | Selects the size of paper loaded in Tray 2 (lower) if installed. For CUSTOM setting see X-DIMENSION and Y-DIMENSION later in this table.                                                                                                    |

| Item                 | Settings                                                                                                    | Explanation                                                                                                    |
|----------------------|----------------------------------------------------------------------------------------------------|----------------------------------------------------------------------------------------------------|
| TRAY2<br>MEDIATYPE   | PLAIN LETTERHEAD TRANSPARENCY BOND RECYCLED ROUGH SPECIAL USER TYPE 1 USER TYPE 2 USER TYPE 3 USER TYPE 4 USER TYPE 5                                               | Selects the type of media loaded in this tray (if installed). (see notes above for tray 1).                                                                              |
| TRAY2<br>MEDIAWEIGHT | LIGHT<br>17~19 lb.<br>64~74g/m <sup>2</sup><br>MEDIUM<br>20~24 lb.<br>75~90g/m <sup>2</sup><br>HEAVY                                                                | Adjusts the printer for the weight of paper stock loaded in this tray (if installed).                                                                                    |
|                      | 24~32 lb.<br>91~120 g/m <sup>2</sup>                                                                                                    |                                                                                                    |
| TRAY2 LEGAL<br>SIZE  | LEGAL 14<br>LEGAL 13.5<br>LEGAL 13                                                                                                    | Specifies the legal paper size for TRAY2. (Displayed if an optional second tray unit is installed).                                                                      |
| MPT PAPERSIZE        | A3 A4 SEF A4 LEF A5 SEF A6 B4 B5 SEF B5 LEF LEGAL 14 LEGAL 13.5 LEGAL 13 LETTER SEF LETTER LEF EXECUTIVE CUSTOM COM-10 ENVELOPE DL ENVELOPE C5 ENVELOPE C4 ENVELOPE | Selects the size of paper to be fed from the multi purpose tray. For CUSTOM setting see X-DIMENSION and Y-DIMENSION later in this table.                                 |
| MPT MEDIATYPE        | PLAIN LETTERHEAD TRANSPARENCY LABELS BOND RECYCLED CARD STOCK ROUGH GLOSSY SPECIAL                                                                                  | Selects the type of media to be fed from the multi purpose tray so that the printer can adjust its internal parameters to better accommodate the selected type of media. |

| Item               | Settings                                                                                                | Explanation                                                     |
|--------------------|----------------------------------------------------------------------------------------------------|-----------------------------------------------------------------|
| MPT<br>MEDIAWEIGHT | LIGHT<br>17~19 lb.<br>64~74g/m²<br>MEDIUM<br>20~24 lb.<br>75~90g/m²<br>HEAVY<br>24~32 lb.<br>91-120g/m² | Selects the media weight to be fed from the multi purpose tray. |
|                    | ULTRA HEAVY<br>32~53 lb.<br>121~200 g/m²                                                                |                                                                 |
| UNIT OF<br>MEASURE | MILLIMETER INCH                                                                                         | Selects the unit of measure.                                    |

#### **Color Menu**

The printer automatically adjusts color balance and density at appropriate intervals, optimizing the printed output for bright white paper viewed in natural daylight conditions. The items on this menu provide a means of changing the default settings for special or particularly difficult print jobs.

#### Notes:

Factory default settings are shown in bold.

| Item                                                  | Settings                                                 | Explanation                                                                                                    |
|-------------------------------------------------------|----------------------------------------------------------|----------------------------------------------------------------------------------------------------|
| DENSITY<br>CONTROL                                    | AUTO<br>MANUAL                                           | If set to AUTO, image density will be automatically adjusted at power on, when a new image drum or toner cartridge is installed, and at intervals of 100, 300 and 500 drum counts. If a 500 drum count interval occurs during a print job it will occur at the end of that job, and will take up to 55 seconds. If set to manual, this adjustment will only be performed when initiated by the next menu item. |
| ADJUST<br>DENSITY                                     | EXECUTE                                                  | Selecting this will activate adjustment of the color density.                                                                                                    |
| COLOR TUNING                                          | PRINT PATTERN                                            | Selecting this item prints the color tuning pattern to help you adjust the color balance.                                                                                                    |
| x HIGHLIGHT<br>x MID-TONE<br>x DARK                   | -3~ <b>0</b> ~+3<br>-3~ <b>0</b> ~+3<br>-3~ <b>0</b> ~+3 | Adjusts image density for each color component (cyan, magenta, yellow and black). Normal setting is 0.                                                                                                    |
| x = C: Cyan M: Magenta Y: Yellow K: Black             |                                                          |                                                                                                    |
| x DARKNESS  x = C: Cyan M: Magenta Y: Yellow K: Black | -3~ <b>0</b> ~+3                                         | Adjusts darkness of each color component (cyan, magenta, yellow and black). Normal setting is 0.                                                                                                    |

| Item                                                 | Settings                          | Explanation                                                                                                    |
|------------------------------------------------------|-----------------------------------|----------------------------------------------------------------------------------------------------|
| AJST<br>REGISTRATION                                 | EXECUTE                           | Performs automatic color registration adjustment. Normally this is done on power on and when the top cover is opened and then closed. This process accurately aligns the cyan, magenta and yellow images to the black image. |
| x REG FINE<br>AJST  x = C: Cyan M: Magenta Y: Yellow | -3~ <b>0</b> ~+3                  | Performs fine adjustment of image timing in relation to the black image component.                                                                                                    |
| INK<br>SIMULATION                                    | OFF<br>SWOP<br>EUROSCALE<br>JAPAN | Selects from a range of industry standard color swatches.                                                                                                    |
| UCR                                                  | LOW<br>MEDIUM<br>HIGH             |                                                                                                    |
| CMY 100%<br>DENSITY                                  | <b>DISABLE</b><br>ENABLE          | When enabled, black areas are produced using 100% C, M, and Y instead of black. This results in a glossier finish.                                                                                                    |
| CMYK<br>Conversion                                   | ON / OFF                          |                                                                                                    |

# **System Configuration Menu**

This menu adjusts general printer settings to suit the way you prefer to work.

#### **Notes:**

Factory default settings are shown in bold.

| Items                    | Settings                                       | Explanation                                                                                                    |
|--------------------------|------------------------------------------------|----------------------------------------------------------------------------------------------------|
| POWER SAVE<br>DELAY TIME | 5<br>15<br><b>30</b><br>60<br>240<br>minutes   | Adjusts the idling time before the printer automatically switches into power saving mode. In this mode power consumption is reduced to a low level required to just keep the printer operating and ready to receive data. When a job is sent the printer will require a warm-up time of up to 1 minute before printing can begin. |
| PERSONALITY              | AUTO PCL IBM PPR III XL EPSON FX PS3 EMULATION | This item selects which industry standard emulation your printer should use. When set to AUTO, incoming data is examined and the correct emulation is automatically selected each time a print job is received.                                                                                                    |
| PARA<br>PS-PROTOCOL      | RAW<br>ASCII                                   | Selects PostScript data format for parallel port.                                                                                                    |
| USB PS<br>PROTOCOL       | RAW<br>ASCII                                   | Selects PostScript data format for USB port.                                                                                                    |
| NET PS<br>PROTOCOL       | RAW<br>ASCII                                   | Selects PostScript data format for network port.                                                                                                    |
| CLRABLE<br>WARNING       | ONLINE<br>JOB                                  | When ONLINE, non-critical warnings, such as requests for a different paper size, can be cleared by pressing the <b>ON LINE</b> button. When set to JOB, they are cleared when the print job resumes.                                                                                                    |
| AUTO<br>CONTINUE         | ON<br>OFF                                      | Determines whether or not the printer will automatically recover from a memory overflow condition.                                                                                                    |
| MANUAL<br>TIMEOUT        | OFF<br>30<br><b>60</b><br>seconds              | Specifies how many seconds the printer will wait for paper to be fed before cancelling the job.                                                                                                    |

| Items        | Settings                             | Explanation                                                                                                    |
|--------------|--------------------------------------|----------------------------------------------------------------------------------------------------|
| WAIT TIMEOUT | 5~ <b>40</b> ~300,<br>OFF<br>seconds | Specifies how many seconds the printer will wait when received data pauses before forcing a page eject. In PostScript Emulation mode the job will be cancelled if timeout occurs.                         |
| LOW TONER    | CONTINUE<br>STOP                     | Specifies whether the printer should continue printing even after a low toner condition is detected.                                                                                                    |
| JAM RECOVERY | ON<br>OFF                            | Specifies whether the printer should perform jam recovery after a paper jam has occurred. If ON, the printer will attempt to print again any pages lost due to a paper jam once the jam has been cleared. |
| ERROR REPORT | ON<br>OFF                            | If ON, the printer will print error details when a PostScript Emulation error occurs.                                                                                                    |

## **PCL Emulation Menu**

This menu controls settings effective when the printer is operating in PCL emulation mode.

#### **Notes:**

Factory default settings are shown in **bold**.

| ItemS              | Settings                                       | Explanation                                                                                                    |
|--------------------|------------------------------------------------|----------------------------------------------------------------------------------------------------|
| FONT SOURCE        | RESIDENT /<br>DIMMO /<br>DIMM1 /<br>DOWNLOADED | Specifies the location of the PCL default font. Normally this will be INTERNAL unless additional fonts are installed in the expansion ROM slot or additional fonts have been downloaded to RAM as permanent fonts. |
| FONT No.           | 10/ C001 /<br>S001                             | Sets the current default font number from the currently selected source, which could be internal (I), ROM slot (C) or downloaded (S).                                                                              |
| FONT PITCH         | 10.00CPI +/-                                   | Sets the pitch in Characters per Inch in increments of .01CPI                                                                                                    |
| SYMBOL SET         | PC-8                                           | PCL symbol set. If the font source and number are changed to one which does not support the selected symbol set, this must be changed to an available symbol set for that font.                                    |
| A4 PRINT<br>WIDTH  | <b>78 COLUMN</b><br>80 COLUMN                  | Sets the number of columns subject to Auto LF with A4 paper in PCL. This is the value when Auto CR/LF Mode is set to OFF with the 10CPI character.                                                                 |
| WHITE PAGE<br>SKIP | OFF / ON                                       | Selects whether blank pages are printed or not.                                                                                                    |
| CR FUNCTION        | CR / CR+LF                                     | Selects whether a received carriage return character (0Dh) also causes a line feed.                                                                                                    |
| LF FUNCTION        | LF / LF+CR                                     | Selects whether a received line feed character (0Ah) also causes a carriage return.                                                                                                    |
| PRINT MARGIN       | NORMAL<br>1/5 INCH<br>1/6 INCH                 | Sets the non-printable page area.<br>NORMAL is PCL compatible.                                                                                                    |

| ItemS               | Settings              | Explanation                                                                                                    |
|---------------------|-----------------------|----------------------------------------------------------------------------------------------------|
| TRUE BLACK          | OFF / ON              | Selects whether black image data is printed using black toner (ON) or 100% CMY (OFF). (Valid in PCL emulation mode only.) |
| PEN WIDTH<br>ADJUST | ON/OFF                |                                                                                                    |
| TRAY ID#            | 1~ <b>4</b> ~59       |                                                                                                    |
|                     | 5 Tray 2<br>4 MP TRAY |                                                                                                    |

## **PPR Emulation Menu**

This menu controls settings effective when the printer is operating in PPR emulation mode.

#### **Notes:**

Factory default settings are shown in **bold**.

| Item               | Settings                                              | Explanation                                                                         |
|--------------------|-------------------------------------------------------|-------------------------------------------------------------------------------------|
| CHARACTER<br>PITCH | 10 CPI;<br>12 CPI; 17 CPI;<br>20 CPI;<br>PROPORTIONAL | Specifies character pitch in IBM PPR emulation.                                     |
| FONT<br>CONDENSE   | <b>12CPI -</b><br><b>20CPI</b> ; 12CPI -<br>12CPI     | Specifies 12CPI pitch for Condense Mode.                                            |
| CHARACTER<br>SET   | Set 1; <b>Set 2</b>                                   | Specifies a character set.                                                          |
| SYMBOL SET         | IBM 437                                               | Specifies a symbol set.                                                             |
| LETTER 0 STYLE     | <b>Disable</b> ;<br>Enable                            | Specifies the style that replaces 9BH with letter o and 9DH with a zero             |
| ZERO<br>CHARACTER  | Normal;<br>Slashed                                    | Sets the zero to be slashed or unslashed.                                           |
| LINE PITCH         | <b>6 LPI</b> ; 8 LPI                                  | Specifies the line spacing.                                                         |
| WHITE PAGE<br>SKIP | OFF / ON                                              | Selects whether blank pages are printed or not.                                     |
| CR FUNCTION        | CR / CR+LF                                            | Selects whether a received carriage return character (0Dh) also causes a line feed. |
| LF FUNCTION        | LF / LF+CR                                            | Selects whether a received line feed character (0Ah) also causes a carriage return. |
| LINE LENGTH        | 80 COLUMN;<br>136 COLUMN                              | Specifies the number of characters per line.                                        |
| FORM LENGTH        | 11 Inch;<br>11.7 Inch<br>12 Inch                      | Specifies the length of paper.                                                      |
| TOF POSITION       | <b>0.0 INCH</b> - 1.0 Inch                            | Specifies the distance of print from the top edge of the paper.                     |

| Item               | Settings                   | Explanation                                                                                                    |
|--------------------|----------------------------|----------------------------------------------------------------------------------------------------|
| LEFT MARGIN        | <b>0.0 Inch</b> - 1.0 Inch | Specifies the distance of print from the left hand edge of the paper.                                                  |
| FIT TO LETTER      | Disable;<br>Enable         | Sets the printing mode that can fit print data, equivalent to 11 inches (66 lines), in the LETTER-size printable area. |
| TEXT HEIGHT        | Same; Diff                 | Sets the height of a character. SAME: Regardless of CPI, same height DIFF: As CPI, character heights vary.             |
| Cont Paper<br>Mode | On, Off                    |                                                                                                    |

## **FX** emulation

This menu controls settings effective when the printer is operating in FX emulation mode.

#### **Notes:**

Factory default settings are shown in bold.

| Item               | Settings                                              | Explanation                                                                                                    |
|--------------------|-------------------------------------------------------|----------------------------------------------------------------------------------------------------|
| CHARACTER<br>PITCH | 10 CPI;<br>12 CPI; 17 CPI;<br>20 CPI;<br>PROPORTIONAL | Specifies character pitch in this emulation.                                                                           |
| CHARACTER<br>SET   | Set 1; Set 2                                          | Specifies a character set.                                                                                             |
| SYMBOL SET         | IBM 437                                               | Specifies a symbol set.                                                                                                |
| LETTER 0 STYLE     | <b>Disable</b> ;<br>Enable                            | Specifies the style that replaces 9BH with letter o and 9DH with a zero                                                |
| ZERO<br>CHARACTER  | Normal;<br>Slashed                                    | Sets the zero to be slashed or unslashed.                                                                              |
| LINE PITCH         | <b>6 LPI</b> ; 8 LPI                                  | Specifies the line spacing.                                                                                            |
| WHITE PAGE<br>SKIP | OFF / ON                                              | Selects whether blank pages are printed or not.                                                                        |
| CR FUNCTION        | CR / CR+LF                                            | Selects whether a received carriage return character (0Dh) also causes a line feed.                                    |
| LINE LENGTH        | <b>80 COLUMN</b> ;<br>136 COLUMN                      | Specifies the number of characters per line.                                                                           |
| FORM LENGTH        | 11 inch;<br>11.7 inch;<br>12 inch                     | Specifies the length of paper.                                                                                         |
| TOF POSITION       | 0.0 inch -<br>1.0 inch                                | Specifies the distance of print from the top edge of the paper.                                                        |
| LEFT MARGIN        | <b>0.0 inch</b> - 1.0 inch                            | Specifies the distance of print from the left hand edge of the paper.                                                  |
| FIT TO LETTER      | Disable;<br>Enable                                    | Sets the printing mode that can fit print data, equivalent to 11 inches (66 lines), in the LETTER-size printable area. |

| Item               | Settings   | Explanation                                                                                                    |
|--------------------|------------|----------------------------------------------------------------------------------------------------|
| TEXT HEIGHT        | Same; Diff | Sets the height of a character.<br>SAME: Regardless of CPI, same height.<br>DIFF: As CPI, character heights vary. |
| Cont Paper<br>Mode | On, Off    |                                                                                                    |

#### **Parallel Menu**

This menu controls the operation of the printer's Parallel data interface.

#### **Notes:**

Factory default settings are shown in **bold**.

| Item                 | Settings                           | Explanation                                                             |
|----------------------|------------------------------------|-------------------------------------------------------------------------|
| PARALLEL             | ENABLE /<br>DISABLE                | Enables or disables the parallel port.                                  |
| BI-<br>DIRECTIONAL   | ENABLE /<br>DISABLE                | ENABLE/DISABLE the bi-directional capability of the parallel interface. |
| ECP                  | ENABLE /<br>DISABLE                |                                                                         |
| ACK WIDTH            | NARROW /<br>WIDE /MEDIUM           |                                                                         |
| ACK / BUSY<br>TIMING | ACK IN BUSY /<br>ACK WHILE<br>BUSY |                                                                         |
| I-PRIME              | DISABLE /<br>3µsec/50µsec          |                                                                         |
| OFFLINE<br>RECEIVE   | ENABLE / DISABLE                   |                                                                         |

#### **USB** menu

This menu controls the operation of the printer's USB data interface.

#### **Notes:**

When you have changed any settings in the USB MENU, turn the printer OFF, then ON again.

Factory default settings are shown in bold.

| Item               | Settings            | Explanation                                                                                                    |
|--------------------|---------------------|----------------------------------------------------------------------------------------------------|
| USB                | ENABLE /<br>DISABLE | ENABLES / DISABLES the USB port.                                                                                                    |
| SOFT RESET         | ENABLE / DISABLE    | Enables or disables the SOFT RESET command.                                                                                                |
| SPEED              | 12 / <b>480</b> Mps | Selects the interface speed.                                                                                                    |
| OFFLINE<br>RECEIVE | ENABLE / DISABLE    | OFFLINE RECEIVE.                                                                                                    |
| SERIAL NUMBER      | ENABLE /<br>DISABLE | Specifies whether to ENABLE or DISABLE a USB serial number. The USB serial number is used to identify the USB device connected to your PC. |

#### **Network Menu**

This menu controls the operation of the printer's 10Base-T/100Base-TX network interface.

#### **Notes:**

Factory default settings are shown in **bold**.

| Item                | Settings                                           | Explanation                                                                                                    |
|---------------------|----------------------------------------------------|----------------------------------------------------------------------------------------------------|
| TCP/IP              | ENABLE /<br>DISABLE                                | Enables or disables this network protocol.                                                                                                    |
| IP VERSION          | IP V4 / IPV 4 & V6                                 |                                                                                                    |
| NETBEUI             | ENABLE /<br>DISABLE                                | Enables or disables this network protocol.                                                                                                    |
| NETWARE             | ENABLE /<br>DISABLE                                | Enables or disables this network protocol.                                                                                                    |
| ETHERTALK           | ENABLE /<br>DISABLE                                | Enables or disables this network protocol.                                                                                                    |
| FRAME TYPE          | AUTO / 802.2 /<br>802.3 /<br>ETHERNET II /<br>SNAP | Selects the Ethernet MAC layer frame type.                                                                                                    |
| IP ADDRESS<br>SET   | AUTO /<br>MANUAL                                   | Specifies whether IP address allocation is automatic (DHCP) or manually assigned.                                                                                                    |
| IP ADDRESS          | xxx.xxx.xxx                                        | Current assigned IP address. To change, press ENTER and use +/- keys to increment 1st octet, then press ENTER again to move on to next octet. When 4th octet has been set, press ENTER again to register new address. |
| SUBNET MASK         | xxx.xxx.xxx                                        | Current assigned subnet mask. To change, proceed as above.                                                                                                    |
| GATEWAY<br>ADDRESS  | xxx.xxx.xxx                                        | Current assigned gateway address. To change, proceed as above.                                                                                                    |
| FACTORY<br>DEFAULTS | EXECUTE                                            | Reloads the settings present when the unit was setup by the manufacturer.                                                                                                    |
| WEB                 | ENABLE /<br>DISABLE                                | Enables or disables Web config. facility.                                                                                                    |

| Item             | Settings            | Explanation                                  |
|------------------|---------------------|----------------------------------------------|
| TELNET           | ENABLE / DISABLE    | Enables or disables Telnet config. facility. |
| FTP              | ENABLE / DISABLE    | Enables or disables communication via FTP.   |
| SNMP             | ENABLE /<br>DISABLE |                                              |
| Network Scale    | NORMAL              |                                              |
| Hub Link Setting | Auto<br>Negotiate   |                                              |

#### **Maintenance Menu**

This menu provides access to various printer maintenance functions.

#### **Notes:**

Factory default settings are shown in **bold**.

| Item                     | Settings            | Explanation                                                                                                    |  |
|--------------------------|---------------------|----------------------------------------------------------------------------------------------------|--|
| MENU RESET               | EXECUTE             | Resets menus to default settings.                                                                                                    |  |
| SAVE MENU                | EXECUTE             | Saves the current menu settings. The last menu executed is saved and the menu previously saved is overwritten and erased.  When you press the ENTER button, the following confirmation message is displayed.  "DO YOU WANT TO EXECUTE THIS FUNCTION?" YES/NO  If you select NO, the display returns to the previous menu.  If you select YES, the current menu settings are stored and the menu is exited. |  |
| POWER SAVE               | ENABLE /<br>DISABLE | Enables or disables automatic power save mode. Delay before entering this mode is set in the SYSTEM CONFIGURATION menu.                                                                                                    |  |
| PAPER BLACK<br>SETTING   | -2~ <b>0</b> ~+2    | Used for small adjustment when you experience faded print or light specks / streaking in monochrome printing on white paper. Select a higher value to reduce fading, or a lower value to reduce specks or streaking in high density print areas.                                                                                                    |  |
| PAPER COLOR<br>SETTING   | -2~ <b>0</b> ~+2    | As above, but for color printing.                                                                                                    |  |
| TRANSPR BLACK<br>SETTING | -2~ <b>0</b> ~+2    | As above but for mono printing on transparencies.                                                                                                    |  |
| TRANSPR<br>COLOR SETTING | -2~ <b>0</b> ~+2    | As above but for color printing on transparencies.                                                                                                    |  |
| SMR Setting              | 0                   |                                                                                                    |  |
| BG Setting               | 0                   |                                                                                                    |  |

### **Usage Menu**

This menu is for information only, and provides an indication of total usage of the printer and the expected life left in its consumable items. This is particularly useful if you do not have a full set of replacement consumables to hand and you need to know how soon you will need them.

#### Notes:

Factory default settings are shown in bold.

| Item                                                                                    | Explanation                                                |
|-----------------------------------------------------------------------------------------|------------------------------------------------------------|
| TRAY1 PAGE COUNT                                                                        | The total number of pages fed from tray 1.                 |
| TRAY2 PAGE COUNT                                                                        | The total number of pages fed from tray 2 (if fitted).     |
| MPT PAGE COUNT                                                                          | The total number of pages fed from the multi purpose tray. |
| COLOR PAGE COUNT                                                                        | The total number of pages printed in color.                |
| MONO PAGE COUNT                                                                         | The total number of pages printed in monochrome.           |
| K DRUM LIFE REMAINING C DRUM LIFE REMAINING M DRUM LIFE REMAINING Y DRUM LIFE REMAINING | Percentage of life remaining in these consumable items.    |
| BELT LIFE REMAINING                                                                     | Percentage of belt life remaining.                         |
| FUSER LIFE<br>REMAINING                                                                 | Percentage of fuser life remaining.                        |
| K TONER<br>C TONER<br>M TONER<br>Y TONER                                                | Cartridge size and current toner level.                    |

## Job Log Menu

#### Notes:

Factory default settings are shown in bold.

| Item    | SETTING            | Explanation                                                                                                    |
|---------|--------------------|----------------------------------------------------------------------------------------------------|
| JOB LOG | ENABLE/<br>DISABLE | Prints a list of jobs carried out on this printer. (Note: You will be prompted for the Administrator password to enter/change this menu item). |

## **Options**

The following options are available for your printer:

- Additional memory (RAM) (see page 117)
- Hard Disk Drive (see page 119)
- Duplex Unit (see page 118)
- Second Paper Tray (see page 120)

Instructions for installing these options are found in the packaging with the option.

#### **Part Numbers**

## Additional Memory (RAM) \_\_\_

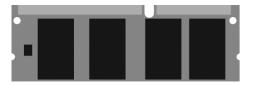

The basic printer comes equipped with 256 MB of main memory. This can be upgraded with an additional memory board containing

- 256 MB, increasing the memory to 512 MB or
- 512 MB, increasing the memory to 768 MB.

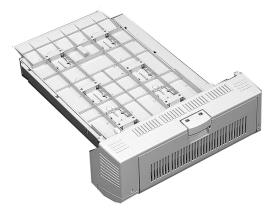

The Duplex Unit enables your printer to print on both sides of the page.

See "Duplex Printing" on page 256.

## Hard Disk Drive

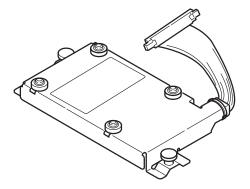

The hard disk drive enables

- spooled printing
- verified printing

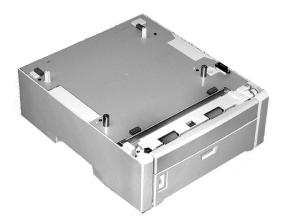

The second paper tray takes:

- Up to 530 sheets of 20-lb. paper.
- All the same size media as Tray 1 except A6.
- Paper weight range 16 to 57 lbs. (60 to 203 g/m<sup>2</sup>).

## **Part Numbers**

| Toner  | •                                      |
|--------|----------------------------------------|
|        | Black                                  |
|        | Cyan                                   |
|        | Magenta                                |
|        | Yellow                                 |
| Imag   | e Drum                                 |
|        | Black43449025                          |
|        | Cyan                                   |
|        | Magenta                                |
|        | Yellow                                 |
| Fuser  |                                        |
|        | 120 V                                  |
|        | 230 V                                  |
| Belt   |                                        |
|        | Belt43449704                           |
| Rollei | rs                                     |
|        | Roller Set Tray1                       |
|        | Roller Set Tray2                       |
|        | Roller Set MPT                         |
| Optio  | ns                                     |
| •      | Additional Memory (RAM) 256 MB70051601 |
|        | Additional Memory (RAM) 512 MB70051701 |
|        | Duplex Unit                            |
|        | Hard Disk Drive                        |
|        | Second Paper Tray 43231806             |
|        |                                        |

## **Specifications**

| Item                                          | Specification                                                                                                    |
|-----------------------------------------------|----------------------------------------------------------------------------------------------------|
| Dimensions                                    | 19.09" W x 21.89" D x 13.58" H                                                                                                    |
|                                               | (485 mm W x 556 mm D x 345 mm H)                                                                                                    |
| Net Weight                                    | 88 lbs. (40 Kg)                                                                                                    |
| Print speeds                                  | 26 pages per minute (ppm) color     32 ppm monochrome     For Transparencies: 9 ppm color, 10 ppm monochrome                                                                                                    |
| Resolution                                    | 600 dpi or 600 x 1200 dpi                                                                                                    |
| Emulation                                     | PCL5e, IBM PPR II XL, Epson FX, PS3                                                                                                    |
| Environmental                                 | Temperature  • Operating: 50 to 90°F (10 to 32°C)  • Storage (packed up): -14 to 110°F (-10 to 43 °C)  • Power Off: 32 to 110°F (0 to 43°C)  Relative Humidity  • Operating: 20 to 80% RH  • Storage (packed up): 10 to 90% RH  • Power Off: 10 to 90% RH |
| Electrical                                    | 110-127 volts, 60 Hz (±2 Hz) 220-240 volts, 50 Hz (±2 Hz)  Power Consumption:  Operating, Typical: 490 watts  Max.: 1200 watts  Power Save Mode: 17 watts                                                                                                 |
| Auto Features                                 | Auto registration<br>Auto density adjustment<br>Auto consumable counter reset                                                                                                    |
| Memory                                        | 256 MB standard, upgradable to 512 MB or 768MB<br>See "Additional Memory (RAM)" on page 117.                                                                                                    |
| Paper capacity<br>(20-lb. [75 g/m²]<br>paper) | Tray 1: 300 sheets Optional Tray 2: 530 sheets Multi-Purpose Tray: 100 sheets                                                                                                    |
| Paper weight<br>Range                         | Tray 1: 17 to 32 lb. (64 to 120 g/m²)  Optional Tray 2: 17 to 47 lb. (64 to 176 g/m²)  Multi-Purpose Tray: 17 to 53 lb. (64 to 200 g/m²)  Duplex: 17 to 28 lb. (64 to 105 g/m²)                                                                           |
| Paper output                                  | Top Exit (Face Down Stacker):<br>250 sheets 21-lb. 80 g/m² paper<br>Rear Exit (Face Up Stacker):<br>100 sheets 21-lb. 80 g/m²                                                                                                    |
| Printer life                                  | 600,000 pages or 5 years, whichever comes first                                                                                                    |
| Duty cycle                                    | Maximum: 75,000 pages per month at 5% coverage (equivalent to an average business letter) Average: 6,000 pages per month                                                                                                    |

| Item            | Specification                            |
|-----------------|------------------------------------------|
| Toner life      | Approximately 6,000 pages at 5% coverage |
| Image drum life | 20,000 pages at 3 pages per job          |
| Belt life       | 60,000 letter-size pages                 |
| Fuser life      | 60,000 letter-size pages                 |

## **Troubleshooting**

### **General Information**

This section provides information to help you deal with problems that may arise when using the printer.

Troubleshooting is divided into the following sections:

- "Display Panel Messages" see page 125
- "Paper Jams" see page 128
- "Print Quality Problems" see page 142
- "USB Problems" see page 146
- "Application error" see page 148
- "General Protection Fault" see page 148
- "Paper Size Change Request" see page 149
- "Printer does not go online" see page 149
- "Printer makes a strange noise" see page 149
- "Printer takes a long time to start printing" see page 150
- "Printing cancels" see page 150
- "Printing does not start" see page 151
- "Printing is slow" see page 151
- "Cleaning Page" see page 152

## Display Panel Messages\_\_\_\_\_

| Message                                 | Meaning                                                                                                    | What to Do                                                                                                    |
|-----------------------------------------|----------------------------------------------------------------------------------------------------|----------------------------------------------------------------------------------------------------|
| * TONER SENSOR ERROR                    | Flashes across the second line of the display: the indicated color toner (*) is missing from the printer.                                             | Open the top cover and make sure the indicated toner is there and properly seated in the printer: C = Cyan, Y = Yellow, M = Magenta, K = Black.                                                                                                    |
| ADD MORE MEMORY<br>420: MEMORY OVERFLOW | The document size is too large for the printer's memory.                                                                                              | Reduce the size of the<br>document. If this happens<br>frequently, install<br>additional memory (See<br>"Additional Memory<br>(RAM)" on page 117).                                                                                                    |
| CANCELLING JOB<br>(JAM)                 | The setting for Jam<br>Recovery in the menu<br>has been changed to<br>off and a paper jam has<br>occurred. Any<br>unprinted data is being<br>deleted. | Clear the jam and resend the missing pages of the print job.                                                                                                    |
| CHECK BELT 330: BELT MISSING            | The belt unit is not properly installed.                                                                                                    | Open the top cover and lift out the black (K) and Yellow (Y) image drums, placing them on a flat surface. Check to be sure that the belt unit latches are fully in the latched position.  Then, reinstall the image drums.  See "Replace the Belt Unit" on page 82. |
| CHECK FUSER<br>320: FUSER MISSING       | The fuser unit is not properly installed.                                                                                                    | Open the top cover and check to be sure that the fuser unit is properly seated in the printer and that the lock levers are pushed all the way toward the back of the printer.  See "Replace the Fuser" on page 79.                                                  |
| CHECK MP TRAY<br>390: PAPER JAM         | Paper has jammed<br>while exiting the MP<br>Tray.                                                                                                    | Clear the jam. See "Jam<br>390" on page 139.                                                                                                    |

| Message                                                             | Meaning                                                                                                    | What to Do                                                                                                    |
|---------------------------------------------------------------------|----------------------------------------------------------------------------------------------------|----------------------------------------------------------------------------------------------------|
| CLOSE COVER<br>316: DUPLEX COVER OPEN                               | The duplex cover is open or not properly latched.                                                                                          | Close the duplex cover.<br>See "Duplex Printing" on<br>page 256.                                                 |
| CLOSE COVER<br>nnn: COVER OPEN                                      | Either the top cover or the front cover is open.                                                                                           | Be sure both the top cover<br>and the front cover are<br>firmly closed.                                          |
| INSTALL PAPER CASSETTE<br>430: TRAY 1 MISSING                       | Tray 1 is not installed in the printer.                                                                                                    | Install the missing tray.                                                                                        |
| INSTALL PAPER CASSETTE<br>440: TRAY 1 OPEN                          | Tray 1 is not properly installed in the printer.                                                                                           | Make sure the tray is pushed fully into the printer.                                                             |
| LOAD mmm AND PRESS ONLINE<br>SWITCH<br>490: MP TRAY EMPTY           | Print job from MP Tray<br>has been received and<br>the MP Tray is empty.                                                                   | Load the requested media<br>(mmm) in the MP Tray<br>and press ON-LINE.                                           |
| LOAD mmm<br>nnn: tttt EMPTY                                         | A print job has been received and the indicated paper tray is empty.                                                                       | Load mmm media in the indicated (tttt) tray.                                                                     |
| LOAD mmm/ppp AND PRESS<br>ONLINE SWITCH<br>nnn: tttt MEDIA MISMATCH | The media type in the indicated tray (tttt) does not match that specified in the print job being processed.                                | Load the appropriate<br>media in the tray and<br>press ON-LINE.                                                  |
| LOAD mmm/ppp AND PRESS<br>ONLINE SWITCH<br>nnn: tttt SIZE MISMATCH  | The media size (mmm) and/or type (ppp) loaded in the indicated tray (tttt) does not match that specified in the print job being processed. | Load the appropriate<br>media in the tray and<br>press ON-LINE.                                                  |
| OPEN DUPLEX COVER<br>nnn: PAPER JAM                                 | Paper has jammed entering or exiting the duplexer.                                                                                         | Clear the jam. See page 130 and page 131.                                                                        |
| OPEN FRONT COVER<br>nnn: PAPER JAM                                  | Paper jam.                                                                                                    | Clear the jam. See page 133 and page 140                                                                         |
| OPEN TOP COVER<br>nnn: PAPER JAM                                    | Paper jam.                                                                                                    | Clear the jam. See page 137 and page 134.                                                                        |
| ORDER xxx                                                           | Appears on the second line of the display to indicate that consumable xxx (e.g., belt, fuser, toner, image drum) is nearing end of life.   | Make sure you have a replacement unit on hand.                                                                   |
| POWER ON/OFF<br>300: NETWORK ERROR                                  | An error has occurred involving the network.                                                                                               | Shut the printer off, then turn it back on. If the message still appears, check with your network administrator. |
| PRESS ONLINE SW<br>INVALID DATA                                     | The printer has received invalid data.                                                                                                    | Press ON-LINE. Reprocess and resend the print job.                                                               |

| Message                             | Meaning                                                                                                    | What to Do                                                                                                    |
|-------------------------------------|----------------------------------------------------------------------------------------------------|----------------------------------------------------------------------------------------------------|
| REPLACE TONER<br>nnn: * TONER EMPTY | The indicated toner needs replacement.                                                                                                   | Replace the indicated<br>toner:<br>410: Y = Yellow<br>411 M = Magenta<br>412: C = Cyan<br>413: K = Black                                                                                                    |
| REPLACE yyyy<br>nnn: yyyy LIFE      | The indicated component is nearing end of life and should be replaced.                                                                   | Replace the indicated<br>component: YYYY = Fuser,<br>Belt, C Drum, Y Drum, M<br>Drum, K Drum.                                                                                                    |
| tttt EMPTY                          | Appears on the second line of the display to indicate that ttt tray has run out of media.                                                | Load media in tray tttt.                                                                                                    |
| xxx LIFE                            | Appears on the second line of the display to indicate that consumable xxx (e.g., belt, fuser, image drum) will need to be replaced soon. | Replace the indicated item.                                                                                                    |
| YYYY<br>nnn: FATAL ERROR            | An error has occurred which requires service. YYYY = the general cause. nnn = error number.                                              | Try turning off the printer then turning it back on. If this does not remedy the problem, write down the message including the error number "nnn," then call your authorized Oki Data Service Dealer for service.  Note: If you see a series of octets containing letters and numbers scrolling across the display, be sure to write these down also and report them to the Service Dealer. |

### Paper Jams <sub>1</sub>

#### **General Information**

Jams can occur due to paper misfeeding from a paper tray or at any point along the paper path.

When a jam occurs, the printer immediately stops. The control panel displays an error message. This message tells you where the first sheet is jammed.

All jammed sheets must be removed in order to restore the printer to normal operation.

Once you clear a jam and close the cover, you may see a new jam message indicating another jammed sheet which must be cleared. This is especially likely if you are printing a multi-page document or multiple copies of a single document.

Once all jams have been cleared, the printer should automatically try to reprint any pages lost due to paper jams. If it doesn't, check the Jam Recovery setting in the System Configuration Menu. It must be set to ON. See "Changing Settings" on page 86.

- If paper jams are frequent: see page 129
- Jam is cleared, but printer does not print: see page 129
- Jam 370: see page 130
- Jam 371: see page 131
- Jam 372: see page 133
- Jam 373: see page 130
- Jam 380: see page 133
- Jam 381: see page 134
- Jam 382: see page 137
- Jam 383: see page 130
- Jam 390: see page 139
- Jam 391: see page 140
- Jam 392: see page 140

## If paper jams are frequent

- More than one sheet feeds at a time.
- Paper curls.
- Paper feeds at an angle.

| Possible cause                            | Remedy                                                                                          |
|-------------------------------------------|-------------------------------------------------------------------------------------------------|
| The printer is not horizontal.            | Place the printer on a stable, level surface.                                                   |
| The paper is too thin.                    | Use the correct type of paper. See "Paper (Print Media)" on page 11.                            |
| The paper is moist or affected by static. | Store paper within specified temperature and humidity levels. See "Specifications" on page 122. |
| The paper is creased or wrinkled.         | Remove the creased/wrinkled paper from the feed tray.                                           |
| The paper is not aligned correctly.       | Adjust tray or manual feed guides.                                                              |
| Paper doesn't feed.                       | Correct paper feed selection in the Properties Setup tab in the printer driver.                 |

## Jam is cleared, but printer does not print.

| Possible cause          | Remedy                                                                                                    |
|-------------------------|----------------------------------------------------------------------------------------------------|
| remained open until all | Removing a paper jam is not sufficient:<br>Raise and <i>gently</i> lower the top cover, especially if the<br>paper jam has been removed from behind the front<br>cover. |

## Jam 370, 373 and 383

OPEN DUPLEX COVER nnn: PAPER JAM

nnn = 370, 373, 383

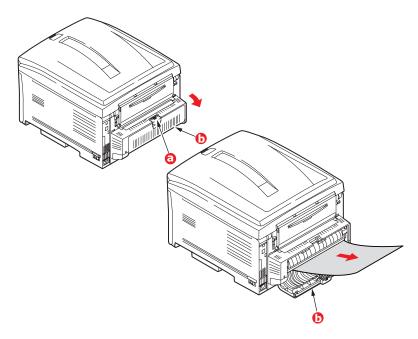

- **1.** Press the duplex cover release (a). Open the duplexer cover (b).
- 2. Remove any jammed sheets.
- **3.** Close the duplex unit cover.

### Jam 371

# OPEN DUPLEX COVER 371: Paper Jam

- **1.** Turn off the printer.
- 2. Pull out the duplexer.

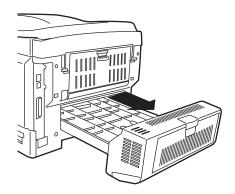

**3.** Pull the duplexer lid to unlock it.

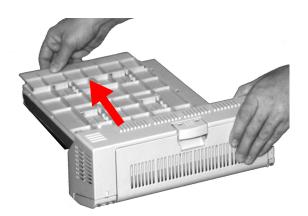

**4.** Open the lid. Remove the jammed sheet.

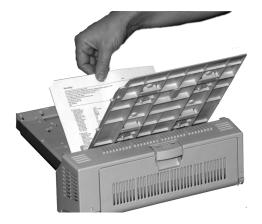

**5.** Close the lid. Push it back to lock it in place.

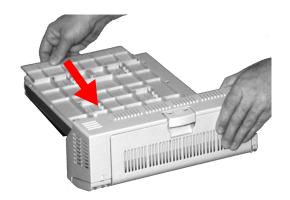

**6.** Push the duplexer back into the printer.

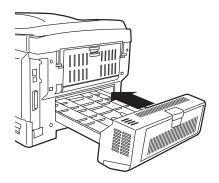

**7.** Turn on the printer.

## Jam 372 and 380

OPEN FRONT COVER nnn: PAPER JAM

nnn = 372 or 380.

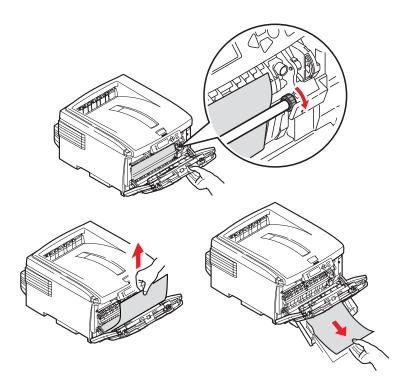

- **1.** Lift the front cover release.
- 2. Pull open the front cover.
- **3.** Remove any jammed sheets.
- **4.** Close the front cover.

#### Jam 381

OPEN TOP COVER 381: Paper Jam

**1.** Press the cover release (1). Fully open the printer's top cover (2).

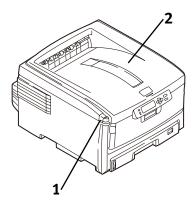

2. Note the positions of the four image drums: Cyan (1), Magenta (2), Yellow (3), Black (4). It is essential that they go back in the correct order!

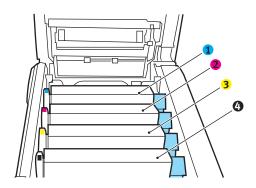

**WARNING!** If the printer has been powered on, the fuser is hot. This area is clearly labelled. Do not touch it.

**3.** Lift each of the image drum/toner cartridge units out of the printer. Place them on a *flat* surface in a safe place away from direct sources of heat and light.

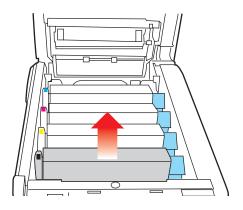

#### **CAUTION!**

The green surface at the base of each image drum is very delicate and light sensitive.

- Do not touch the green surface.
- Never expose the drum to direct sunlight or to very bright room lighting.
- Do not expose it to normal room light for more than 5 minutes.
- If the image drum must be out of the printer for longer than 5 minutes, place the image drum inside a black plastic bag or carefully place it in a drawer or cabinet to keep it away from light.

**4.** Remove any sheets of paper on the belt unit (1).

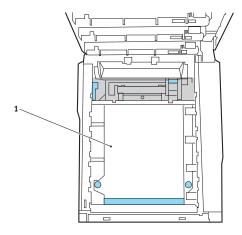

**CAUTION!** Do not use any sharp or abrasive objects to separate sheets from the belt. This may damage the belt surface.

## **Warning!** If the printer has been printing, the fuser will be *HOT*!

**5.** If the sheet is well advanced into the fuser (only a short length is still visible), do not attempt to pull it back. See step 4 under "Jam 382".

To remove a sheet trapped in the fuser:

- **a.** Grasp the edge of the sheet.
- **b.** Push the fuser pressure release lever (1) towards the front and down.
- c. Lift out the sheet.
- **d.** Let go of the fuser pressure release lever.
- **6.** Place the four image drums/toner cartridges back in the printer. Be sure to place them in the proper sequence See Step 2.
- **7.** Close the top cover.

### Jam 382

OPEN TOP COVER 382: Paper Jam

**1.** Press the cover release (1). Fully open the printer's top cover (2).

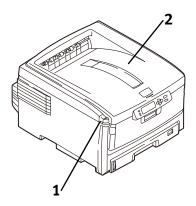

- 2. Gently pull the sheet out.
  - If the sheet does *not* come out easily, go to the next step.
  - If the sheet does come out, close the cover.

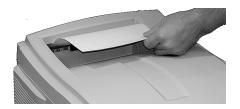

**3.** Lower the rear exit tray (5).

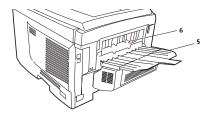

4. Pull out the jammed sheet.

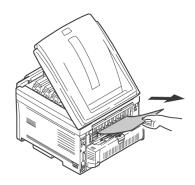

### **WARNING!** The fuser may be HOT!

If the sheet is difficult to remove, it is partially jammed in the fuser. To get it out, reach around the top cover and press down on the fuser pressure release lever before pulling the sheet out. Then let go of the fuser pressure release lever.

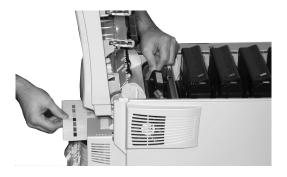

- **5.** Close the rear exit.
- **6.** Close the top cover.

### Jam 390

CHECK MP TRAY 390: Paper Jam

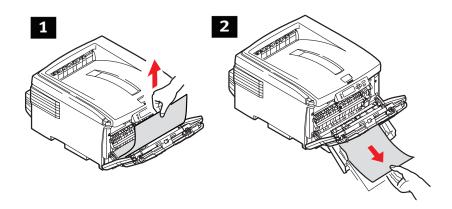

## Sheet has just entered the printer (1)

Gently pull the sheet out of the printer.

# Sheet can't easily be pulled out from the front (2)

- 1. Lift the front cover release. Pull open the front cover.
- 2. Remove any jammed sheets.
- 3. Close the front cover.

### Jam 391 and 392

OPEN FRONT COVER nnn: PAPER JAM

nnn = 391 or 392

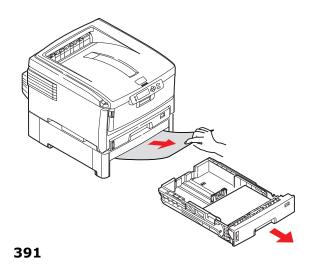

**1.** Pull out the appropriate tray.

391 = Tray 1

392 = Optional Tray 2.

**2.** Remove any sheet jammed as it exited the tray.

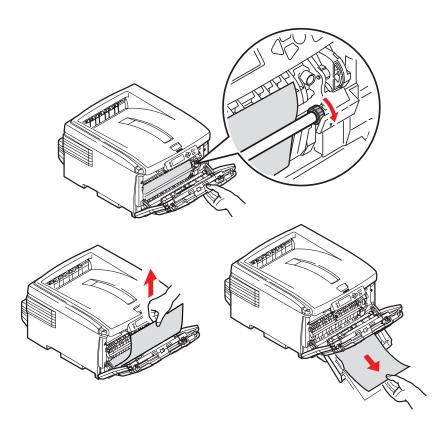

- **3.** Open the front cover.
- **4.** Remove any jammed sheets.
- **5.** Close the front cover.

## Print Quality Problems \_\_\_\_\_

## **Blurred print (letter edges)**

| Possible cause                                   | Remedy                                                                  |
|--------------------------------------------------|-------------------------------------------------------------------------|
| LED is dirty.                                    | Clean LED with lens cleaner or soft tissue.                             |
| Cannot print desired color because toner is low. | Replace toner cartridge. See "Replace a Toner<br>Cartridge" on page 71. |

## Blurred print (one side of page)

| Possible cause                                              | Remedy                                                                                                    |
|-------------------------------------------------------------|----------------------------------------------------------------------------------------------------|
| Top cover is not properly closed.                           | Press the cover release latch and open, then close, the cover.                                                                                         |
| One or more of the toner cartridges is not seated properly. | Open the top cover and check to be sure that each toner cartridge is fully seated and that each toner cartridge lock lever is pushed all the way back. |

## Fading (in patches)

| Possible cause      | Remedy                                                                                          |
|---------------------|-------------------------------------------------------------------------------------------------|
| The paper is moist. | Store paper within specified temperature and humidity levels. See "Specifications" on page 122. |

## Fading (Vertical)

| Possible cause                   | Remedy                                           |
|----------------------------------|--------------------------------------------------|
| LED head is dirty.               | Clean LED head with lens cleaner or soft tissue. |
| Toner is low.                    | Change toner cartridge.                          |
| Paper is unsuitable for printer. | Use recommended paper.                           |

## **Light Print**

| Possible cause                                | Remedy                                                                                          |
|-----------------------------------------------|-------------------------------------------------------------------------------------------------|
| The toner cartridge is incorrectly installed. | Reinstall the toner cartridge. See "Replace a Toner<br>Cartridge" on page 71.                   |
| Toner is low.                                 | Change toner cartridge. See "Replace a Toner<br>Cartridge" on page 71.                          |
| The paper is moist.                           | Store paper within specified temperature and humidity levels. See "Specifications" on page 122. |
| Paper is unsuitable for printer.              | Use recommended paper. See "Paper (Print Media)" on page 11.                                    |

## Lines, Black (Vertical)

| Possible cause                               | Remedy                                                                                                    |
|----------------------------------------------|----------------------------------------------------------------------------------------------------|
| Image drum is damaged.                       | Replace image drum. See "Replace an Image Drum" on page 76.                                                                                                    |
| Toner is low.                                | Change toner cartridge. See "Replace a Toner Cartridge" on page 71.                                                                                                    |
| Periodic black<br>lateral lines or<br>spots. | If the lines or spots occur at intervals of approximately  44 to 94 mm                                                                                                    |
|                                              | The green surface of the image drum is damaged or dirty. If damaged, replace the image drum cartridge. See "Replace an Image Drum" on page 76.                                |
|                                              | If dirty, wipe the image drum gently with soft tissue. If this does not work, replace the image drum. See "Replace an Image Drum" on page 76.                                 |
|                                              | 113 mm The fuser roller is damaged. Change the fuser. See "Replace the Fuser" on page 79.                                                                                     |
| The image drum has been exposed to light.    | Remove the image drum from the printer and store it in a dark place for several hours. If this does not work, replace the image drum. See "Replace an Image Drum" on page 76. |

## Lines, White (Vertical)

| Remedy                                           |
|--------------------------------------------------|
| Clean LED head with lens cleaner or soft tissue. |
| Change toner cartridge.                          |
| Change image drum.                               |

# **Shading on unprinted sections**

| Possible cause                                 | Remedy                                                                                          |
|------------------------------------------------|-------------------------------------------------------------------------------------------------|
| Paper has been affected by static electricity. | Store paper within specified temperature and humidity levels. See "Specifications" on page 122. |
| Paper is too thick.                            | Use recommended paper. See "Paper (Print Media)" on page 11.                                    |
| Toner is low.                                  | Replace toner cartridge. See "Replace a Toner<br>Cartridge" on page 71.                         |

# Toner rubs off when you rub the printed surface.

| Possible cause                                                        | Remedy                                                                                                    |
|-----------------------------------------------------------------------|----------------------------------------------------------------------------------------------------|
| Media Weight and Media<br>Type settings may not be<br>appropriate.    | Set the value of media weight in the menu to the next heaviest one (MEDIA MENU $ ightarrow$ YYY MEDIA WEIGHT).                                                             |
| Packing materials were left<br>on the fuser when it was<br>installed. | Careful! Fuser my be <i>HOT</i> !  Open the top cover and check to be sure that all the packing materials were removed from the fuser. See "Replace the Fuser" on page 79. |

### **Ultra Heavy**

If the Ultra Heavy setting does not give proper toner fusion, you can try the Label settings.

# **Cannot configure for USB connection**

**NOTE:** Windows NT 4.0 does not support USB. Windows 98 upgraded from Windows 95 may not support USB.

| Possible cause                                                   | Remedy                                                                                                 |
|------------------------------------------------------------------|----------------------------------------------------------------------------------------------------|
| USB cable does not meet specifications.                          | Use USB cable to specification Ver.2.0.                                                                |
| Interface is disabled.                                           | Check that USB interface is set to Enable in the menu (USB MENU $ ightarrow$ USB $ ightarrow$ ENABLE). |
| Configuration procedure was not correctly followed or cancelled. | Configure again from the beginning.                                                                    |
| USB cable is disconnected or faulty.                             | Reconnect or try another cable.                                                                        |
| A USB hub is being used.                                         | The printer cannot be used with a USB hub. Connect the printer and computer directly.                  |
| The USB cable is installed in the Ethernet port.                 | Make sure the USB cable is plugged into the USB port (1) on the printer:                               |

# **Cannot print**

• PRNUSBx write error is displayed.

| Possible cause                                                 | Remedy                                                                                                  |
|----------------------------------------------------------------|----------------------------------------------------------------------------------------------------|
| Interface is disabled.                                         | In the printer menu settings, enable the USB interface (USB MENU $ ightarrow$ USB $ ightarrow$ ENABLE). |
| Printer is switched OFF.                                       | Turn on the printer.                                                                                    |
| Printer interface cable is disconnected.                       | Reconnect the printer interface cable.                                                                  |
| A converter, buffer, extension cable or USB hub is being used. | Test by connecting the printer and computer directly.                                                   |
| Printer driver output port is incorrect.                       | Set correct output port to which the printer interface cable is connected.                              |
| Printer is not selected in the printer driver.                 | Select the printer or set to default printer.                                                           |
| Incorrect printer driver is being used.                        | Delete this printer driver and install correct printer driver from the CD supplied with your printer.   |

| Application error |  |
|-------------------|--|
| or                |  |

# General Protection Fault \_\_\_\_\_

| Possible cause                                             | Remedy                              |
|------------------------------------------------------------|-------------------------------------|
| Application is not suitable for the operating system.      | Upgrade the application.            |
| Memory is insufficient for number of applications running. | Close all other applications.       |
| Print file is corrupted.                                   | Correct or recreate the file.       |
| Memory is insufficient for application.                    | Increase computer's memory.         |
| Printer driver is incorrectly configured.                  | Correctly configure printer driver. |

### Paper Size Change Request\_\_\_\_\_

| Possible cause           | Remedy                                                                                                    |
|--------------------------|----------------------------------------------------------------------------------------------------|
| different size from that | Either change paper in tray to match size formatted in application and press ON-LINE to continue, or continue printing on existing paper by pressing ON-LINE. |

# Printer does not go online \_\_\_\_\_

| Possible cause | Remedy                                                                                                    |
|----------------|----------------------------------------------------------------------------------------------------|
|                | Switch off the printer and disconnect the power cable.<br>Reconnect the power cable and switch the printer on. If<br>this does not clear the fault, call for service. |

# Printer makes a strange noise\_\_\_\_\_

| Possible cause                                                        | Remedy                                                       |
|-----------------------------------------------------------------------|--------------------------------------------------------------|
| The printer is not horizontal.                                        | Place the printer on a stable, level surface.                |
| There are scraps of paper or other foreign matter inside the printer. | Check the inside of the printer and remove any such objects. |
| The top cover is not firmly shut.                                     | Press the left and right sides of the top cover.             |

# Printer takes a long time to start printing\_\_\_\_\_

| Possible cause                                                                           | Remedy                                                                                                    |
|------------------------------------------------------------------------------------------|----------------------------------------------------------------------------------------------------|
| The printer has to warm up returning from power save mode.                               | In the printer menu settings, set power save to a<br>higher value to increase the length of time before<br>entering power save mode (SYS CONFIG<br>MENU → POW SAVE TIME). |
| The image drum carries out a cleaning process to ensure print quality, which takes time. | Wait until this process has been completed.                                                                                                    |
| The fuser unit adjusts temperature, which takes time.                                    | Wait until this process has been completed.                                                                                                    |
| The printer is processing data from another interface.                                   | Wait until this data is processed.                                                                                                    |

# Printing cancels\_\_\_\_\_

| Possible cause                         | Remedy                                                                                     |
|----------------------------------------|--------------------------------------------------------------------------------------------|
| The printer interface cable is faulty. | Replace the printer interface cable.                                                       |
| The time out setting is too short.     | Reset time out in the menu to a higher value (SYS CONFIG MENU $\rightarrow$ WAIT TIMEOUT). |

# Printing does not start \_\_\_\_\_

| Possible cause | Remedy                                                                          |
|----------------|---------------------------------------------------------------------------------|
| Printer error  | Check the control panel. If an error message is displayed, correct the problem. |

# Printing is slow \_\_\_\_\_

| Possible cause                                   | Remedy                                                            |
|--------------------------------------------------|-------------------------------------------------------------------|
| Print processing is carried out by the computer. | Use a computer with a faster processor.                           |
| Print resolution is set high.                    | Set lower print resolution in the printer driver Job Options tab. |
| Data is too complex.                             | Simplify data.                                                    |

### **Printer Drivers**

### General Information

The printer drivers allow you to adjust the settings for your print job. Driver settings can interact with each other. For example, the paper type, weight, and size you use restricts many of your job settings.

Changes to driver settings can be

- used for only a single print job
- saved as the default settings for ALL print jobs or
- saved (under a name) for future use [only with PCL and Macintosh drivers].

**NOTE:** Most applications allow the printer properties to be accessed from within the document print dialog box. Application settings override driver settings. Driver settings override printer menu settings.

#### Install

### Windows and Macintosh

See your printed Setup Guide for information on installing printer drivers.

The CD(s) supplied with your printer contain:

Drivers

Color Utilities

**Network Utilities** 

Manuals

#### Which Printer Driver to Use?

#### **Windows**

Your printer comes with drivers for

- PCL
- Adobe<sup>®</sup> PostScript<sup>®</sup> (PS).

You can install only one driver, or all of these drivers.

Your choice depends upon your printing requirements.

PCL

Choose this if you use TrueType fonts, and you do not print PostScript (including ".eps" files) graphics.

This is more efficient and gives good results.

PostScript

Choose this if you use PostScript fonts or print PostScript graphics.

Performance is faster. Graphics print at their best quality.

**NOTE:** The line art graphics in this manual are PostScript. If you plan to print parts of this manual, choose the PostScript driver. Otherwise, the line art graphics print at low resolution. The print quality may not be satisfactory.

If neither driver seems to cover all your needs, you should install both drivers. Select the same printer port (LPT1 or Network Port) for both drivers during the installation.

Set the driver you plan to use most of the time to be your Windows default driver. Most applications allow you to choose a different printer from within the print dialog, so you can use the alternative driver for printing whenever you need to.

### Change Driver Settings \_\_\_\_

When you change driver settings, you can apply the changes to:

```
all print jobs (default)

or
a single print job
```

### All Print Jobs (Default)

To change the driver settings and apply the changes to all print jobs,

- **1.** Click Start  $\rightarrow$  Settings  $\rightarrow$  Printers (Printers and Faxes for XP).
- **2.** Right click on your printer.
- **3.** Proceed with changing the driver settings.
- **4.** Click OK until you return to the main Printers screen.
- **5.** Close the screen.
- **6.** Your changes are now the default settings for your printer.

# Single Print Job

To change the driver settings and apply the changes to a single print job,

- **1.** Open the file you want to print.
- **2.** Click File  $\rightarrow$  Print.
- **3.** Select your printer.
- Click Properties.
- **5.** Proceed with changing the driver settings.
- **6.** Click OK until you return to the main Printers screen.
- 7. Click OK.
- **8.** The document prints.

### Save Driver Settings

There are two ways to save your changes to the settings in the printer driver.

 You can make changes to the driver settings and save them as the new default settings.
 or

**2.** You can make changes to the driver settings and save them under a named driver.

This allows you to set up and save the driver settings you use for various printing situations.

You can save up to 14 named drivers.

For more information,

Windows, PostScript: You cannot make changes to the driver settings and save them under a named driver.

Windows, PCL: see page 156 Macintosh: see page 159

#### Windows

### **PostScript**

You cannot make changes to the driver settings and save them under a named driver.

### **PCL**

#### 1. Next:

Windows XP: Click Start  $\rightarrow$  Settings  $\rightarrow$  Control Panel  $\rightarrow$  Printer and Other Hardware  $\rightarrow$  Printers & Faxes.

Windows Me/NT/XP/98/2000: Click Start  $\rightarrow$  Settings  $\rightarrow$  Printer.

#### 2. Next:

Windows XP: Right click OKI C8800 (PCL). Select Printing Preferences.

Windows 2000: Right click OKI C8800 (PCL). Select Printer Preferences.

Windows Me/98: Right click C8800 (PCL). Select Properties.

Windows NT: Right click OKI C8800 (PCL). Select Document Default.

- 3. Change each setting.
- **4.** On the Setup tab, under Driver Settings, click Add.
- **5.** At Setting Name, enter the desired name.
- **6.** You can save your media (paper) selection as part of your named driver. To do this, select Form Information is Kept.
- 7. Click OK.
- **8.** Under Driver Settings, select a named setting to use.
- 9. Click OK.
- **10.** Close the dialog screen.

# Check to see if saved Driver Settings are used \_

You can make changes to the driver settings and save them (under a named driver) for later use. You can do this if you are using PCL and/or Mac drivers.

Before making changes to driver settings, always check to see if a Named Driver is being used.

#### To do this:

- **1.** Open the file you want to print.
- **2.** Click File  $\rightarrow$  Print.
- **3.** Select your printer.
- 4. Click Properties.
- **5.** Click the Setup tab (if necessary).
- **6.** Look at the list below Driver Settings. If you see any name other than Default, a Named Driver is being used.
- 7. If a Named Driver is being used, you can select "Default" in the list below Driver. This restored all driver settings to the factory defaults. You can then proceed with your changes.

proceed with your changes and not save them. Use the changes for only a single print job.

proceed with your changes and save them as the same Named Driver.

proceed with your changes and save them under a new Named Driver.

# Restore Default Driver Settings\_\_\_\_\_

### **Windows**

# **Single Print Jobs**

When working in the drivers, many of the screens have a Default button.

Click Default to restore the driver settings to the factory defaults.

#### Macintosh

#### **General Information**

#### Summary

Macintosh OS 10.2 and 10.3

The "Summary" lists all the printer settings currently made for your print job. See "Summary" on page 160.

#### **Presets**

Macintosh OS 10.2 and 10.3

"Presets" allow you to save a group of settings which you use for many documents, or to change the settings designated as the Standard Preset. See "Presets" on page 160.

#### Scheduler

Macintosh OS 10.3 only

"Scheduler" allows you to schedule when your job will print and its priority relative to other jobs in the print queue. See "Scheduler" on page 161.

### Paper Handling

Macintosh OS 10.3 only

"Paper Handling" allows you to determine how the pages in your print job will print. Choices are: Reverse page order, All Pages, Odd numbered pages, or Even numbered pages.

Select "Reverse page order" to print the last page of the document first. This is useful when you are printing to the straight-through, rear (face up) exit required for heavy paper, labels, envelopes and transparencies.

See "Paper Handling" on page 161.

### Summary

#### Macintosh OS 10.2 and 10.3

The "Summary" lists all the printer settings currently made for your print job.

- 1. Open the file you want to print.
- **2.** Click File → Print.
- **3.** Open the drop-down list below Presets. Select Summary.

#### **Presets**

#### Macintosh OS 10.2 and 10.3

### **Use/Save Presets**

Presets allow you to save a group of settings which you use for many documents, or to change the settings designated as the Standard Preset.

For example, if you are using Job Accounting, you can enter your User Name and Job Account ID on the Job Accounting screen, then save the setting as part of the Standard Preset.

### **Create a New Preset**

- **1.** Make all the printer settings you wish to save as a Preset.
- **2.** Select Summary. Review the settings to make sure you have all the settings you want to save.
- **3.** Open the Presets drop-down list. Select Save As ....
- **4.** Type in a name under which to save your settings. Click OK.
- **5.** The new Preset appears in the drop-down list.

# **Change an Existing Preset**

- **1.** Make sure the Preset you wish to change is selected in the Preset box.
- **2.** Make any needed changes in the printer settings.
- **3.** Review the Summary screen to confirm that the settings are what you want.

**4.** Open the drop-down list. Select Save. The revised settings are saved under that Preset.

### **Delete a Preset**

**CAUTION!** When you click Delete, the Preset is instantly deleted *without* prompting you to confirm the deletion.

- **1.** Make sure the Preset you wish to change is selected in the Preset box.
- **2.** Open the drop-down list. Select Delete. The Preset is deleted from the list.

#### Scheduler

### Macintosh OS 10.3 only

- **1.** Open the file you want to print.
- **2.** Click File  $\rightarrow$  Print.
- **3.** Open the drop-down list below Presets. Select Scheduler.
- **4.** At Print Document, set the schedule for when your job prints.

Now (the default).

At [a specific time you specify in one minute increments]
On Hold [until you come back and select Now]

**5.** At Priority, select the urgency of your print job. If your job competes with other documents in the print queue, this setting determines the printing priority of your job.

### **Paper Handling**

### Macintosh OS 10.3 only

- **1.** Open the file you want to print.
- **2.** Click File  $\rightarrow$  Print.

**3.** Open the drop-down list below Presets. Select Paper Handling.

Reverse page order

Select this to print the last page of the document first. This is useful when you are printing to the straight-through, rear (face up) exit required for heavy paper, labels, envelopes and transparencies.

Print

**All Pages** 

Odd numbered pages

Even numbered pages

Use this to print only the odd or only the even pages in your document.

### **Printer Features**

### Overview

Banners: see page 164

Black Finish: see page 168

Black Overprint: see page 171

Black Printing: see page 174

Booklets: see page 181 Collating: see page 186

Color Matching: see page 190 Color Separation: see page 244

Cover Page: see page 245 Cover Print: see page 246

Custom Page Size: see page 247

Duplex Printing: see page 256

Fine Lines Enhancement: see page 269

Grayscale: see page 270

N Up (multiple pages on one sheet): see page 271

Photographs: see page 275

Posters: see page 276

Print Resolution: see page 279

Save as File: see page 284
Scale to Page: see page 289
Toner Saving: see page 290
Watermarks: see page 294

#### Banners

#### **General Information**

A banner is a document printed on an exta-long sheet of paper.

To print a banner, you must:

use an application that supports banners

Notes:

Word does not support banners. Word limits page length to 22 inches (558.8 mm).

Power Point does support banners.

define a custom page size for your banner

See "Custom Page Sizes" on page 247.

use the Multi Purpose Tray and the Face Up (Rear) Exit
 See

Multi-Purpose Tray (MP Tray) [Manual Feed], on page 45 Face Up (Rear Exit), on page 62

### **Specifications**

- Length: up to 47" (1.2 m)
- Width Range = 8¼ to 8½" (210 to 215.9 mm)
- Weight Range = 28 to 34 lb. US Bond (105 to 128 g/m<sup>2</sup>)
- Path = Rear Exit (Face Up Stacker) only
- Feed one sheet at a time.

#### Windows

### **PostScript**

For important information about printing banners, see "General Information" on page 164.

Before you print a banner, you must set Multi Purpose Tray is Manual feed to ON in the printer driver. The default is OFF.

The printer operator panel will prompt you to load the media before the job prints.

- **1.** Open the file you want to print.
- **2.** Click File → Print.
- **3.** Select your printer.
- 4. Click Properties.
- 5. Click the Paper Quality tab.
- **6.** Click Advanced.
- **7.** Below Document Options, below Printer Features, at "Multipurpose tray is handled as manual feed", make your selection. Choices are Yes or No.
- **8.** Change any other settings as desired.
- 9. Click OK.
- **10.** The Paper Quality tab screen appears.
- **11.** Change any other settings as desired.
- **12.** Click OK.
- **13.** The main Print screen appears.
- **14.** Change any other settings as desired.
- 15. Click OK
- **16.** The document prints.

#### **Windows**

#### **PCL**

For important information about printing banners, see "General Information" on page 164.

Before you print a banner, you must set Multi Purpose Tray is Manual feed to ON in the printer driver. The default is OFF.

The printer operator panel will prompt you to load the media before the job prints.

- **1.** Open the file you want to print.
- **2.** Click File → Print.
- **3.** Select your printer.
- 4. Click Properties.
- **5.** Click the Setup tab.
- 6. Click Paper Feed Options.
- 7. Click in the box next to "MPT is Manual Feed."
  If the box has a check mark, the feature is ON.
  If the box is empty, the feature is OFF.
- **8.** Change any other settings as desired.
- 9. Click OK.
- **10.** The Setup tab screen appears.
- **11.** Change any other settings as desired.
- 12. Click OK.
- **13.** The main Print screen appears.
- **14.** Change any other settings as desired.
- **15.** Click OK.
- **16.** The document prints.

#### Macintosh

#### OS 10.2 and 10.3

For important information about printing banners, see "General Information" on page 164.

Before you print a banner, you must set Multi Purpose Tray is Manual feed to ON in the printer driver. The default is OFF.

The printer operator panel will prompt you to load the media before the job prints.

- **1.** Open the file you want to print.
- **2.** Click File → Print.
- **3.** Open the drop-down list below Presets. Select Printer Option.
- **4.** Select "Multi Purpose Tray is Manual feed". If the box has a check mark, the feature is ON. If the box is empty, the feature is OFF.
- **5.** Change any other settings as desired.
- **6.** Click Print.

# Black Finish

### **General Information**

Your printer can print black with either a glossy (shiny) finish or a matte (dull/flat finish).

### Windows: Individual Print Jobs

**NOTE:** The driver's color options are only designed to work with RGB data.

- 1. Open the file you want to print.
- 2. Click File  $\rightarrow$  Print.
- 3. Click on the Color tab.
- **4.** At Advanced Color, make your selection. If the box has a check mark, the feature is ON. If the box is empty, the feature is OFF.
- **5.** Below Black Finish, make your selection. Choices are Auto, Gloss, and Matte.

#### Gloss

This option produces printing with a more glossy finish.

#### Matte

This option uses more Black and less CMYK while producing a flatter black.

- **6.** Change any other settings as desired.
- **7.** Click Print.
- **8.** The document prints.

### Windows: All Print Jobs (Default)

- **1.** Click Start  $\rightarrow$  Settings  $\rightarrow$  Printers [Printers and Faxes in Windows XP].
- 2. Right-click the printer name.
- Next

Windows 98/Me: Select Properties. Click Printer Properties.

Windows 2000/XP: Select Properties. Click Printing Preferences.

Windows NT 4.0: Select Document Defaults.

- **4.** Click on the Color tab.
- **5.** At Advanced Color, make your selection. If the box has a check mark, the feature is ON. If the box is empty, the feature is OFF.
- **6.** Below Black Finish, make your selection. Choices are Auto, Gloss, and Matte.

#### Gloss

This option produces printing with a more glossy finish.

#### Matte

This option uses more Black and less CMYK while producing a flatter black.

- **7.** Change any other settings as desired.
- 8. Click Print.
- **9.** The document prints.

### Macintosh OS 10.2 and 10.3

- **1.** Open the file you want to print.
- **2.** Click File  $\rightarrow$  Print.
- **3.** Open the drop-down list below Presets.
- **4.** Under Color Mode, select Advanced Color.
- **5.** Choose the type of black finish.

#### Gloss

This option produces printing with a more glossy finish.

#### Matte

This option uses more Black and less CMYK while producing a flatter black.

- **6.** Change any other settings as desired.
- **7.** Click Print.

### Black Overprint \_\_\_

#### **General Information**

Black overprint eliminates the white edge between the printed fonts and the colored background.

Black overprint can only be used when printing 100 percent black text over a background color.

#### Restrictions

- **1.** Black Overprint may not be available with some software applications.
- 2. The fonts (characters) must be 100 per cent black. If they are not, they are treated as graphics. Black overprint will not work.

Example:

If you print large letters on a color background using

- a Microsoft Office software application
- a True Type font
- Windows XP, 2000, or NT 4.0

Black Overprint won't work.

Replace the True Type font with a printer font.

- **3.** When the background color is very dark, the toner may not fuse correctly.
  - Change the background color to a lighter color.
- **4.** Black Overprint can only be used in Mac OS 10.x if you are using an application that specifies RGB color space and you are using PostScript Color Matching.

For more information,

Windows, PostScript: see page 172

Windows, PCL: see page 172

Macintosh OS 9.x: see page 173

Macintosh OS 10.1, 10.2, and 10.3: see page 173

### **Windows PostScript**

For more information, see "General Information" on page 171.

- **1.** Open the file you want to print.
- **2.** Click File  $\rightarrow$  Print.
- **3.** Select your printer.
- **4.** Next:

Windows XP: Click Advanced.

Windows 2000: Go to the next step.

Windows Me/98/NT: Click Properties.

- **5.** On the Color tab, click Advanced.
- **6.** Check Black Overprint.

#### Windows PCL

For more information, see "General Information" on page 171.

- **1.** Open the file you want to print.
- 2. Click File  $\rightarrow$  Print.
- **3.** Select your printer.
- **4.** Next:

Windows XP: Click Advanced.

Windows 2000: Go to the next step.

Windows Me/98/NT: Click Properties.

- **5.** On the Job Options tab, click Advanced.
- **6.** Check Black Overprint.

#### Macintosh OS 9.x

For more information, see "General Information" on page 171.

- **1.** Open the file you want to print.
- **2.** Click File  $\rightarrow$  Print.
- **3.** Select your printer.
- **4.** Open the drop-down menu directly underneath the printer.
- **5.** In Color Options, select Black Overprint. Click the checkbox to enable the option.

### Macintosh OS 10.1, 10.2, and 10.3

For more information, see "General Information" on page 171.

#### **NOTES**

Black Overprint can only be used in Mac OS 10.x if you are using an application that specifies RGB color space and you are using PostScript Color Matching.

- 1. Open the file you want to print.
- **2.** Click File → Print.
- **3.** Select your printer.
- **4.** Open the drop-down menu. Select Printer Functions.
- **5.** By Color Options, select Black Overprint. Click the checkbox to enable the option.

### **Black Printing**

#### **General Information**

#### **NOTE**

To use Black Generation, Office Color or GraphicPro must be the selected Print Mode.

Your printer prints the color black in one of two ways:

- Composite Black
- True Black

### **Composite Black**

The cyan, magenta, yellow, and black toners are *combined* to create composite black.

Use composite black when printing photographs.

Composite Black can appear as a brownish-black.

### **True Black**

Only black toner is used to print true black.

Use True Black when printing a combination of text and graphics.

If you use True Black to print photographs, dark sections of the photos may appear black.

For more information,

Windows, PostScript, Office Color: see page 175 Windows, PostScript, Graphic Pro: see page 177

Windows, PCL: see page 178

Macintosh OS 9.x: see page 179

Macintosh OS 10.1, 10.2, and 10.3: see page 180

### Windows, PostScript

#### Office Color

- **1.** Open the file you want to print.
- **2.** Click File → Print.
- 3. Select your printer.
- **4.** Next:

Windows 98/Me/NT4.0: Click Properties.

Windows XP: Click Properties.

Windows 2000: Go to the next step.

- **5.** Click the Color tab.
- **6.** Click Office Color.
- **7.** Click Options.
- 8. At Black Finish, make your selection.

#### Auto

If Auto is selected, your printer automatically uses the best method (Composite or True Black) to print black, depending on the type of document you are printing.

### **Composite Black (CMYK)**

The cyan, magenta, yellow, and black toners are combined to create composite black.

Use composite black when printing photographs.

Composite Black can appear as a brownish-black.

### True Black (K)

Only black toner is used to print true black.

Use True Black when printing a combination of text and graphics.

If you use True Black to print photographs, dark sections of the photos may appear black.

- **9.** Change any other settings as desired.
- Click OK.
- **11.** The Color tab screen appears.
- **12.** Change any other settings as desired.
- **13.** Click OK.

- **14.** The main Print screen appears.
- **15.** Change any other settings as desired.
- **16.** Click OK.
- **17.** The document prints.

### Windows, PostScript

### **Graphic Pro**

- 1. Open the file you want to print.
- **2.** Click File  $\rightarrow$  Print.
- **3.** Select your printer.
- **4.** Next:

Windows 98/Me/NT4.0/XP: Click Properties.

Windows 2000: Go to the next step.

- **5.** Click the Color tab.
- 6. Click Graphic Pro.
- **7.** Click Options.
- **8.** At Pure Black Text/Graphics, make your selection. If the box has a check mark, the feature is ON. If the box is empty, the feature is OFF.
- **9.** Change any other settings as desired.
- **10.** Click OK.
- **11.** The Color tab screen appears.
- **12.** Change any other settings as desired.
- 13. Click OK.
- **14.** The main Print screen appears.
- **15.** Change any other settings as desired.
- **16.** Click OK.
- **17.** The document prints.

#### Windows PCL

- 1. Open the file you want to print.
- **2.** Click File  $\rightarrow$  Print.
- **3.** Select your printer.
- **4.** Next:

Windows 98/Me/NT4.0/XP: Click Properties.

Windows 2000: Go to the next step.

- **5.** Click the Job Options tab.
- **6.** Click Advanced.
- **7.** At "Always use K toner for 100% Black areas", make your selection.

If the box has a check mark, the feature is ON.

If the box is empty, the feature is OFF.

- **8.** Change any other settings as desired.
- 9. Click OK.
- **10.** The Job Option tab screen appears.
- **11.** Change any other settings as desired.
- 12. Click OK.
- **13.** The main Print screen appears.
- **14.** Change any other settings as desired.
- **15.** Click OK.
- **16.** The document prints.

#### Macintosh OS 9.x

Most applications allow the printer properties to be accessed from within the document print dialog.

This section will only detail options as they apply to the LaserWriter<sup>®</sup> 8 driver.

Refer to manufacturer's guidelines regarding other driver operations, for example the AdobePS™ driver.

- **1.** Open the file you want to print.
- **2.** Click File → Print.
- **3.** Select your printer.
- **4.** Open the drop-down menu directly underneath the printer.
- **5.** At Color Option, select Office Color or Graphic Pro 3.
- **6.** At Black Generation, make your selection.

#### **Automatic**

If Auto is selected, your printer automatically uses the best method (Composite or True Black) to print black, depending on the type of document you are printing.

#### **Generation from CMYK Toner**

(Composite Black)

The cyan, magenta, yellow, and black toners are combined to create composite black.

Use composite black when printing photographs.

Composite Black can appear as a brownish-black.

### Generation only from Black (K) Toner

(True Black)

Only black toner is used to print true black.

Use True Black when printing a combination of text and graphics.

If you use True Black to print photographs, dark sections of the photos may appear black.

### Macintosh OS 10.1, 10.2, and 10.3

For more information, see "General Information" on page 174.

- 1. Open the file you want to print.
- **2.** Click File  $\rightarrow$  Print.
- **3.** Select your printer.
- **4.** Open the drop-down menu and select Printer Functions.
- **5.** At Print Mode, select Office Color or Graphic Pro 3.
- **6.** At Black Generation, choose a method.

#### **Automatic**

If Auto is selected, your printer automatically uses the best method (Composite or True Black) to print black, depending on the type of document you are printing.

#### Generation from CMYK Toner

(Composite Black)

The cyan, magenta, yellow, and black toners are combined to create composite black.

Use composite black when printing photographs.

Composite Black can appear as a brownish-black.

### Generation only from Black (K) Toner

(True Black)

Only black toner is used to print true black.

Use True Black when printing a combination of text and graphics.

If you use True Black to print photographs, dark sections of the photos may appear black.

## **Booklets (Binding Print)**

## **General Information**

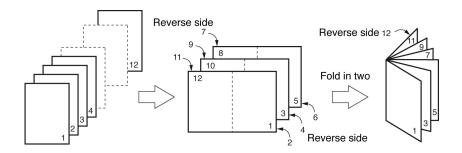

Booklet printing allows you to print a document like a brochure or greeting card.

Both the duplex unit and additional memory must be installed and enabled in the driver *before* using booklet printing.

Some applications do not support booklet printing.

See "Restrictions" on page 182.

For more information,

Windows, PostScript: see page 183

Windows, PCL: see page 184
Macintosh OS 9.x: see page 185

Macintosh OS 10.1, 10.2, and 10.3: This feature is not

available in these operating systems

#### Restrictions

- Before booklet printing can be carried out, both the duplex unit and additional memory must be installed
  - enabled in the driver.
- 2. Not available on some network connections. See the Help file.
- **3.** Some software applications may not support booklet printing.
- **4.** The right-to-left setting allows a booklet to be printed for right to left reading, which is used in some languages.
- **5.** PostScript

This feature is not available in these operating systems Windows Me/98

Windows NT

6. PCL

This feature is not available in this operating system Windows 98 or 95.

Booklet printing is ONLY available in

Windows Me

Windows NT

**7.** Booklet printing is restricted to four (4) pages per sheet [two (2) pages per side].

Example:

print a 5½ x 8½ inch booklet on 8½ x 11 inch paper

**8.** Most applications allow the printer properties to be accessed from within the document print dialog box. Application settings override driver settings.

Driver settings override printer menu settings.

## **Windows PostScript**

For more information,

"General Information", on page 181
"Restrictions", on page 182

- **1.** Open the file you want to print.
- **2.** Click File  $\rightarrow$  Print.
- **3.** Select your printer.
- **4.** Next:

Windows 98/Me/NT/XP: Click the Properties button.

Windows 2000: Go to the next step.

- **5.** Click the Layout tab.
- **6.** Next:

Windows 98/Me/NT/XP: Under Pages Per Sheet, in the drop-down list, select Booklet.

Windows 2000: Under Pages Per Sheet, in the drop-down list, select Booklet.

- **7.** Under Print on Both Sides (Duplex), select Flip on Short edge.
- **8.** Change any other settings as desired.
- 9. Click OK.
- **10.** The main Print screen appears.
- **11.** Change any other settings as desired.
- **12.** Click OK.
- **13.** The document prints.

#### **Windows PCL**

For more information,

"General Information", on page 181

"Restrictions", on page 182

- 1. Open the file you want to print.
- 2. Click File Print.
- **3.** Select your printer.
- **4.** Next:

Windows 2000: Click the Setup button.

Windows 98/Me/Nt/XP: Click Properties (or Setup, or your application's equivalent).

**5.** Next:

Windows 2000: Under Finishing Mode, in the drop-down list, select Booklet.

Windows Me/98/NT/XP: On the Setup tab, under Finishing Mode, in the drop-down list, select Booklet.

- **6.** Click the Options button.
- 7. Set the Signature, 2pages, Right to Left, and Bind Margin, as required.

See the online Help for information.

- **8.** Click OK.
- **9.** The Setup tab screen appears.
- **10.** Change any other settings as desired.
- Click OK.
- **12.** The main Print screen appears.
- **13.** Change any other settings as desired.
- **14.** Click OK.
- **15.** The document prints.

#### Macintosh OS 9.x

For more information, see "General Information" on page 181.

- **1.** Open the file you want to print.
- **2.** Click File  $\rightarrow$  Paper Setting.
- **3.** In the Page Attribute panel, under Paper, select the paper size the job will actually print on.
- **4.** By Orientation, select Portrait or Landscape. Portrait is the icon on the left.

  Landscape is the icon on the right.
- **5.** Click File  $\rightarrow$  Print.
- **6.** In the Layout panel, check the box for Duplex print.

## Macintosh OS 10.1, 10.2, and 10.3

This feature is not available in these operating systems.

#### **General Information**

**IMPORTANT!** If your software application has a collate option, use it instead of the collate option in the printer driver. This prevents any conflicts between the software application and the printer driver.

**NOTE:** Most applications allow the printer properties to be accessed from within the document print dialog box. Application settings override driver settings. Driver settings override printer menu settings.

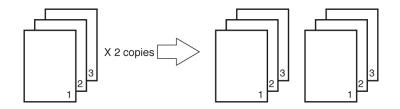

Collating is printing multiple copies of a multi-page job where each copy has the pages arranged in the correct order.

If you print multiple copies of a multi-page job and DO NOT specify collating, all of the copies of the first page print before the copies of the subsequent page(s) print.

Collating can be carried out with or without a hard disk drive installed. However, printers with a hard disk drive will provide greater performance.

For more information,

Windows: see page 187

Macintosh OS 9.x: see page 188

Macintosh OS 10.1, 10.2, and 10.3: see page 189

#### Windows

For more information, see "General Information" on page 186.

**IMPORTANT!** If your software application has a collate option, use it instead of the collate option in the printer driver. This prevents any conflicts between the software application and the printer driver.

**NOTE:** Most applications allow the printer properties to be accessed from within the document print dialog box. Application settings override driver settings. Driver settings override printer menu settings.

- **1.** Open the file you want to print.
- **2.** Click File  $\rightarrow$  Print.
- **3.** Select your printer.
- **4.** Under Copies, at Collate, make your selection. If the box has a check mark, the feature is ON. If the box is empty, the feature is OFF.
- **5.** Change any other settings as desired.
- 6. Click OK.
- **7.** The document prints.

#### Macintosh OS 9.x

For more information, see "General Information" on page 186.

**IMPORTANT!** If your software application has a collate option, use it instead of the collate option in the printer driver. This prevents any conflicts between the software application and the printer driver.

**NOTE:** Most applications allow the printer properties to be accessed from within the document print dialog box. Application settings override driver settings. Driver settings override printer menu settings.

- **1.** Open the file you want to print.
- **2.** Click File  $\rightarrow$  Print.
- **3.** In the General Controls box, by Number of Copies, select the number of copies you want to print.
- **4.** In the Print Option panel, select Collate.
- 5. Click OK.
- **6.** Print the document.

## Macintosh OS 10.1, 10.2, and 10.3

For more information, see "General Information" on page 186.

**IMPORTANT!** If your software application has a collate option, use it instead of the collate option in the printer driver. This prevents any conflicts between the software application and the printer driver.

**NOTE:** Most applications allow the printer properties to be accessed from within the document print dialog box. Application settings override driver settings. Driver settings override printer menu settings.

- **1.** Open the file you want to print.
- **2.** Click File  $\rightarrow$  Print.
- **3.** By Number of Copies, select the number of copies you want to print.
- **4.** In the Print Function panel, select Collate.
- 5. Click OK.
- **6.** Print the document.

| Color | Matching | <br> |
|-------|----------|------|
|       |          |      |

#### **Overview**

**NOTE:** Most applications allow the printer properties to be accessed from within the document print dialog box. Application settings override driver settings. Driver settings override printer menu settings.

Color reproduction is a complex topic.

This topic is divided into two sections:

background information

The background information explains the factors that affect color matching.

See page 193.

how-to information

The how-to information explains how to perform color matching with your printer.

See page 208.

#### **Basics**

There are three methods by which your document's color can be managed and adjusted:

1. Application Color Management

Some graphics and desktop publishing programs such as Adobe Photoshop, Adobe Illustrator, and Quark Xpress have their own built-in color management systems.

Most applications do not have these color management features and rely instead on the printer or operating system.

 Operating System Color Management
 Windows 98, Me, 2000 and XP have Windows ICM color Management.

Mac OS and Mac OS X have Apple ColorSync.

3. Printer Color Management
When you print your document and modify settings in the printer driver, the printer performs color adjustments.

**Important!** Only use one color management system if you want the best results from your printer.

If you wish to use your printer's color management system, ensure that your application or operating system color management is switched off.

Applying color management in multiple places will give unpredictable results.

## What this guide describes

This user guide only discusses the printer color management system.

If you wish to learn more about your application program or operating system color management, please see the documentation that was supplied with your application software or computer.

## **Color Matching**

## **Background Information**

**NOTE:** Most applications allow the printer properties to be accessed from within the document print dialog box. Application settings override driver settings. Driver settings override printer menu settings.

Color reproduction is a complex topic.

This background information explains the factors that affect color matching.

Background information is divided into these sections:

- **1.** Factors that Affect Color Printing: see page 194
- **2.** Choosing a Color Matching Method: see page 200
- 3. Printing Vivid Colors: see page 204
- 4. Color Settings: see page 205
- **5.** Hue, Brightness, and Saturation: see page 207

There are many factors that affect color printing.

Some of the most important factors are:

- the differences between the range of colors a monitor can reproduce versus the range of colors that a printer can reproduce. See page 195.
- monitor settings. See page 196.
- color settings in your software application. See page 197.
- how your software application displays color. See page 197.
- color settings in your printer driver. See page 198.
- viewing (lighting) conditions. See page 199.
- paper type. See page 199.

#### **Monitor Colors vs. Printer Colors**

## Differences between the range of colors a monitor or printer can reproduce

Neither a printer nor a monitor can reproduce the full range of colors seen by the human eye.

Each device is limited to a certain range of colors.

- A printer cannot reproduce all of the colors displayed on a monitor.
- A monitor cannot reproduce all of the colors printed by a printer.

Both devices use very different technologies to represent color.

- A monitor uses Red, Green and Blue (RGB) phosphors (or LCDs).
- A printer uses Cyan, Yellow, Magenta and Black (CMYK) toner or ink.

Very vivid colors (such as intense reds and blues) can be displayed on a monitor. These same colors cannot be easily produced on *any* printer using toner or ink.

There are certain colors (for example, some yellows), that can be printed, but cannot be displayed accurately on a monitor.

These differences between monitor colors and printer colors are the main reasons why printed colors do not always match the colors displayed on screen.

## **Monitor Settings**

The brightness and contrast controls on your monitor can change how your document looks on-screen.

Your monitor color temperature also influences how "warm" or "cool" the colors look.

**NOTE:** Several of the Color Matching options make reference to your monitor's Color Temperature.

Many monitors allow you to adjust the color temperature through their control panels.

There are several settings found on a typical monitor:

5000k \* or D50

Warmest; yellowish lighting.

Typically used in graphics arts environments.

6500k \* or D65

Cooler

Approximates daylight conditions.

9300k \*

Cool

The default setting for many monitors and television sets.

\*k = degrees Kelvin, a measurement of temperature

## Macintosh OS 10.1, 10.2, and 10.3

You can calibrate your monitor's color regimen in System Preferences  $\rightarrow$  Displays  $\rightarrow$  Color.

## **Software Settings**

Many software applications have their own color settings.

The application settings may override the settings in the printer driver.

Please refer to the documentation for your software application for details on how that particular program's color management functions.

## How the application displays color

Some graphics applications such as CorelDRAW<sup>®</sup>, Adobe<sup>®</sup> Photoshop<sup>®</sup>, or Macromedia Freehand<sup>®</sup> may display color differently from "office" applications such as Microsoft<sup>®</sup> Word.

For more information, please see your application's online help or user manual.

## **Printer Driver Settings**

The color settings in your printer driver can change the appearance of a document.

There are several options available to help match the printed colors with those displayed on screen.

See "How To" on page 208.

#### For Windows

The printer drivers supplied with your printer provide several controls for changing the color output.

The default driver settings produce good results for most documents.

#### For Macintosh

The install utility provides

- a color matching profile for your printer and
- a Color Option utility in the print driver.

The **Auto** settings produce good results for most documents.

See "Automatic" on page 211.

## **Lighting (Viewing) Conditions**

A document can look very different under various lighting conditions.

For example, the colors may look different when viewed standing next to a sunlit window compared to how they look under standard office fluorescent lighting.

## **Paper Type**

The type of paper used can also significantly affect the printed color.

For example, a printout on recycled paper can look duller than one on specially formulated glossy paper.

# Choosing a Color Matching Method General Information

**NOTE:** These suggestions are for guidance only.

Your results may vary depending on the application from which you are printing.

Some applications override, without warning, any color matching settings in the printer driver.

There is no one way to achieve a good match between the document displayed on your monitor, and its printed equivalent.

There are many factors involved in achieving accurate and reproducible color.

However, the following guidelines may help in achieving good color output from your printer.

There are several suggested methods. The method you choose is determined by the type of document you are printing.

- most common [RGB]. See page 201.
- professional desktop publishing and graphics [CMYK].
   See page 201.
- photographic images. See page 202.
- specific colors (i.e., a company logo). See page 203.
- printing vivid colors. See page 204.

## **Choosing a Color Matching Method**

#### RGB or CMYK?

The RGB color model is based on the three primary colors of light; Red, Green and Blue. This model is used by scanners, digital cameras and computer monitors.

The CMYK color model is based on Cyan, Magenta, Yellow and Black printer inks or toners.

Most documents you print are in RGB format. This is the most common method. If you do not know your document's color mode, assume that it is RGB.

CMYK documents are typically only supported in professional Desktop Publishing and Graphics applications.

#### **About the Printer Drivers**

|                             | Support for RGB data | Support for<br>CMYK Data |
|-----------------------------|----------------------|--------------------------|
| PCL driver (Windows)        | Yes                  | No                       |
| PostScript driver (Windows) | Yes                  | Yes                      |
| PostScript driver (Mac)     | Yes                  | Yes                      |

## Choosing a Color Matching Method

## **Matching Photographs**

## **RGB** only

Select a matching method appropriate to your monitor.

Windows

Natural is generally a good choice. Select a matching method appropriate to your monitor.

Macintosh

OS 10.2 and 10.3

Natural is a generally a good choice. Select a matching method appropriate to your monitor.

#### **RGB or CMYK**

If you are printing photographic images from a graphics application such as Adobe Photoshop, you may be able to use Soft-Proofing to simulate the printed image on your monitor.

## **Choosing a Color Matching Method**

## **Matching Specific Colors**

(Example: Company logo)

**RGB** only

Color Swatch Utility

Use the Color Swatch Utility to print out a chart of RGB swatches. Select your desired RGB values from the swatches. Enter the values in your application's color picker

See "Color Swatch Utility" on page 325.

#### **RGB or CMYK**

If you are printing from a graphics application such as Adobe Photoshop, you may be able to use Soft-Proofing to simulate the printed image on your monitor.

# Choosing a Color Matching Method Printing Vivid Colors

## **RGB** only

Choices are

- Monitor 6500k Vivid
- sRGB
- Digital Camera settings.

See "Color Settings" on page 205.

#### **RGB or CMYK**

Auto is generally a good choice.

See "Automatic" on page 211.

## **Color Settings**

This is a list of all possible options.

The list you see varies according to your computer platform, operating system, color production method, and printer driver type.

You can modify these settings by selecting Advanced Color, then Natural.

#### Monitor (6500k) Auto

The default setting (in Macintosh) that selects the best options for your printer. This selection works best for office situations.

Optimized for printing general documents when using a monitor with a color temperature of 6500K.

#### Monitor (6500k) Perceptual

This is best choice for printing photographic images.

Optimized for printing photographs when using a monitor with a color temperature of 6500K.

## Monitor (6500k) Vivid

Ideal for office graphics and text.

Optimized for printing bright colors when using a monitor with a color temperature of 6500K. Vivid or Digital Camera settings produce brightest colors.

## Monitor (9300k)

Optimized for printing photographs when using a monitor with a color temperature of 9300K.

#### **Digital Camera**

Optimized for printing photographs taken with a digital camera. This tends to produce prints with lighter and brighter colors.

For some photographs, other settings may be better depending on the subjects and the conditions under which they were taken. Vivid or Digital Camera settings produce brightest colors.

#### **sRGB**

This option attempts to simulate RGB color.

Optimized for matching specific colors, such as a company logo color. The colors within the printer's color gamut are printed without any modification. Only colors that fall outside the printable colors are modified.

## Hue, Brightness, and Saturation

There are three main components to color: Hue, Brightness, and Saturation.

#### Hue

The component that determines the frequency of light or the position in the spectrum or the relative amounts of red, green and blue. Hue corresponds to the common definition of color, e.g. "red", "orange", "violet" etc.

#### **Brightness**

The component that determines the total amount of light (white) in the color. Zero brightness is black. 100% Brightness is white. Intermediate values are "light" or "dark" colors.

Windows and Macintosh 10.3

Brightness can be adjusted when using the Gray Scale color mode (color matching method).

Gray Scale: see page 237

#### Saturation

The degree of saturation of a color is its relative purity, or freedom from, mixture with white.

Windows and Macintosh 10.3

Saturation can be adjusted when using the Gray Scale color mode (color matching method).

Gray Scale: see page 237

## **Color Matching**

#### **How To**

**NOTE:** Most applications allow the printer properties to be accessed from within the document print dialog box. Application settings override driver settings. Driver settings override printer menu settings.

Color reproduction is a complex topic.

This how-to information explains how to perform color matching with your printer.

#### **Color Match Precision**

When the printer performs color matching, it must do many calculations to convert between different color formats (RGB, CMYK, etc). These calculations can take time to process.

The [Color Match Precision] option allows you to choose between higher quality color matching (more time consuming) or faster but less accurate color matching.

## **List of Color Matching Methods**

This is a list of all possible options.

The list you see varies according to your computer platform, operating system, color production method, and printer driver type.

To change these settings in your printer driver, refer to the appropriate section.

**Automatic** 

Office Color

Graphic Pro

No Color Matching

Grayscale

Mac ColorSync

## **Descriptions of Color Matching Methods**

#### **Automatic**

Your printer automatically uses the best method to match color, depending on the type of document you are printing.

See page 209

#### **Office Color**

This is a simpler color management system designed for ease of use. Office Color is recommended for users who are not experts in color but want good results when printing from programs such as Microsoft Office.

See page 209

## **Graphic Pro**

This is a powerful color management system based on ICC color profiles.

Profiles can be downloaded to the printer hard disk using a special utility, and then color matching can be applied to all incoming print jobs.

The Graphic Pro color management system is recommended for users who are already familiar with ICC

profile-based color matching and require more control over color.

See page 209

#### No Color Matching

Use this option to turn off all printer color matching.

No color correction occurs when selected.

Use No Color Matching when you are using another color matching method in your application (such as Color Simulation).

See "CMYK ink simulations – CMYK source data" on page 231.

See page 210

#### Grayscale

This option prints all documents as monochrome.

No color prints.

The printer interprets all colors as a variation of grays.

See page 210

#### Mac ColorSynch

This is the color matching system built into the Mac OS See page 239.

## **Automatic**

Your printer automatically uses the best method to match color, depending on the type of document you are printing.

## Windows

#### **Individual Print Jobs**

- **1.** Open the file you want to print.
- **2.** Click File  $\rightarrow$  Print.
- **3.** Click on the Color tab.
- **4.** At Automatic, make your selection. If the box has a check mark, the feature is ON. If the box is empty, the feature is OFF.
- **5.** Click OK until you return to the Print dialog box.
- **6.** Print the document.

#### Windows

#### **All Print Jobs (Default)**

- **1.** Click Start  $\rightarrow$  Settings  $\rightarrow$  Printers [Printers and Faxes in Windows XP].
- 2. Right-click the printer name.
- **3.** Next

Windows 98/Me: select Properties. Click Printer Properties.

Windows 2000/XP: select Properties. Click Printing Preferences.

Windows NT 4.0: select Document Defaults.

- **4.** Click on the Color tab.
- 5. At Automatic make your selection.
  If the box has a check mark, the feature is ON.
  If the box is empty, the feature is OFF.
- **6.** Click OK until you return to the Print dialog box.
- **7.** Print the document.

## **Macintosh**

#### OS 10.2 and 10.3

- **1.** Open the file you want to print.
- **2.** Click File  $\rightarrow$  Print.
- **3.** Open the drop-down list below Presets. Select Color.
- **4.** Below Color Mode, at Auto Color, make your selection. If the box has a check mark, the feature is ON. If the box is empty, the feature is OFF.
- 5. Click Print.
- **6.** The document prints.

#### **Office Color**

#### **Overview**

from C9600 Print Guide

This is a simple color management system designed for ease of use. Office Color is recommended for users who are not experts in color but want good results when printing from programs such as Microsoft Office.

There are two different sets of options in Office Color:

| RGB Options                  | CMYK Options<br>(PostScript only) |
|------------------------------|-----------------------------------|
| Monitor (6500K) - Auto       | SWOP                              |
| Monitor (6500K) – Perceptual | Euroscale                         |
| Monitor (6500K) - Vivid      | Japan Color                       |
| Monitor (9300K)              |                                   |
| Digital Camera               |                                   |
| sRGB                         |                                   |

**Important!** The options for CMYK data are not present in the Windows PCL printer drivers. These printer drivers only support RGB color data.

Although the Office Color options contain controls for CMYK data, it is strongly recommended that you use the Graphic Pro options instead. If you are printing CMYK data, the Graphic Pro options provide more power and flexibility.

## **RGB Options**

Office Color provides a collection of several different color matching presets for RGB data.

These presets each change the color of your print in a slightly different way.

These RGB color matching options are available in all printer drivers.

| Preset                          | Explanation                                                                                                    |
|---------------------------------|----------------------------------------------------------------------------------------------------|
| Monitor (6500K) –<br>Auto       | The best color match preset will be selected based on the type of document.  6500K - Perceptual will be selected if printing photographs.  6500K - Vivid will be selected if printing graphics and text. |
| Monitor (6500K) –<br>Perceptual | Optimized for printing photographs. Colors are printed with emphasis on saturation.                                                                                                    |
| Monitor (6500K) -<br>Vivid      | Optimized for printing photographs and for office graphics. The printer uses even more saturation than the Monitor (6500k) Perceptual setting.                                                           |
| Monitor (9300K)                 | Colors are printed with emphasis on Lightness. Use this setting if you are having problems achieving the correct color when printing from Microsoft Office applications.                                 |
| Digital Camera                  | Optimized for printing photos taken with a digital camera. Your results will vary depending on the subject and the conditions under which the photograph was taken.                                      |
| sRGB                            | The printer will try to reproduce the sRGB color space. This may be useful if color matching from an sRGB input device such as a scanner or digital camera.                                              |

#### **Windows**

This information applies to the Windows PCL and PostScript drivers.

- 1. On the printer driver [Color] tab, select [Office Color] (1) and click the [Options] button.
- **2.** Select a preset from [Color matching options] (2).

#### Mac OS 9

- **1.** Choose [File]  $\rightarrow$  [Print].
- **2.** From the [Printer] menu, select your printer model.
- 3. Select [Color Options].
- **4.** From the [Color Mode] menu, select [Office Color].
- **5.** Select [Color Office Color].
- **6.** Select the Office Color Preset you wish to use.

#### Mac OS X

**Important!** When printing from some applications on Mac OS X, these RGB color match options may not affect the color of your print. If you discover that the color of your print has not changed after applying one of the Office color Match presets, then the application is incompatible with this type of printer color matching.

As an alternative, Mac OS X 10.3.x users may be able to adjust the color of their document using ColorSync Quartz filters.

- **1.** In your application program, choose [File]  $\rightarrow$  [Print].
- **2.** From the [Printer] menu, select your printer model.
- **3.** Select [Printer Features].
- **4.** From the [Feature Sets] menu, select [Color Options].
- **5.** From the [Color Mode] menu, select [Office Color].
- **6.** From the [Feature Sets] menu, select [Color Office Color].
- **7.** Select the [Office Color] Preset you wish to use.

# **Customising RGB Office Color with the Color Correct Utility (Windows)**

If the Office Color presets are not sufficient for your needs, the color Correct utility provides a means of further adjustment. The Color Correct utility provides two methods for adjusting the Office Color settings:

- 1. You can adjust the overall appearance of the print by modifying Hue, Saturation and Gamma.
- **2.** You can adjust the specific palette colors used in Microsoft Office applications. These adjustments only affect one specific palette color at a time.

**NOTE:** The Color Correct Utility is available for Windows only.

For more details, see page 325.

# **Graphic Pro**

## **Overview**

This section describes the color matching options available for Graphic Pro.

The Graphic Pro color matching system is based around ICC profiles. These profiles are downloaded to the printer using the Profile Assistant utility and then selected in the printer driver. When a job is sent to the printer, the ICC profiles are applied to the print job on the printer.

**IMPORTANT!** Some features of Graphic Pro color matching can only be used if your printer is fitted with a hard disk. The printer hard disk is required if you wish to download and use your own ICC profiles to the printer.

If your printer does not have a hard disk fitted, you will only be able to select the factory default profiles that are built-in to the printer.

**NOTE:** The printer's internal hard disk is an optional accessory.

# What can you do with Graphic Pro?

The Graphic Pro color matching system is both powerful and flexible. Here are some examples of how the Graphic Pro color matching system can be used:

## Matching printer color to an RGB input device

By using the ICC profiles of a scanner, digital camera or monitor, the printer's color can be matched to the input device.

#### **Printer simulation**

Your printer can be used to simulate the color output of another printer, even when printing RGB documents. For best results, use CMYK documents when simulating the color output of other printers.

#### **CMYK** ink simulation

Your printer can be used to simulate the color output of a commercial printing press (SWOP, Euroscale or Japan Color inks).

## More accurate printer color

If you have created your own profiles with third-party ICC profile creation software, these can be downloaded to the printer and used when printing.

# Types of ICC profile supported

There are four classes of ICC profile supported by the Graphic Pro color matching system:

| Profile type                       | Description                                                                                                    |
|------------------------------------|----------------------------------------------------------------------------------------------------|
| RGB Source<br>(RGB Input)          | These profiles describe the device that was used to capture RGB data (e.g. scanner or digital camera).  The RGB Input Profile may also be your monitor profile if you are trying to match to your screen.                                                                        |
| CMYK<br>Simulation<br>(CMYK input) | These profiles describe the CMYK device whose colors you are trying to simulate. Typically this would be another manufacturer's printer or an offset printing press.  Profiles are already built-in to the printer for commercial printing press inks such as SWOP or Euroscale. |
| Printer<br>(CMYK Output)           | This profile describes the color characteristics of your own printer.  The printer already has factory default profiles built-in, but you can replace these profiles with your own if required.                                                                                  |
| Link Profile                       | This is a special type of ICC profile that converts directly from CMYK to CMYK.  For example, a link profile could convert directly from the CMYK space of another printer to the CMYK space of your printer.                                                                    |

## **Graphic Pro Workflow – overview**

There are three steps to using the Graphic Pro color matching system:

- **1.** Gather or create ICC profiles (see below)
- 2. Download ICC profiles to the printer hard disk (page 222)
- 3. Select the ICC profiles in the printer driver when printing (page 223)

## **Step 1 - Gather or create the ICC profiles**

Where can I get the profiles I need?

| Profile type                       | Where to get profiles                                                                                                    |
|------------------------------------|----------------------------------------------------------------------------------------------------|
| RGB Source<br>(RGB Input)          | Obtain your RGB source profiles from your scanner, camera or monitor manufacturer.                                                                                                    |
| CMYK<br>Simulation<br>(CMYK input) | Obtain the simulation profile from the manufacturer of the printer you wish to simulate.                                                                                              |
| Printer<br>(CMYK Output)           | The factory default profiles for your printer are built-in. If you need greater accuracy, you should create your own printer profile using third-party ICC profile creation software. |
| Link Profile                       | You can create Link profiles using third-party ICC profile creation software.  Note that not all ICC profile creation software can create Link profiles.                              |

# Step 2 - Downloading ICC profiles to the printer hard disk

You can download profiles to the printer hard disk using the Profile Assistant utility.

## **Using Profile Assistant**

- 1. Launch Profile Assistant
- 2. Select a printer

If this is the first time you have used Profile Assistant, you should allow the utility to search for compatible printers. Select the connection types that you wish to search – Parallel, USB or Network (TCP/IP), and click [Start].

If you know the Printer's IP address, you can enter it manually.

- **3.** The main screen of Profile Assistant displays the profiles resident on the selected printer's hard disk. To download a new profile to the printer:
  - a. Click [Add].
  - b. Select an ICC profile from your computer's hard disk.
  - Once you have selected a profile, you can add it to the printer as one of the 4 profile types - RGB Source, CMYK Simulation, Printer or Linked.

The options available will depend on which ICC profile you have selected. For example, if you have selected a CMYK profile, you may only be able to add this to the printer as a CMYK Simulation or Printer output profile.

- d. Select a number from 1 to 12. This number is used to identify the profile in the printer driver.
- e. Click [OK] to download the ICC profile to the printer.

## Step 3 - Select ICC profiles in the printer driver

What you select in the printer driver depends on the color matching task that you wish to perform.

Examples of selecting ICC profiles for different color matching tasks are shown in the next sections of this guide.

## Matching the color of a monitor, scanner or camera

The Graphic Pro color matching system can be used to match the printer color to an RGB input device such as a monitor, scanner or digital camera.

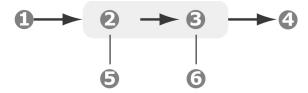

- 1. RGB data
- 2. Printed document
- **3.** RGB source profile
- **4.** Scanner, monitor, camera, etc.
- **5.** Printer output profile
- **6.** Leave on Auto or select your custom profile.

To match an RGB input device, first download the RGB source profile and printer profile (optional) to the printer hard disk using Profile Assistant. See "Using Profile Assistant" on page 222.

Once the profile(s) have been downloaded, make the appropriate selections in the printer driver. These are described in the next section (Windows page 224, Mac OS 9 page 225. Mac OS X page 226).

#### **Windows**

This information applies to the Windows PCL and PostScript drivers.

- 1. To match the color of an input RGB device such as a monitor, scanner or digital camera, make the following selections in the printer driver:
- 2. On the printer driver [Color] tab, select [Graphic Pro] and click [Options].
- **3.** Select [ICC Profile color Matching].
- **4.** Select the ICC profile that corresponds to the device you are trying to match such as your monitor, scanner or digital camera.

Remember that the names "RGB Source 1", "RGB Source 2" and so on relate to the number assigned to the profile using Profile Assistant. See "Using Profile Assistant" on page 222.

**5.** Select a Printer Output Profile.

If [Auto] is selected, the factory default profiles that are embedded in the printer will be used. If you have created a printer profile yourself using profile creation software, select it here.

Tip—If you have selected your own printer output profile, you will also be able to adjust the rendering intent.

#### Mac OS 9

- **1.** In your application program, choose [File]  $\rightarrow$  [Print].
- **2.** From the [Printer] menu, select your printer model.
- **3.** Select [Color Options].
- **4.** From the [Color Mode] menu, select [Graphic Pro].
- **5.** Select [Color Graphic Pro 1].
- **6.** From the [Color Matching Task] menu, select [ICC Profile color Matching].
- **7.** From the RGB Profile source, select the ICC profile that corresponds to the device you are trying to match such as your monitor, scanner or digital camera.

Remember that the names "RGB Source 1", "RGB Source 2" and so on relate to the number assigned to the profile using Profile Assistant. See "Using Profile Assistant" on page 222.

Select [Color - Graphic Pro 2].

From the [Printer Output Profile] menu, select your printer profile.

If [Auto] is selected, the factory default profiles that are embedded in the printer will be used. If you have created a printer profile yourself using profile creation software, select it here and choose a rendering intent.

#### Mac OS X

- **1.** Choose [File]  $\rightarrow$  [Print].
- **2.** From the [Printer] menu, select your printer model.
- **3.** Select [Printer Features].
- **4.** From the [Feature Sets] menu, select [Color Options].
- **5.** From the [Color Mode] menu, select [Graphic Pro].
- **6.** From the [Feature Sets] menu, select [Color Graphic Pro 1].
- **7.** From the [Color Matching Task] menu, select [ICC Profile color Matching].
- **8.** From the [Feature Sets] menu, select [Color Graphic Pro 2].
- 9. From the [RGB Profile source], select the ICC profile that corresponds to the device you are trying to match such as your monitor, scanner or digital camera.
  Remember that the names "RGB Source 1", "RGB Source 2" and so on relate to the number assigned to the profile using Profile Assistant. See "Using Profile Assistant" on page 222.
- **10.** From the [Feature Sets] menu, select [Color Graphic Pro 3].
- **11.** From the [Printer Output Profile] menu, select your printer profile.
  - If Auto is selected, the factory default profiles that are embedded in the printer will be used. If you have created a printer profile yourself using profile creation software, select it here and choose a rendering intent.

## Simulating another printer - RGB source data

The Graphic Pro color matching system can be used to simulate the color output of another printer.

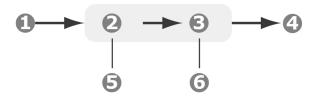

- RGB data
- 2. Printed document
- 3. RGB source profile
- **4.** Scanner, monitor, camera, etc.
- **5.** Printer output profile
- **6.** Leave on Auto or select your custom profile.

**Important!** Be aware that if the device you are trying to simulate has different color capabilities from your own printer, exact color simulation will not be possible. For example, it may be difficult to reproduce the exact colors of an inkjet printer on a toner-based printer.

Additionally, differences in the range of printable colors between different devices can make simulation using RGB source data inaccurate. To achieve best results when simulating the color output of other printers, you are strongly advised to use CMYK data as a source. See "CMYK ink simulations – CMYK source data" on page 231.

To simulate the output of another printer, you need to download at least 2 profiles to your printer using Profile Assistant:

- RGB Source Profile
- Simulation Target Profile
- Printer Output Profile (optional)

Once the profile(s) have been downloaded, make the appropriate selections in the printer driver. These are described in the next section (Windows page 228, Mac OS 9 page 229, Mac OS X page 230).

#### Windows

This information applies to the Windows PCL 5c, PCL 6 and PostScript drivers.

If you are using a source RGB document, simulate the output of another printer by making the following selections in the printer driver:

- 1. On the printer driver [Color] tab, select [Graphic Pro] and click [Options].
- **2.** Select [Printer Simulation].
- 3. Select the ICC profile that corresponds to the device used to capture or display your source document this could be a monitor, scanner or digital camera.

  Remember that the names "RGB Source 1", "RGB Source 2" and so on relate to the number assigned to the profile using Profile Assistant. See "Using Profile Assistant" on page 222.
- **4.** Select a Simulation Target Profile.

This profile corresponds to the printer you want to simulate.

If you wish to produce black and gray colors that are printed using only black toner, enable the [Preserve Black] option. Although this produces a better quality print, the black and gray colors will not be simulated accurately.

**5.** Select your printer output profile.

If [Auto] is selected, the factory default profiles that are embedded in the printer will be used. If you have created a printer profile yourself using profile creation software, select it here and choose a rendering intent.

#### Mac OS 9 / Classic

If you are using a source RGB document, simulate the output of another printer by making the following selections in the printer driver:

- **1.** Choose [File]  $\rightarrow$  [Print].
- **2.** From the [Printer] menu, select your printer model.
- 3. Select [Color Options].
- **4.** Choose [Color Mode] → [Graphic Pro].
- **5.** Choose [Color]  $\rightarrow$  [Graphic Pro 1].
- **6.** Choose [Color Matching Task]  $\rightarrow$  [Printer Simulation].
- **7.** From the [RGB Profile source], select the ICC profile that corresponds to the device you are trying to match such as your monitor, scanner or digital camera.
  - Remember that the names "RGB Source 1", "RGB Source 2" and so on relate to the number assigned to the profile using Profile Assistant. See "Using Profile Assistant" on page 222.
- **8.** From the [Simulation Target Profile] menu, select the profile of the device you wish to simulate.

Remember that the names "CMYK Source 1", "CMYK Source 2" and so on relate to the number assigned to the profile using Profile Assistant. See "Using Profile Assistant" on page 222.

If you wish to produce black and gray colors that are printed using only black toner, enable the [Preserve Black] option. Although this produces a better quality print, the black and gray colors will not be simulated accurately.

- **9.** Choose [Color]  $\rightarrow$  [Graphic Pro 2].
- **10.** From the [Printer Output Profile] menu, select your printer profile.

If [Auto] is selected, the factory default profiles that are embedded in the printer will be used. If you have created a printer profile yourself using profile creation software, select it here and choose a rendering intent.

#### Mac OS X

- **1.** Choose [File]  $\rightarrow$  [Print].
- **2.** From the [Printer] menu, select your printer model.
- **3.** Select [Printer Features].
- **4.** From the [Feature Sets] menu, [Color Options].
- **5.** From the [Color Mode] menu, select [Graphic Pro].
- **6.** From the [Feature Sets] menu, select [Color Graphic Pro 1].
- **7.** From the [Color Matching Task] menu, select [Printer Simulation].
  - If you wish to produce black and gray colors that are printed using only black toner, enable the [Preserve Black] option. Although this produces a better quality print, the black and gray colors will not be simulated accurately.
- **8.** From the [Feature Sets] menu, select [Color Graphic Pro 2].
- **9.** From the [RGB Profile source], select the ICC profile that corresponds to the device you are trying to match such as your monitor, scanner or digital camera.
  - Remember that the names "RGB Source 1", "RGB Source 2" and so on relate to the number assigned to the profile using Profile Assistant. See "Using Profile Assistant" on page 222.
- 10. From the [Simulation Target Profile] menu, select the profile of the device you wish to simulate.
  Remember that the names "CMYK Source 1", "CMYK Source 2" and so on relate to the number assigned to the profile using Profile Assistant. See "Using Profile Assistant" on page 222.
- **11.** From the [Feature Sets] menu, select [Color Graphic Pro 3].
- **12.** From the [Printer Output Profile] menu, select your printer profile.
  - If [Auto] is selected, the factory default profiles that are embedded in the printer will be used. If you have created a printer profile yourself using profile creation software, select it here and choose a rendering intent.

### CMYK ink simulations - CMYK source data

The ICC-based color matching system can be used to simulate the output on commercial printing presses.

You can select from the ink types most commonly used in different regions of the world:

- Euroscale Europe
- SWOP North America
- Toyo Japan

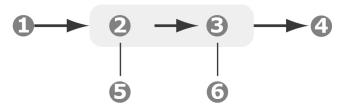

- CMYK Data
- 2. CMYK Input Profile
- **3.** Printer output profile
- **4.** Printed document
- **5.** CMYK device you wish to simulate (e.g. SWOP press)
- **6.** Leave on Auto or select your custom profile

To print CMYK Ink Simulations, you must use PostScript printer driver supplied.

Although it is possible to perform CMYK ink simulations using the Office Color options in the printer driver, we recommend that you use the Graphic Pro color matching system to perform CMYK ink simulations, as this provides additional controls, such as using the "Preserve Black" feature, or specifying an alternative printer output profile.

Instructions on how to apply Ink Simulations appear in the next section (Windows page 232, Mac OS 9 page 233, Mac OS X page 234).

#### **Windows**

# **NOTE:** This information applies to the Windows PostScript driver only.

If you are using a source CMYK document, use the following printer driver settings to perform a CMYK Ink Simulation:

- 1. On the printer driver [Color] tab, select [Graphic Pro] and click [Options].
- 2. Select [ICC Profile color Matching].
- **3.** Select the [CMYK Input profile] that corresponds to the device you are trying to match such as a SWOP or Euroscale Press. If you have another CMYK Ink profile that you wish to use, select it here as the appropriate "CMYK Source x" profile.

Remember that the names "CMYK Source 1", "CMYK Source 2" and so on relate to the number assigned to the profile using Profile Assistant. See "Using Profile Assistant" on page 222.

Use the [Preserve Black] option to keep the original gray component (K channel) information. If [Preserve Black] is disabled, the gray components may be printed using a mixture of CMYK toner, instead of just K (black) toner.

**4.** Select a Printer Output Profile.

If [Auto] is selected, the factory default profiles that are embedded in the printer will be used. If you have created a printer profile yourself using profile creation software, select it here.

If you have selected a profile other than [Auto], select the [Rendering Intent].

#### Mac OS 9 / Classic

If you are using a source CMYK document, use the following printer driver settings to perform a CMYK Ink Simulation:

- **1.** Choose [File]  $\rightarrow$  [Print].
- **2.** From the [Printer] menu, select your printer model.
- 3. Select [Color Options].
- **4.** From the [Color Mode] menu, select [Graphic Pro].
- **5.** Select [Color Graphic Pro 1].
- **6.** From the [Color Matching Task] menu, select [ICC Profile color Matching].
- 7. From the [CMYK Input Profile source], select the CMYK Input profile that corresponds to the device you are trying to match such as a SWOP or Euroscale Press. If you have another CMYK Ink profile that you wish to use, select it here as the appropriate "CMYK Source x" profile. Remember that the names "CMYK Source 1", "CMYK Source 2" and so on relate to the number assigned to the profile using Profile Assistant. See "Using Profile Assistant" on page 222.

Use the [Preserve Black] option to keep the original gray component (K channel) information. If [Preserve Black] is disabled, the gray components may be printed using a mixture of CMYK toner, instead of just K (black) toner.

- **8.** Select [Color Graphic Pro 2].
- **9.** From the [Printer Output Profile] menu, select your printer profile.

If [Auto] is selected, the factory default profiles that are embedded in the printer will be used. If you have created a printer profile yourself using profile creation software, select it here and choose a rendering intent.

#### Mac OS X

If you are using a source CMYK document, use the following printer driver settings to perform a CMYK Ink Simulation:

- **1.** Choose [File]  $\rightarrow$  [Print].
- **2.** From the [Printer] menu, select your printer model.
- **3.** Select [Printer Features].
- **4.** From the [Feature Sets] menu, select [Color Options].
- **5.** From the [Color Mode] menu, select [Graphic Pro].
- **6.** From the [Feature Sets] menu, select [Color Graphic Pro 1].
- **7.** From the [Color Matching Task] menu, select [ICC Profile Color Matching].
  - Use the [Preserve Black] option to keep the original gray component (K channel) information. If [Preserve Black] is disabled, the gray components may be printed using a mixture of CMYK toner, instead of just K (black) toner.
- **8.** From the [Feature Sets] menu, select [Color Graphic Pro 2].
- **9.** From the [CMYK Profile Type] menu, select [CMYK Input Profile].
- 10. From the [CMYK Input Profile source], select the CMYK Input profile that corresponds to the device you are trying to match such as a SWOP or Euroscale Press. If you have another CMYK Ink profile that you wish to use, select it here as the appropriate "CMYK Source x" profile. Remember that the names "CMYK Source 1", etc., relate to the number assigned to the profile using Profile Assistant. See "Using Profile Assistant" on page 222.
- **11.** From the [Feature Sets] menu, select [Color Graphic Pro 3].
- **12.** From the [Printer Output Profile] menu, select your printer profile.
  - If [Auto] is selected, the factory default profiles that are embedded in the printer will be used. If you have created a printer profile yourself using profile creation software, select it here and choose a rendering intent.

# No Color Matching

Use this option to turn off all printer color matching.

No color correction occurs when selected.

Use No Color Matching when you are using another color matching method in your application (such Color Simulation).

# Printer driver settings for ICC profile creation or no color matching

If you are creating ICC profiles using third-party software, select [Disable color Matching for ICC Profile Creation]. This option switches off all printer color management and also prevents the printer from restricting toner layer thickness.

If you are using your application color matching, select [Use Application color Matching]. This option switches off all printer color management. (Mac OS 9 page 235, Mac OS X page 236.)

#### Windows

- 1. On the printer driver [Color] tab, select [Graphic Pro] and click [Options].
- 2. Select [Disable Color Matching for Profile Creation] if you are creating an ICC profile using third-party profile creation software. Select [Use Application color Matching] if you wish to switch off all printer color management and use your application's color matching.

#### Mac OS 9

- **1.** Choose [File]  $\rightarrow$  [Print].
- **2.** From the [Printer] menu, select your printer model.
- 3. Select [Color Options].
- **4.** From the [Color Mode] menu, select [Graphic Pro].
- **5.** Select [Color Graphic Pro 1].
- **6.** From the [Color Matching Task] menu, select [Disable color Matching for Profile Creation] if you are creating an ICC profile using third-party profile creation software. Select [Use Application color Matching] if you wish to

switch off all printer color management and use your application's color matching.

#### Mac OS X

- **1.** Choose [File]  $\rightarrow$  [Print].
- **2.** From the [Printer] menu, select your printer model.
- **3.** Select [Printer Features].
- **4.** From the [Feature Sets] menu, select [Color Options].
- **5.** From the [Color Mode] menu, select [Graphic Pro].
- **6.** From the [Feature Sets] menu, select [Color Graphic Pro 1].
- 7. From the [Color Matching Task] menu, select [Disable color Matching for Profile Creation] if you are creating an ICC profile using third-party profile creation software. Select [Use Application color Matching] if you wish to switch off all printer color management and use your application's color matching.

# Grayscale

This option prints all documents as monochrome.

No color prints.

The printer interprets all colors as a variation of grays.

## **Windows**

#### **Individual Print Jobs**

- 1. Open the file you want to print.
- **2.** Click File → Print.
- Click on the Color tab.
- **4.** At Grayscale, make your selection. If the box has a check mark, the feature is ON.

If the box is empty, the feature is OFF.

- **5.** Change any other settings as desired.
- **6.** Click Print.
- **7.** The document prints.

## All Print Jobs (Default)

- **1.** Click Start  $\rightarrow$  Settings  $\rightarrow$  Printers [Printers and Faxes in Windows XP].
- 2. Right-click the printer name.
- 3. Next

Windows 98/Me: select Properties. Click Printer Properties.

Windows 2000/XP: select Properties. Click Printing Preferences.

Windows NT 4.0: select Document Defaults.

- 4. Click on the Color tab.
- **5.** At Grayscale, make your selection. If the box has a check mark, the feature is ON.

If the box is empty, the feature is OFF.

- **6.** Change any other settings as desired.
- **7.** Click Print.
- **8.** The document prints.

**NOTE:** Once Grayscale is set as the default, you must select either Auto Color or Manual Color on the Color tab when you print color documents.

## **Macintosh**

#### OS 10.2 and 10.3

- **1.** Open the file you want to print.
- **2.** Click File  $\rightarrow$  Print.
- **3.** Open the drop-down list below Presets. Select Color.
- **4.** Below Color Mode, at Gray Scale, make your selection. If the box has a check mark, the feature is ON. If the box is empty, the feature is OFF.
- **5.** Change any other settings as desired.
- **6.** Click Print.

# **Color Matching**

# **Color Synch**

## Macintosh OS 10.3

- **1.** To access the print features, open your print driver from within an application by selecting File  $\rightarrow$  Print.
- Open the drop-down list below Presets. Select Color Synch.
- **3.** At Color Conversion, select Standard.
- 4. At Quartz Filter, make your selection.

Choices are:

None, Black & White, Blue Tone, Gray Tone, Lightness Decrease, Lightness Increase, Reduce File Size, Sepia Tone, and Add Filters.

The following section has examples and explanations of each filter.

**NOTE:** To see the affect of any of these filters on your document, select Add Filters. Click the filter in the list. Click Apply.

# Color Matching \_\_\_\_\_

# **Color Synch**

# Macintosh OS 10.3

#### **Filters**

#### None

The default. No filters are applied to the document.

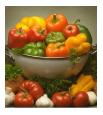

#### **Black & White**

Converts the document to black and white, with no gray shades.

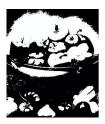

#### **Blue Tone**

Converts the document to shades of blue.

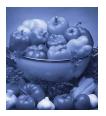

**Gray Tone** 

Converts the document to shades of gray.

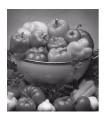

# Lightness Decrease (A)/Lightness Increase (B)

Darkens or lightens the document. The middle picture below is with no filters applied.

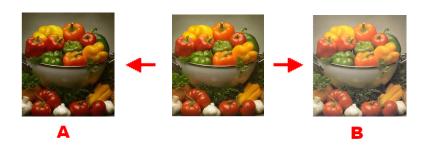

## **Reduce File Size**

This filters the document to reduce its file size.

# **Sepia Tone**

Converts the document to shades of brown.

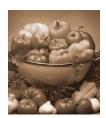

#### **Add Filters**

Clicking this brings up a Preview screen.

Here you can see the effect produced by selecting any of the standard filters.

To do this, click the name in the Filters box. Then, click Apply.

#### You can also

- add New filters of your choice
- Delete filters you have added to the list
- set color conversion options such as Rendering Intent (Automatic, Perceptual, Relative, Saturation, Absolute), etc.

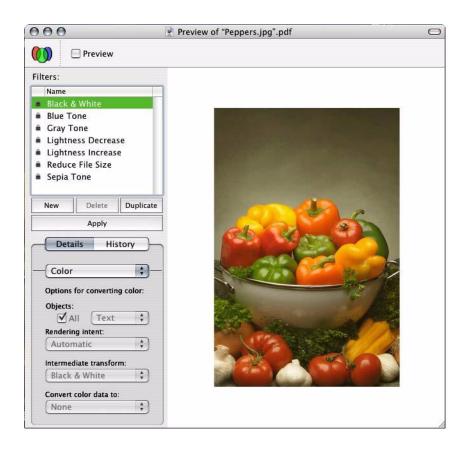

# **Color Separation**

The color separation feature prints each of four primary colors as separate greyscale images. This is a proofing facility that indicates the relative densities of each of the four toner colors in your print document. The darker an area appears, the more of the corresponding toner color will be used when printing in full color.

# **Windows PostScript**

- **1.** In the driver's [color] tab, click [Advanced].
- **2.** Select which [separations] you want to print from the drop-down list.

## Mac OS9

- **1.** Choose [File]  $\rightarrow$  [Print].
- **2.** From the printer menu, select your printer model.
- **3.** Select [color Options].
- **4.** From the [Separations] menu, select the separations you wish to print.

## Mac OS X

- **5.** Choose [File]  $\rightarrow$  [Print].
- **6.** From the printer menu, select your printer model.
- **7.** Select [Printer Features].
- **8.** From the [Feature Sets] menu, select [color Options]
- **9.** From the [Separations] menu, select the separations you wish to print.

# **Cover Page**

# Separating queued print jobs

When you share a printer with other users it can be useful to print a special page between print jobs to help locate each user's job in a paper stack at the printer. In Windows this page is called a "separator page". On the Mac it is called a "cover page".

**NOTE:** Do not confuse Cover Page with "Cover Print". Cover Print is when the first page (cover) of a print job is fed from one paper tray, and the remaining pages of the print job are fed from a different tray. See "Cover Print" on page 246.

## Windows

The separator page is set from the printer driver's default properties window. Access to this is directly from Windows, not from within your application program.

- **1.** In the driver's Advanced tab click the [Separator Page...] button.
- 2. Click [Browse] and navigate to a file containing an image of the separator page you wish to use, then click [OK].

### Mac OS 9

The cover page is accessed from your application's print dialogue.

- **1.** Choose [File]  $\rightarrow$  [Print].
- **2.** From the [Printer] menu, select your printer model.
- **3.** Select [Cover Page].
- **4.** Select the required options for the cover page.

## Mac OS X cover page

The cover page is accessed from your application's print dialogue.

- **5.** Choose [File]  $\rightarrow$  [Print].
- **6.** From the [Printer] menu, select your printer model.
- **7.** Select [Cover Page].
- **8.** Select the required options for the cover page.

## **Cover Print**

Cover print is when the first page (cover) of a print job is fed from one paper tray, and the remaining pages of the print job are fed from another paper tray.

This feature is not available in the Windows PostScript Drivers.

Do not confuse Cover Print with "Cover Page".

A Cover Page is an identification sheet inserted between the print jobs of a network printer. See "Cover Page" on page 245.

#### WINDOWS PCL

- 1. In the Setup tab, choose any saved driver settings you wish to use.
- **2.** Click [Paper Feed Options].
- **3.** Check the [Use different source for first page] checkbox.
- **4.** Choose the tray you want to feed the cover page from and the paper type in the [Source] and [Weight] dropdown lists.

## MAC OS9.X

- **1.** Choose [File]  $\rightarrow$  [Print].
- 2. From the [Printer] menu, select your printer model.
- **3.** Select [General].
- **4.** From [Paper Source], select the trays or paper types you wish to use for the first page and remaining pages.

#### MAC OS X

- **1.** Choose [File]  $\rightarrow$  [Print].
- **2.** From the [Printer] menu, select your printer model.
- **3.** Select [Paper Feed].
- **4.** Select the trays or paper types you wish to use for the first page and remaining pages.

## **Custom Page Sizes**

## **General Information**

Custom Page Size allows you to setup your printer (by customizing settings in your printer driver) to work with non-standard size sheets of print media.

You save the settings. Then, the saved settings can be used for printing, the same way you use standard page sizes.

To use Custom Page Size, you must complete two steps.

- 1. You must set up your custom page in your printer driver.
  This is also known as registering the custom page.
- **2.** To use a registered custom page, you must select it when you print a document.

For more information,

Custom Size Ranges: see page 248

Restrictions: see page 249

Special Print Media: see page 250 Windows PostScript: see page 251

Windows PCL: see page 253

Macintosh OS 9.x: see page 255

Macintosh OS 10.1, 10.2, and 10.3: This feature does not

work with these operating systems.

# **Custom Size Ranges**

## Tray 1 and Tray 2

The range varies slightly, depending on the printer driver. Printing may not work on papers longer than 18 inches (457.2 mm).

Width: 2 to 12.9 inches [51 to 328 mm]

Length: 5 to 47.25 inches [128 to 1200 mm]

### **MP Tray**

The range varies slightly, depending on the printer driver. Printing may not work on papers longer than 18 inches (457.2 mm).

Width: 2 to 12.9 inches [51 to 328 mm]

Length: 5 to 47.25 inches [128 to 1200 mm]

Banners

from  $8\frac{1}{2}$ " (210 to 215.9 mm) wide by up to  $47\frac{1}{2}$ " (1.2 m) long. Banners must be fed one sheet at a time.

## Restrictions

- **1.** Custom Page Size may not work with all software applications.
- 2. Custom page sizes can only be printed from the manual feed (multi purpose (MP) tray).
  - one-sided printing only
  - rear exit only.

If the sheet of paper you are using is too long to be supported by the MP tray, use your hands.

- **3.** Custom page sizes can only be printed to the face-up exit (straight-through paper feed/rear exit).
- **4.** Before using Custom Paper Size, you must change the printer driver setting for the multi-purpose tray Paper (Media) Size to Custom Paper Size.
- **5.** The paper size must be set to portrait (Width is less than Length).
- **6.** If you use Custom Page, and are not satisfied with the print quality, try setting the PRINT QUALITY to Normal or Quick.
- 7. The number of custom page sizes that can be defined varies according to the type of the printer driver and the operating system.

PostScript

XP,2000, NT: One

Me/98: Three

PCL

XP, 2000, Me/98, NT: up to 32

**8.** Most applications allow the printer properties to be accessed from within the document print dialog box. Settings in your applications override settings in the printer driver.

Settings in the printer driver override settings in the printer menus.

# **Special Print Media (Paper)**

If you are using heavy media, transparencies, envelopes or labels, use the face up (straight through) paper feed path.

If the Ultra Heavy setting does not give proper toner fusion, you can try the Label settings. See "Driver Settings" on page 12.

For face up printing (straight-through path), make sure the rear exit is open and the paper support is extended.

- Paper is stacked in reverse order.
- Tray capacity is about 100 sheets.
   Actual capacity depends on paper weight.

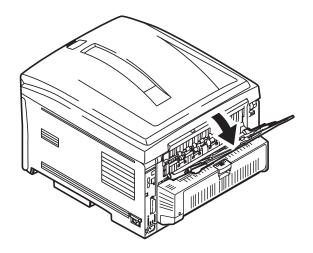

# **Windows PostScript**

For more information,

General Information: see page 247 Custom Size Ranges: see page 248

Restrictions: see page 249

Special Print Media (Paper): see page 250

- 1. Open the file you want to print.
- **2.** Click File  $\rightarrow$  Print.
- **3.** Select your printer.
- 4. Click Properties.
- **5.** Click the Layout tab.
- **6.** Under Tray Selection, in the Paper Source drop-down list, select Multi Purpose Tray.
- 7. Click Advanced.
- **8.** Below Paper/Output, click the down arrow to open the drop-down list.
- 9. Click "PostScript Custom Page Size."
- **10.** Enter the width and length measurements. See "Custom Size Ranges" on page 248.
- 11. Select the Paper Feed Direction. Long Edge First = media feeds in long edge first Short Edge First = media feeds in short edge first Long Edge First (flipped) = Reserved for future use. Short Edge First (flipped) = Reserved for future use.
- **12.** Change any other settings as desired.
- 13. Click OK.
- **14.** The Advanced Options screen appears.
- **15.** Change any other settings as desired.
- **16.** Click OK.
- **17.** The Paper Quality tab screen appears.
- **18.** Change any other settings as desired.
- **19.** Click OK.

- **20.** The main Print screen appears.
- **21.** Change any other settings as desired.
- **22.** Click OK. The document prints.

#### Windows PCL

For more information,

General Information: see page 247

Restrictions: see page 249

Custom Size Ranges: see page 248

Special Print Media (Paper): see page 250

- **1.** Open the file you want to print.
- **2.** Click File  $\rightarrow$  Print.
- **3.** Select your printer.
- **4.** Click Properties (or Setup, or your application's equivalent).
- **5.** Click the Setup tab.
- **6.** Under Media, in the Size drop-down list, select User Defined Size.
- 7. The Set Free Size dialog box appears.

**NOTE:** You may see a Warning dialog box indicating a conflict. If you do, click OK.

The driver automatically makes the needed changes to correct for the conflict.

- **8.** Select the unit of measurement.
- **9.** Enter the width and length measurements. See "Custom Size Ranges" on page 248.
- **10.** Click OK.
- **11.** Make sure that User Defined now appears in the Size list on the Setup tab.
- **12.** You now have two choices.

If you only want to use your settings for this single print job, go to the next step.

If you want to save your settings for future use, below.

- **13.** Change any other settings as desired.
- **14.** Click OK.

- **15.** The main Print screen appears.
- **16.** Change any other settings as desired.
- **17.** Click OK.
- **18.** The document prints.

## **Save the Setting for Future Use**

To save the setting for future use:

- 1. Click Paper Feed Options.
- 2. Click Custom Size.
- **3.** At Name, give your custom size a name.
- **4.** Change any other settings as desired.
- **5.** Click Add.
- 6. Click OK.
- 7. Click OK.

The Custom Page Size is added to the bottom of the Paper Size list.

- **8.** Change any other settings as desired.
- 9. Click OK.
- **10.** The main Print screen appears.
- **11.** Change any other settings as desired.
- **12.** Click OK.
- **13.** The document prints.

#### Macintosh OS 9.x

For more information,

General Information: see page 247

Restrictions: see page 249

Custom Size Ranges: see page 248

Special Print Media (Paper): see page 250

- **1.** Open the file you want to print.
- **2.** Click File  $\rightarrow$  Paper Setting.
- **3.** In the Custom Page Setting panel, select New.
- **4.** Enter the width and length measurements. See "Custom Size Ranges" on page 248.
- **5.** At Name, give your custom size a name.
- 6. Click OK.

The Custom Page Size is added to the bottom of the Paper Size list on the Page Attribute panel.

- 7. Click OK.
- **8.** Print the document.

# Macintosh OS 10.1, 10.2, and 10.3

This feature does not work with these operating systems.

## **Duplex Printing**

# (Printing on Both Sides of the Paper)

#### **General Information**

For more information,

Paper Types: see page 256 Paper Sizes: see page 257

Paper Weights: see page 256

Long Edge vs. Short Edge: see page 257
Duplexing Restrictions: see page 258

Windows, PostScript

All Jobs (Default): see page 259

Single Job: see page 261

Windows, PCL

All Jobs (Default) see page 263

Single Job: see page 265

Macintosh OS 9.x: see page 266

Macintosh OS 10.1 & 10.2: see page 267

Macintosh OS 10.3: see page 268

# **Paper Types**

Paper only

Cannot duplex

labels

envelopes

transparencies

# **Paper Weights**

20 to 28-lb. US Bond

42 to 58 lb. Index

75 to 105 g/m<sup>2</sup> metric

# **Paper Sizes**

| Size       | Inches       | Millimeters   |
|------------|--------------|---------------|
| Letter     | 8½ x 11      | 215.9 x 279.4 |
| Legal-14   | 8½ x 14      | 215.9 x 355.6 |
| Legal-13.5 | 8½ x 13.5    | 215.9 x 342.9 |
| Legal-13   | 8½ x 13      | 215.9 x 330.2 |
| Executive  | 7¼ x 10½     | 184.15 x      |
| A4         | 8.27 x 11.69 | 210 x 297     |
| A5         | 5.71 x 8.27  | 145 x 210     |
| B5         | 7.17 x 10.12 | 182 x 257     |

# Long Edge vs. Short Edge

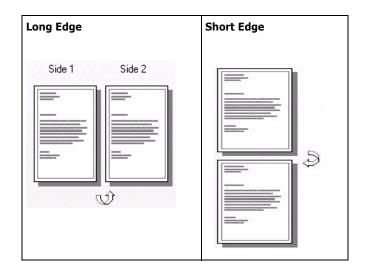

# **Duplexing Restrictions**

**1.** Before you can perform duplex printing, unit must be installed in the printer

and

enabled in the driver.

- **2.** Paper must be loaded print side *up*.
- **3.** You can duplex
  - paper
  - paper weights up to

28 lb. US Bond

58 lb. Index

105 g/m<sup>2</sup> metric

- only standard paper sizes
- **4.** You *cannot* duplex
  - labels
  - envelopes
  - transparencies
  - paper weights above

28 lb. US Bond

58 lb. Index

105 g/m<sup>2</sup> metric

- **5.** Any tray (Tray 1, optional Tray 2, MP tray) can be used for duplex printing.
- 6. Most applications allow the printer properties to be accessed from within the document print dialog box.

Application settings override driver settings.

Driver settings override printer menu settings.

## Windows PostScript: All Print Jobs (Default)

For more information,

Paper Types: see page 256
Paper Weights: see page 256
Paper Sizes: see page 257

Long Edge vs. Short Edge: see page 257

Duplexing Restrictions: see page 258

## To change the settings for all print jobs:

- **1.** Click Start  $\rightarrow$  Settings  $\rightarrow$  Printers (Printers and Faxes for XP).
- **2.** Right click on your printer.
- 3. Click Properties.
- 4. Next:

Windows XP: Click the General tab.

Windows 2000: Go to the next step.

Windows Me/98: Click the Setup tab (if necessary)

Windows NT: Click the Advanced tab.

**5.** Next:

Windows XP: Click Printing Preferences.

Windows Me/98, 2000: Go to the next step.

Windows NT: Under Document Options, Layout

- **6.** Click Print on Both Sides (Windows XP, 2000) or 2-Sided Printing (Windows Me/98/NT).
- **7.** Select

Windows XP, 2000: Flip on Long Edge or Flip on Short Edge.

Windows Me/98/NT: Long Edge Binding or Short Edge Binding.

- **8.** Change any other settings as desired.
- 9. Click OK.
- **10.** The General tab screen appears.

- **11.** Change any other settings as desired.
- **12.** Click OK.
- **13.** The Printers and Faxes screen appears.
- **14.** Close the screen.

# Windows PostScript: Single Job

For more information,

Paper Types: see page 256
Paper Weights: see page 256

Paper Sizes: see page 257

Long Edge vs. Short Edge: see page 257

Duplexing Restrictions: see page 258

To change the settings for only one print job:

- **1.** Open the file you want to print.
- **2.** Click File → Print.
- **3.** Select your printer.
- **4.** Click Properties (or Setup, or your application's equivalent).
- **5.** Next:

Windows XP: Click the Layout tab.

Windows 2000: Go to the next step.

Windows Me/98: Click the Setup tab.

Windows NT: Click the Advanced tab. Under Document Options, Layout, go to the next step.

**6.** Next:

Windows XP, 2000: Click Print on Both Sides

Windows Me/98/NT: 2-Sided Printing.

**7.** Select

Windows XP, 2000: Flip on Long Edge or Flip on Short Edge.

Windows Me/98/NT: Long Edge Binding or Short Edge Binding.

- **8.** Change any other settings as desired.
- 9. Click OK.
- **10.** The main Print screen appears.
- **11.** Change any other settings as desired.

- **12.** Click OK.
- **13.** The document prints.

# Windows PCL: All Print Jobs (Default)

For more information,

Paper Types: see page 256
Paper Weights: see page 256

Paper Sizes: see page 257

Long Edge vs. Short Edge: see page 257

Duplexing Restrictions: see page 258

## To change the settings for all print jobs:

- **1.** Click Start  $\rightarrow$  Settings  $\rightarrow$  Printers (Printers and Faxes for XP).
- **2.** Right click on your printer.
- 3. Click Properties.
- 4. Next:

Windows XP: Click the General tab.

Windows 2000: Go to the next step.

Windows Me/98/NT: Click the Setup tab (if necessary)

**5.** Next:

Windows XP: Click Printing Preferences. Click the Setup tab.

Windows Me/98/NT/2000: Go to the next step.

**6.** Next:

Windows XP, 2000: Click Print on Both Sides.

Windows Me/98/NT: 2-Sided Printing.

7. Under 2-Sided Printing, select

Windows XP/2000/NT: Long Edge or Short Edge.

Windows Me/98: Long Edge Binding or Short Edge Binding.

- **8.** Change any other settings as desired.
- 9. Click OK.
- **10.** The Properties screen appears.

- **11.** Change any other settings as desired.
- **12.** Click OK.
- **13.** The Printers and Faxes screen appears.
- **14.** Close the screen.

# **Windows PCL: Single Print Job**

For more information,

Paper Types: see page 256
Paper Weights: see page 256
Paper Sizes: see page 257

Long Edge vs. Short Edge: see page 257

Duplexing Restrictions: see page 258

#### To change the settings for only one print job:

- **1.** Open the file you want to print.
- **2.** Click File → Print.
- **3.** Select your printer.
- 4. Click Properties.
- **5.** Click the Setup tab (if necessary)
- **6.** Under 2-Sided Printing, select

Windows XP/2000/NT: Long Edge or Short Edge.

Windows Me/98: Long Edge Binding or Short Edge Binding.

- **7.** Change any other settings as desired.
- 8. Click OK.
- **9.** The main Print screen appears.
- **10.** Change any other settings as desired.
- 11. Click OK.
- **12.** The document prints.

## Macintosh OS 9.x

For more information,

Paper Types: see page 256
Paper Weights: see page 256
Paper Sizes: see page 257

Long Edge vs. Short Edge: see page 257
Duplexing Restrictions: see page 258

- **1.** Open the file you want to print.
- **2.** Click File  $\rightarrow$  Print.
- **3.** In the Layout panel, select Duplex.
- **4.** Select the appropriate binding. See "Long Edge vs. Short Edge" on page 257.
- **5.** Click OK.
- **6.** Print the document.

#### Macintosh OS 10.1 & 10.2

For more information,

Paper Types: see page 256
Paper Weights: see page 256
Paper Sizes: see page 257

Long Edge vs. Short Edge: see page 257

Duplexing Restrictions: see page 258

- **1.** Open the file you want to print.
- **2.** Click File  $\rightarrow$  Print.
- **3.** Select your printer.
- **4.** Open the drop-down menu at left.
- **5.** Select Duplex.
- **6.** From the Duplex screen, make your choices.

For Duplexing (printing on both sides of the sheet), select Print on Both Sides.

Select which Binding you prefer. Normally, the first option is the default.

- 7. Click OK.
- **8.** Print the document.

#### Macintosh OS 10.3

For more information,

General Information: see page 256

Paper Types: see page 256
Paper Sizes: see page 257
Paper Weights: see page 256

Duplexing Restrictions: see page 258

Long Edge vs. Short Edge: see page 257

- **1.** Open the file you want to print.
- **2.** Click File  $\rightarrow$  Print.
- **3.** Select your printer.
- **4.** Open the drop-down menu directly below your printer name.
- **5.** Select Layout.
- **6.** Under Two Sided Printing, select the binding. See "Long Edge vs. Short Edge" on page 257.
- 7. Click OK.
- **8.** Print the document.

## **Fine Lines Enhancement**

This feature can be used to emphasize the pen width of very fine lines (minimum line width).

With some software applications, if this feature is turned ON, the spaces in bar codes may become too narrow. If this happens, turn [Adjust Ultra Fine Lines] OFF.

## **NOTE:** This is a feature of the Windows PCL 5c driver only.

- 1. In the driver's [Job Options] tab, click [Advanced].
- 2. Click the checkbox to turn on [Adjust Ultra Fine Lines]. If the option is turned on, a check mark appears in the box.

# Grayscale\_\_\_\_\_

This feature is described in the Color Matching section.

See "Grayscale" on page 237.

| _  |    |   |   | -  |   |    |   |   |
|----|----|---|---|----|---|----|---|---|
| N  | -U | m | v | rı | n | TI | n | • |
| 14 | -0 | v |   |    |   | u  |   | ч |
|    |    |   |   |    |   |    |   |   |

# **Printing Multiple Pages on One Sheet**

## **General Information**

N-Up printing allows you to reduce several full-size pages and print them on a single sheet.

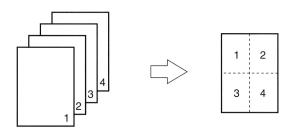

For more information,

Windows, PostScript: see page 272

Windows, PCL: see page 273

Macintosh: see page 274

## **Windows PostScript**

**NOTE:** Most applications allow the printer properties to be accessed from within the document print dialog box.

Settings in your applications override settings in the printer driver.

Settings in the printer driver override settings in the printer menus.

For more information, see "General Information" on page 271.

- 1. Open the file you want to print.
- **2.** Click File → Print.
- **3.** Select your printer.
- **4.** Click Properties (or Setup, or your application's equivalent).
- **5.** Select the required number of pages per sheet. Windows XP: Click the Layout tab. Under Pages Per Sheet, select the required number.

Windows 2000: Under Pages Per Sheet.

Windows Me/98: On the Setup tab, under N-up.

Windows NT: On the Advanced tab, under Document Options, click Layout. Click N-up. In the Change 'N-up Setting' list, select the number of pages per sheet.

- **6.** Change any other settings as desired.
- 7. Click OK.
- **8.** The main Print screen appears.
- **9.** Change any other settings as desired.
- **10.** Click OK.
- **11.** The document prints.

#### Windows PCL

**NOTE:** Most applications allow the printer properties to be accessed from within the document print dialog box.

Settings in your applications override settings in the printer driver.

Settings in the printer driver override settings in the printer menus.

For more information, see "General Information" on page 271.

- **1.** Open the file you want to print.
- **2.** Click File  $\rightarrow$  Print.
- **3.** Select your printer.
- **4.** Click Properties (or Setup, or your application's equivalent).
- 5. Select the required number of pages per sheet. Windows XP: Click the Setup tab (if necessary). Under Finishing Mode.
  - Windows 2000: Under Finishing Mode Windows Me/98/NT: On the Setup tab, under Finishing
- **6.** Click the Options button. Select the Page Borders, Page Layout and Bind Margin.
- 7. Click OK.

Mode

- **8.** The Setup tab screen appears.
- **9.** Change any other settings as desired.
- **10.** Click OK.
- **11.** The main Print screen appears.
- **12.** Change any other settings as desired.
- **13.** Click OK. The document prints.

#### **Macintosh**

**NOTE:** Most applications allow the printer properties to be accessed from within the document print dialog box.

Settings in your applications override settings in the printer driver.

Settings in the printer driver override settings in the printer menus.

For more information, see "General Information" on page 271.

This section ONLY applies to the LaserWriter® 8 driver (Mac OS 9.x) or Oki Printer Driver (Max OS 10.x).

For other drivers, refer to the guidelines provided by each driver's manufacturer.

- **1.** Open the file you want to print.
- **2.** Click File  $\rightarrow$  Print.
- **3.** Select your printer.
- **4.** Open the drop-down menu directly underneath the printer.
- **5.** Select Layout.
- **6.** From the Layout screen, make your choices.
  - **a.** At Pages per sheet, select the required number of pages per sheet.
  - **b.** At Layout Direction, select the way the pages are arranged on the sheet.
  - **c.** At Border, select a border between the sheets, if desired.
- **7.** To print, click Print.

or

To save, click Save Settings.

**8.** Close the printer dialog box.

| Photographs                                                                         |
|-------------------------------------------------------------------------------------|
| General Information                                                                 |
| For the best quality when printing photographs, select Photo Enhance in the driver. |

For more information, see "Print Resolution" on page 279.

#### **General Information**

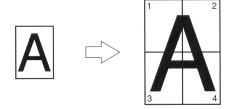

This option allows you to print posters by dividing a single document page into multiple pieces. Each piece prints, enlarged, on a separate sheet. Then, you combine the separate sheets to create a poster.

Poster Print is only available with the Windows PCL printer driver and Mac OS 9.x.

**NOTE:** Most applications allow the printer properties to be accessed from within the document print dialog box. Settings in your applications override settings in the printer

Settings in the printer driver override settings in the printer menus.

For more information,

driver.

Windows, PostScript: This feature is not available in this operating system

Windows, PCL: see page 277
Macintosh OS 9.x: see page 278

Macintosh OS 10.1, 10.2, and 10.3: This feature is not

available in these operating systems

# **Windows PostScript**

This feature is not available in this operating system

#### **Windows PCL**

For more information, see "General Information" on page 276.

- **1.** Open the file you want to print.
- **2.** Click File  $\rightarrow$  Print.
- 3. Select your printer.
- **4.** Click Properties (or Setup, or your application's equivalent).
- **5.** Click the Setup tab. Under Finishing Mode, select Poster Print.
- **6.** Click Options. Adjust the configuration details.
- **7.** Click OK.
- **8.** The Setup tab screen appears.
- **9.** Change any other settings as desired.
- **10.** Click OK.
- **11.** The main Print screen appears.
- **12.** Change any other settings as desired.
- 13. Click OK.
- **14.** The document prints.

## Macintosh OS 9.x

For more information, see "General Information" on page 276.

- **1.** Open the file you want to print.
- **2.** Click File  $\rightarrow$  Print.
- **3.** Select your printer.
- **4.** Open the drop-down menu directly underneath the printer.
- **5.** Select Layout.
- **6.** From the Layout screen, select the number of pages per sheet.

## Macintosh OS 10.1, 10.2, and 10.3

This feature is not available in these operating systems.

### **Print Resolution**

#### **General Information**

Adjusting the resolution for a print job allows you to control the print speed and print quality of a job. Adjusting the resolution also allows you to improve your toner mileage.

When printing proofs or drafts, you usually don't need the best possible print quality. You usually do need the fastest possible print speed. Using a lower print resolution can accomplish these goals.

Lowering the print resolution can reduce the need for toner and the wear on the image drum. This increases the mileage of your toner and drum.

Raising the print resolution can maximize the image quality of a print job. You usually do this for final versions of documents or when printing images (photographs).

For more information,

Windows, All Print Jobs (Default): see page 281

Windows, Single Print Job: see page 282

Macintosh OS 9.x: see page 283

Macintosh OS 10.1, 10.2, and 10.3: see page 283

## **Resolution Choices**

High Quality

The best quality image the printer provides.

Choose this for optimum results when printing graphics.

Fine/Detail (600 x 1200)

high resolution printing

Normal (600 x 600)

standard resolution. The default.

Image Smoothing

PostScript only

Refines the jagged or blurred appearance of images and/ or text that often results after scaling an image.

Draft (600 x 600)

PCL only

lower resolution

Photo Enhance

PCL only

The best quality when printing photographs

Choose this for optimum results when printing photographs.

# Windows, All Print Jobs (Default)

For more information, see "General Information" on page 279.

- **1.** Click Start  $\rightarrow$  Settings  $\rightarrow$  Printers (Printers and Faxes for XP).
- 2. Right click on your printer.
- 3. Click Properties.
- **4.** Click the General tab (if necessary).
- **5.** Click Printing Preferences.
- **6.** Click the Job Options tab.
- 7. Under Quality, make your selection.
  For more information, see "Resolution Choices" on page 280.
- **8.** Change any other settings as desired.
- 9. Click OK.
- **10.** The General tab screen appears.
- **11.** Change any other settings as desired.
- 12. Click OK.
- **13.** The Printers and Faxes screen appears.
- **14.** Close the screen.

## **Windows, Single Print Job**

For more information, see "General Information" on page 279.

- 1. Open the file you want to print.
- **2.** Click File  $\rightarrow$  Print.
- **3.** Select your printer.
- 4. Click Properties.
- **5.** Click the Job Options tab.
- **6.** Under Quality, select the required printing resolution. For more information, see "Resolution Choices" on page 280.
- **7.** Change any other settings as desired.
- 8. Click OK.
- **9.** The main Print screen appears.
- **10.** Change any other settings as desired.
- **11.** Click OK.
- **12.** The document prints.

#### Macintosh OS 9.x

For more information, see "General Information" on page 279.

- **1.** Open the file you want to print.
- 2. On File, click Print.
- **3.** In the Job Option panel, under Print Quality, make your choice.

Fast: 600 x 600 dpi

Fine: 600 x 1200 dpi

- 4. Click OK.
- **5.** Print the document.

# Macintosh OS 10.1, 10.2, and 10.3

For more information, see "General Information" on page 279.

- **1.** Open the file you want to print.
- 2. On File, click Print.
- **3.** In the Printer Function panel, under Print Quality, make your choice.

Fast: 600 x 600 dpi

Fine: 600 x 1200 dpi

- 4. Click OK.
- **5.** Print the document.

| Save as File |
|--------------|
|--------------|

# (Print to File)

#### **General Information**

Use Save as File to save print data to a file, without actually printing a hardcopy.

Save as File captures either a PDF or a PostScript file.

You can use the LPR Utility to print the saved file.

See "Direct Network Printing Utility (LPR)" on page 329.

For more information,

Windows, Single Print Job: see page 285

Windows, All Print Jobs (Default): see page 286

Macintosh OS 9.x: see page 287

Macintosh OS 10.1, 10.2, and 10.3: see page 288

## **Windows, Single Print Job**

For more information, see "General Information" on page 284.

- **1.** Open the file you want to print.
- **2.** Click File  $\rightarrow$  Print.
- **3.** Select your printer.
- **4.** At Print to File, make your selection. If the box has a check mark, the feature is ON. If the box is empty, the feature is OFF.
- 5. Click OK.
- 6. Next: select where to save the file give the file a name determine the type of the file
- 7. Click OK.
- 8. The document "prints."

# Windows, All Print Jobs (Default)

For more information, see "General Information" on page 284.

- **1.** Click Start  $\rightarrow$  Settings  $\rightarrow$  Printers (Printers and Faxes for XP).
- 2. Right click on your printer.
- 3. Click Properties.
- **4.** On the Ports tab, select File: Print to File.
- **5.** Click OK.

#### Macintosh OS 9.x

For more information, see "General Information" on page 284.

- **1.** Open the file you want to print.
- **2.** Click File  $\rightarrow$  Print.
- **3.** In Output Tray, select File.
- **4.** In the PostScript Settings panel, make your choices for this print job.

Type: specify the PostScript type.

PostScript Level: this must match the PostScript level of your printer.

Format: select ASCII or Binary. If you select Binary, make sure that binary data transfer is supported.

Font Data: specify downloading fonts to the file. If you are only using PostScript fonts, select None.

- **5.** At Name, enter the desired filename.
- **6.** Specify where you want the file saved (location).
- 7. Click Save.

## Macintosh OS 10.1, 10.2, and 10.3

For more information, see "General Information" on page 284.

- **1.** Open the file you want to print.
- **2.** Click File  $\rightarrow$  Print.
- **3.** In Output Options, select Save as File.
- **4.** In Formats, select PostScript.
- **5.** In the PostScript Settings panel, make your choices for this print job.

Type: specify the PostScript type.

PostScript Level: this must match the PostScript level of your printer.

Format: select ASCII or Binary. If you select Binary, make sure that binary data transfer is supported.

Font Data: specify downloading fonts to the file. If you are only using PostScript fonts, select None.

- 6. Click Save.
- **7.** At Save as a new name, enter the desired filename.
- **8.** Specify where you want the file saved (location).
- 9. Click Save.

# Scale to page \_\_\_

Scale to Page allows you to print data formatted for one size page onto a different size page, without modifying the print data.

This feature is only available with the Windows PCL drivers.

- **1.** In the driver's Setup tab, click the [Options] button.
- 2. Check the [Fit to Page] checkbox.
- **3.** Choose the scaling factor you need from the [Conversions] drop-down list.

# **Toner Saving**

### **General Information**

Use Toner Save to maximize the life of your toner cartridges.

Toner Save uses less toner to create the printed images. Toner Save adjusts the darkness of the color halftones. Images may appear lighter than normal.

Print quality is reduced when toner saving is used.

For more information,

Windows, Single Print Job: see page 291

Windows, All Print Jobs (Default): see page 292

Macintosh OS 9.x: see page 293

Macintosh OS 10.1, 10.2, and 10.3: see page 293

#### **Notes**

- 1. Toner Save does not work if you are printing 100 per cent black.
- 2. Toner Save does not work if Gray Scale is the selected print mode.
- 3. Toner Save does not work with applications that allow CMYK printing when using a PostScript driver.
- 4. Toner Save does not work with applications and operating systems that create print data in CIE color space.

# **Windows, Single Print Job**

For more information, see "General Information" on page 290.

- **1.** Open the file you want to print.
- **2.** Click File  $\rightarrow$  Print.
- **3.** Select your printer.
- 4. Click Properties.
- **5.** Click the Color tab.
- 6. At Toner Saving, make your selection. Print quality is reduced when toner saving is used. If the box has a check mark, the feature is ON. If the box is empty, the feature is OFF.
- **7.** Change any other settings as desired.
- 8. Click OK.
- **9.** The main Print screen appears.
- **10.** Change any other settings as desired.
- **11.** Click OK.
- **12.** The document prints.

# Windows, All Print Jobs (Default)

For more information, see "General Information" on page 290.

- **1.** Click Start  $\rightarrow$  Settings  $\rightarrow$  Printers (Printers and Faxes for XP).
- **2.** Right click on your printer.
- **3.** Click Printing Preferences.
- **4.** Click the Color tab.
- 5. At Toner Saving, make your selection.
  Print quality is reduced when toner saving is used.
  If the box has a check mark, the feature is ON.
  If the box is empty, the feature is OFF.
- **6.** Change any other settings as desired.
- 7. Click OK.

#### Macintosh OS 9.x

For more information, see "General Information" on page 290.

- **1.** Click File  $\rightarrow$  Print.
- 2. Select your printer.
- **3.** Open the drop-down list directly below Printer.
- **4.** Select Job Option.
- 5. At Toner Saving, make your selection.
  Print quality is reduced when toner saving is used.
  If the box has a check mark, the feature is ON.
  If the box is empty, the feature is OFF.

# Macintosh OS 10.1, 10.2, and 10.3

For more information, see "General Information" on page 290.

- **1.** Click File  $\rightarrow$  Print.
- 2. Select your printer.
- **3.** Open the drop-down menu. Select Printer Features.
- 4. In Feature Sets, select Set 3.
- 5. At Toner Saving, make your selection. Print quality is reduced when toner saving is used. If the box has a check mark, the feature is ON. If the box is empty, the feature is OFF.

#### **General Information**

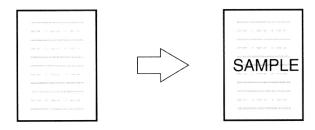

Traditionally, a watermark is a mark which is made on some types of paper during its production which can only be seen if it is held against the light.

Your printer can print an element that performs as a watermark. This element is separate from the actual contents of a document. Examples are printing SAMPLE or INTERNAL USE ONLY on copies of document.

There are three steps in working with Watermarks:

- 1. Create a watermark.
- 2. Edit a watermark.
- **3.** Print, using a watermark.

For more information,

Windows, PostScript: see page 295

Windows, PCL: see page 298

Macintosh OS 9.x: see page 301

Macintosh OS 10.1, 10.2, and 10.3: This feature is not

available in these operating systems

# **Windows PostScript**

#### **Create a Watermark**

For more information, see "General Information" on page 294.

- **1.** Open the file you want to print.
- **2.** Click File  $\rightarrow$  Print.
- **3.** Select your printer.
- 4. Click Properties.
- **5.** Click the Job Options tab.
- **6.** Click Watermarks.
- **7.** Click New.
- **8.** Enter the text for your watermark.
- **9.** Select the attributes (font, size, angle) for your watermark.
- **10.** Click OK.

The new watermark appears in the Watermark list.

# **Windows PostScript**

#### **Edit a Watermark**

For more information, see "General Information" on page 294.

- **1.** Open the file you want to print.
- 2. Click File  $\rightarrow$  Print.
- **3.** Select your printer.
- 4. Click Properties.
- **5.** Click the Job Options tab.
- 6. Click Watermarks.
- **7.** Select a name from the watermark list.
- 8. Click Edit.
- **9.** Modify the text for your watermark.
- **10.** Modify the attributes (font, size, angle) for your watermark.
- 11. Click OK.
- **12.** The Watermarks main screen appears.
- **13.** Change any other settings as desired.
- **14.** Click OK.
- **15.** The Job Options tab screen appears.
- **16.** Change any other settings as desired.
- **17.** Click OK.
- **18.** The main Print screen appears.
- **19.** Change any other settings as desired.
- **20.** Click OK.
- **21.** The document prints.

# **Windows PostScript**

# **Print, using a Watermark**

For more information, see "General Information" on page 294.

- 1. Open the file you want to print.
- **2.** Click File  $\rightarrow$  Print.
- **3.** Select your printer.
- 4. Click Properties.
- **5.** Click the Job Options tab.
- 6. Click Watermarks.
- **7.** The Watermarks main screen appears.
- **8.** Select a name from the watermark list.
- **9.** Adjust where and how the watermark prints, if necessary.
  - Choices are: First page only, Print in background.
- **10.** Click OK.
- **11.** The Job Options tab screen appears.
- **12.** Change any other settings as desired.
- 13. Click OK.
- **14.** The main Print screen appears.
- **15.** Change any other settings as desired.
- **16.** Click OK.
- **17.** The document prints.

#### Windows PCL

#### **Create a Watermark**

For more information, see "General Information" on page 294.

- 1. Open the file you want to print.
- **2.** Click File  $\rightarrow$  Print.
- **3.** Select your printer.
- 4. Next:

Windows Me/98/NT/XP: Click Properties (or Setup, or your application's equivalent).

Windows 2000: Click the Job Options button.

**5.** Next:

Windows Me/98/NT/XP: Click Job Options. Click Watermark.

Windows 2000: Click Watermark.

- **6.** The Watermark dialog box appears.
- **7.** Click New.
- **8.** Enter the text for your watermark.
- **9.** Select the attributes (font, size, angle) for your watermark.
- **10.** Click OK.

  The new watermark appears in the Watermark list.
- 11. Click OK.
- **12.** The Job Options tab screen appears.
- **13.** Change any other settings as desired.
- **14.** Click OK.
- **15.** The main Print screen appears.
- **16.** Change any other settings as desired.
- **17.** Click OK. The document prints.

#### Windows PCL

#### **Edit a Watermark**

For more information, see "General Information" on page 294.

- 1. Open the file you want to print.
- **2.** Click File  $\rightarrow$  Print.
- 3. Select your printer.
- **4.** Next:

Windows 2000: Click the Job Options tab.

Windows Me/98/NT/XP: Click Properties (or Setup, or your application's equivalent).

**5.** Next:

Windows Me/98/NT/XP: Click Job Options. Click Watermark.

Windows 2000: Click Watermark.

- **6.** The Watermark dialog box appears.
- **7.** Select a name from the watermark list.
- 8. Click Edit.
- **9.** Modify the text for your watermark.
- **10.** Modify the attributes (font, size, angle) for your watermark.
- 11. Click OK.
- **12.** The main Watermark screen appears.
- 13. Click OK.
- **14.** The Job Options tab screen appears.
- **15.** Change any other settings as desired.
- **16.** Click OK.
- **17.** The main Print screen appears.
- **18.** Change any other settings as desired.
- **19.** Click OK. The document prints.

#### Windows PCL

# Print, using a Watermark

For more information, see "General Information" on page 294.

- 1. Open the file you want to print.
- **2.** Click File  $\rightarrow$  Print.
- **3.** Select your printer.
- 4. Next:

Windows Me/98/NT/XP: Click Properties (or Setup, or your application's equivalent).

Windows 2000: Click the Job Options tab.

**5.** Next:

Windows Me/98/NT/XP: Click Job Options. Click Watermark.

Windows 2000: Click Watermark.

- **6.** The Watermark dialog box appears.
- **7.** Select a name from the watermark list.
- **8.** Adjust where and how the watermark prints, if necessary.

Choices are: First page only, All Pages.

- 9. Click OK.
- **10.** The Job Options tab screen appears.
- **11.** Change any other settings as desired.
- 12. Click OK.
- **13.** The main Print screen appears.
- **14.** Change any other settings as desired.
- **15.** Click OK.
- **16.** The document prints.

#### Macintosh OS 9.x

#### **Create a Watermark**

#### **Text**

For more information, see "General Information" on page 294.

- **1.** Open the file you want to print.
- **2.** Click File → Print.
- **3.** Select your printer.
- **4.** Open the drop-down menu directly underneath the printer.
- Select Watermark.
- **6.** Select the pages where you want to the watermark to print.

First Page only: Select First.

All Pages: Select All.

- **7.** Select Text.
- 8. Click Edit.
- **9.** Enter the text for your watermark.
- **10.** Select the attributes (font, size, angle) and position for your watermark.
- **11.** Click Preview to review your choices before saving.
- **12.** Click Save as new name.
- **13.** Enter the name of your watermark. Click OK. The new watermark appears in the Watermark list.

#### **Create a Watermark**

# **Images**

For more information, see "General Information" on page 294.

- Create an image file (PICT or EPS) to use as a watermark.
- 2. Save the image file in the System Folder as the default setting for Watermark.

#### Macintosh OS 9.x

# Print, using a Watermark

#### **Text**

For more information, see "General Information" on page 294.

- **1.** Open the file you want to print.
- 2. Click File  $\rightarrow$  Paper Setting.
- **3.** Select a name from the Watermark list.
- **4.** Select the pages where you want to the watermark to print.

Watermarks are centered on the page.

First Page only: Select First.

All Pages: Select All.

- 5. Click OK.
- **6.** Print the document.

# Print, using a Watermark

#### **Images**

For more information, see "General Information" on page 294.

- **1.** Open the file you want to print.
- **2.** Click File  $\rightarrow$  Paper Setting.
- **3.** Select PICT or EPS and select a name from the Watermark list.
- **4.** Select the pages where you want to the watermark to print.

Watermarks are centered on the page.

First Page only: Select First.

All Pages: Select All.

- 5. Click OK.
- **6.** Print the document.

# Macintosh OS 10.1, 10.2, and 10.3

This feature is not available in these operating systems.

# **Utilities**

# Overview \_

The following utilities are available for your printer.

Color Correction Utility

Color Swatch Utility

Direct Network Printing Utility (LPR)

Display Language Utility

**Network Print Status Utility** 

Network Setup Utility

**OKI Profile Assistant** 

Print Job Accounting Utility

PrintSuperVision

PS Gamma Adjuster Utility

Storage Device Manager

Web Driver Installer

# Accessing

You may access the utilities two ways.

via the CD shipped with the printer

via a download from the internet, accesseed through the Menu Installer on the CD

Here is a list of the utilities provided on the CD shipped with your printer.

Color Correction Utility see page 310

Color Swatch Utility see page 325

Direct Network Printing Utility (LPR) see page 329

Display Language Utility see page 331

Network Print Status Utility see page 332

Network Setup Utility see page 335

PS Gamma Adjuster Utility see page 336

Here is a list of the utilities provided via download.

OKI Profile Assistant

Print Job Accounting Utility

PrintSuperVision

Storage Device Manager

Web Driver Installer

# **Descriptions of Utilities**

1. Color Correction Utility

This utility allows you to fine tune the printer's color settings and save them for future use.

See "Color Correction Utility" on page 310.

**2.** Color Swatch Utility

This utility allows you to print color samples or swatches on your color printer. The swatches are used with your software program to select and reproduce color accurately. The swatches represent selected samples of the your printer's color palette and can be used to find the desired colors for your printed documents.

See "Color Swatch Utility" on page 325.

**3.** Direct Network Printing Utility (LPR)

The Direct Network Printing Utility (LPR) allows you to print directly to a printer on the network without a print server. It creates a Printer Port, and installs a pop-up status box so you can monitor printer status.

The Direct Network Printing Utility (LPR) operates in Windows Me/98, Windows NT 4.0, Windows 2000, and Windows XP operating systems.

See "Direct Network Printing Utility (LPR)" on page 329.

**4.** Display Language Utility

This utility allows you to change the language of the front panel of your printer.

See "Display Language Utility" on page 331.

**5.** Network Print Status Utility

This utility allows you to view (but not change) the status of the following on the Status tab:

- paper trays installed and the media assigned to them.
- total size and percentage used of disk/memory.
- percentage of toner remaining.

See "Network Printer Status Utility" on page 332.

#### **6.** Network Setup Utility

This utility provides an easy way to configure your printer on a network.

For more information, see the on-line help in the utility. See "Network Setup Utility" on page 335.

#### 7. Oki Profile Assistant

This utility helps you to load and manage color profiles.

For more information, see the on-line help in the utility.

# **8.** Print Job Accounting Utility

The Print Job Accounting software, designed specifically for Sharp printers in a network environment, provides job accounting features that allow you to track printer usage, calculate printing costs, and specify access available to each client (user).

# 9. PrintSuperVision

PrintSuperVision is a web-based application for managing printing devices connected to a network. PrintSuperVision provides access to networked printer data for monitoring, reporting and managing networked printers. It provides a full range of management functions for Sharp printers, and for other brands of printers as well.

#### 10. PS Gamma Adjuster Utility

The PS Gamma Adjuster Utility allows you to customize the CMYK data curves used with your printer driver. Once you have created the customized curve in the utility, you must save the curve (new PPD). Then, you must reconfigure your printer driver to use the new PPD.

See "PS Gamma Adjuster Utility" on page 336.

# **11.** Storage Device Manager

This utility allows you to manage the printer's internal flash memory and hard disk drive. It also lets you download files, overlays, etc. to the internal memory and hard disk drive.

#### **12.** Web Driver Installer

This utility is a web-based application. It automates tasks for a network administrator.

Discovering printers connected to a TCP/IP network

- Displaying discovered printers on a web page
- Sending users e-mail notification of the URL that permits the downloading of printer driver installation programs for discovered printers.

Administrators can use this utility to manage printers and users organized in groups, such as departments or floors.

| Installing the Utilities |  |
|--------------------------|--|
| Windows                  |  |

# **Utilities on the CD**

Load the utilities from the Menu Installer located on the CD supplied with your printer.

# **Download Utilities**

Download the utilities from the internet, accessed through the Menu Installer on the CD.

#### **Macintosh**

#### **OS 9.x**

#### Utilities on the CD

- Insert the CD supplied with your printer into the CD-ROM drive.
- **2.** Double-click the CD icon that appears on the desktop.
- 3. Open the MAC folder.
- **4.** Click PSDRV  $\rightarrow$  English. Double click the Mac Installer icon.
- **5.** Click Continue. Accept the Software License Agreement.
- **6.** Select Custom Install to access the Utility Installation.
- 7. Click the boxes beside the Utilities you wish to install. Click Install.

The Utilities install into the folder you specify during the installation process.

#### **Download Utilities**

Download the utilities from the internet, accessed through the Menu Installer on the CD.

# OS 10.1, 10.2, and 10.3

#### Utilities on the CD

The utilities on the CD are not available for Mac OS X and will only run on Mac 9.x or Classic OS.

Once the Print Job Accounting utility has been set up by your Network Administrator, it is transparent to the operation of the printer driver on your OS X system.

#### **Download Utilities**

Download the utilities from the internet, accessed through the Menu Installer on the CD.

# Color Correction Utility \_\_\_\_\_

# **General Information**

This utility allows you to fine tune the printer's color settings and save them for future use.

The Color Correct Utility is the best choice for working with Microsoft Excel or Word.

You can use the Color Correct Utility to:

- Change the Pallet Color: see page 311
- Adjust the Gamma Value and Hue: see page 321

#### **How to Install**

Load this program from the Menu Installer located on the CD.

#### **Additional Information**

For more information, see the on-line help in the utility.

# Change the Pallet Color General Information

**NOTE:** This feature is not available for Windows Me/98. This feature is not available for shared printers. When test printing, use paper larger than B5 size.

There are four steps in changing the Pallet Color.

- 1. Print the Sample Color Chart. See page 312.
- **2.** Print the Color Adjustment Chart. See page 313.
- Make the adjustments. Save the adjustments, using a name you select.
   See page 315.
- When printing a document, select the name of the saved adjustment settings.See page 320.

# **Change the Pallet Color**

# **Step 1: Print the Sample Color Chart**

- Click Start → Programs → All Applications.
   Windows XP
  - Click Start  $\to$  Programs  $\to$  Okidata  $\to$  Color Correct Utility  $\to$  Color Adjustment Utility.
- 2. Select Adjust Pallet Color. Click Next.
- **3.** The Select Printer screen appears. Select the printer you are using. Click Next.
  - The Color Correct Utility starts.
  - Installed printer drivers display. You must setup each driver.
- **4.** The Select Setting screen appears. From the list, select the desired setting. Click Sample Print.
- **5.** The Sample Color Chart prints.

# **Change the Pallet Color**

# **Step 2: Print the Color Adjustment Chart**

First, you must perform the steps in "Step 1: Print the Sample Color Chart" see page 312.

- **6.** Click Next.
- **7.** The Pallet Color Matching screen appears.

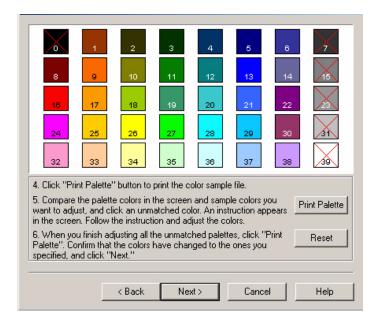

8. Click Test print.

The Color Adjustment Chart prints.

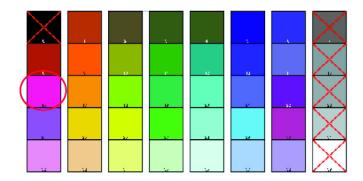

**9.** Compare the printed Color Adjustment Chart to the Pallet Color Matching screen.

If the printed colors do not match the screen, perform an adjustment.

You cannot adjust colors marked with an X.

# **Change the Pallet Color**

# Step 3: Make the adjustments and save the settings

First, you must perform the steps in "Step 1: Print the Sample Color Chart" see page 312 and "Step 2: Print the Color Adjustment Chart" see page 313.

When making the adjustments, you are obtaining the best possible match between the values for Hue and Brightness on your Sample Color Chart and the Pallet Color Matching screen.

**10.** On the Pallet Color Matching screen, click the color you want to adjust.

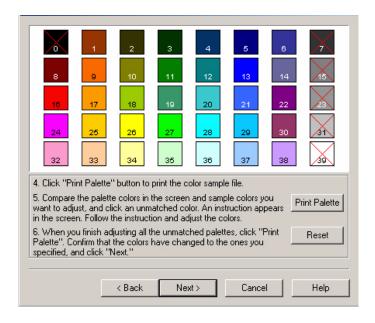

### **11.** The Enter Adjustment Value screen appears.

View the pull down menus for the Hue (X) and Brightness (Y) values.

You are finding the available ranges for both Hue (X) and Brightness (Y).

The available ranges (values) vary according to color.

### **12.** Use the Sample Color Chart.

Find the color you want to adjust.

Locate the desired color within the identified available ranges (values) from Step 10.

Find the values for both Hue (X) and Brightness (Y)

**13.** On the Pallet Color Matching screen, click the color you want to adjust.

The Enter Adjustment Value screen appears.

View the pull down menus for the Hue (X) and Brightness (Y) values.

Adjust the values for Hue and Brightness to match the values from Step 11.

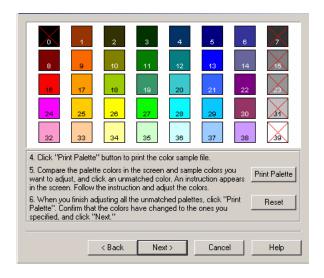

- **14.** Click OK.
- **15.** The Pallet Color Matching screen appears.

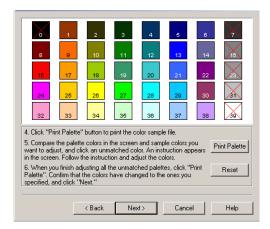

#### **16.** Click Test Print.

The Color Adjustment Chart prints.

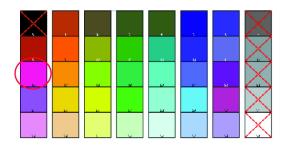

- **17.** Compare the printed Color Adjustment Chart to the Pallet Color Matching screen.
  - If you are satisfied with the comparison, go to step 17.
  - If you are not satisfied, repeat steps 10 through 16.
- **18.** If you have another color you want to adjust, repeat 10 through 16.
- **19.** When you have finished adjusting all desired colors, click Next.
- **20.** Enter the setting name. Remember the name for future use.
- 21. Click Save.
- 22. Click OK.

# **Change the Pallet Color**

# Step 4: Use the saved settings to print a document

#### **Windows**

- 1. Open the file you want to print.
- **2.** Click File → Print.
- **3.** Select your printer.
- **4.** Next:

Windows XP: Click Properties. Click Advanced.

Windows 2000: go to the next step.

- On the Color tab, under Color Mode, under User Setting, select the Color Matching name you created using the Color Correct Utility
- 6. Click OK.
- **7.** Print the document.

# Adjust the Gamma Value and Hue General Information

**NOTE:** This feature is not available for Windows Me/98.

This feature is not available for shared printers.

When test printing, use paper larger than B5 size.

You must have Administrator authority when setting up a network connection in Windows XP/2000/NT4.0/Server 2003.

- **1.** Click Start  $\rightarrow$  Programs  $\rightarrow$  All Applications.
- **2.** Next:

Windows XP: Click Okidata  $\rightarrow$  Color Correct Utility  $\rightarrow$  All Applications.

Windows 2000: Go to the next step.

- 3. Select Correct gamma and hue.
- Click Next.
- **5.** The "Select printer" screen appears. Select the printer you want to adjust.
- **6.** Click Next.
- 7. The Color Correct Utility starts.
  The installed printer drivers display.
  You must setup the Color Correct Utility for each driver.
- **8.** In the list box, select the mode.
- 9. Click Next.

**10.** Change the slide bar values of gamma, hue, brightness, and saturation to adjust the color.

Use primary colors of ink

Select this to adjusts the settings to the standard hues for the printer.

| Hue         | Toner printing             |
|-------------|----------------------------|
| R (Red)     | 50% yellow and 50% magenta |
| Y (Yellow)  | 100% yellow                |
| G (Green)   | 50% cyan and 50% yellow    |
| C (Cyan)    | 100% cyan                  |
| B (Blue)    | 50% magenta and 50% cyan   |
| M (Magenta) | 100% magenta               |

The Gamma slide bar adjusts total brightness.

The Hue/Brightness slide bar adjusts output color.

Use the printer color buttons to switch to a different color.

Brightness

For Brighter color, slide the Gamma bar to the left.

Hue

Adjustments are made relative to positions on the color wheel.

Move forward = + (counter-clockwise)

Move backward = - (clockwise)

Example: adjust the Y (yellow) slide bar:

Move forward = + (counter-clockwise), the color becomes more green.

Move backward = - (clockwise), the color becomes more red.

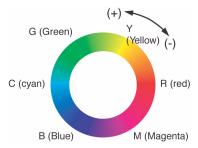

- 11. Click Test Print.
- **12.** The Adjustment Confirmation Sample prints.
- 13. If the sample meets your requirements, click Set.

  If the sample does not meet your requirements, repeat Steps 10 12 until your requirements are met. Then, click Set.
- 14. Click Save.
- **15.** Enter the setting name.
- **16.** Click OK.
- **17.** Click OK.

**NOTE:** When you update or reinstall a printer driver, the Color Correct Utility reloads the created Color Matching names. Make sure that the Color Matching names appear in the [Setting Selection]. Click Complete.

- **18.** Click Complete to exit the Color Correct Utility.
- **19.** When printing a document, select the setting name.

# **Adjusting the Gamma Value and Hue**

# Use the saved settings to print a document

#### **Windows**

- **1.** Open the file you want to print.
- **2.** Click File  $\rightarrow$  Print.
- **3.** Select your printer.
- **4.** Next:

Windows XP: Click Properties. Click Advanced.

Windows 2000: Go to the next step.

**5.** On the Color tab, under Color Mode, under User Setting, select the Color Matching name you created using the Color Correct Utility.

**NOTE:** When you update or reinstall a printer driver, the Color Correct Utility reloads the created Color Matching names. Make sure that the Color Matching names appear in the [Setting Selection]. Click End.

- 6. Click OK.
- **7.** Print the document.

# Color Swatch Utility\_

#### **General Information**

The Color Swatch Utility allows you to

- print color samples (swatches) on your color printer.
- create custom color swatches

The swatches are used with your software program to select and reproduce color accurately.

The swatches represent selected samples of the printer's color palette. Use the swatches to find the desired colors for your printed documents.

#### **NOTES**

- The Swatch Utility does not guarantee that the printer prints the same color as displayed on your monitor.
   Consider the displayed color as a reference.
- The printer may not be able to print the exact color that you desire.
- Your software may not be able to match colors using the swatch information. You may need to use other matching methods.
- The color swatch samples do not show all the colors your printer can print.
- Other factors influence how you see color: the color and finish of the paper, ambient light, even the color surrounding the one you are looking at.

#### How to Install

Load this program from the Menu Installer located the CD.

### **Additional Information**

For additional information, see the Swatch Utility Read-me file located in the Windows Programs list.

# **Printing Color Swatches**

#### **NOTE**

- The color swatch samples do not show all the colors your printer can print.
- The Swatch Utility does not guarantee that the printer prints the same color as displayed on your monitor.
   Consider the displayed color as a reference.
- The printer may not be able to print the exact color that you desire.
- **1.** Install the utility from the CD using the Menu Installer (Windows).
- **2.** Click Start  $\rightarrow$  Programs  $\rightarrow$  Color Swatch  $\rightarrow$  Color Swatch Utility.
- **3.** A swatch page displays, showing commonly used colors.
- **4.** Select print to print sample pages.

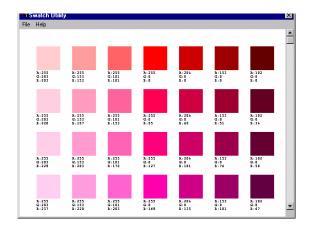

**5.** Use the color blocks to pick the specific colors that you want to appear in your printed document.

Each color block, or sample, is identified with information your software package needs to reproduce that color accurately.

The numbers under each block specify the amounts of the primary colors—red (R), green (G), and blue (B)—that mix to form each particular shade.

The amounts are given as a numerical value between 0 and 255.

## **Creating Custom Swatch Colors**

**NOTE:** The Swatch Utility does not guarantee that the printer prints the same color as displayed on your monitor. Consider the displayed color as a reference.

The printer may not be able to print the exact color that you desire.

If you don't find your desired color, you can create or customize colors:

- 1. Select Custom Swatch from the File menu.
- 2. On the pop-up window, there are 3 slide bars that allow you to customize swatches:
  - Hue bar changes the hue of the swatches, for example, red to green or blue to yellow.
  - Saturation bar changes vividness.
  - Lightness bar changes darkness.
- **3.** Adjust the bars until you see the desired color. Color variations are created to help you find the best match.
- Click OK.
- **5.** Print the custom swatch page.
- **6.** Repeat these steps until you find the desired printed color.
- **7.** For additional information, see the Swatch Utility Read-me file located in the Windows Programs list.

The file includes:

- Applying Color Value in your Application
- Setting Monitor Color

# Direct Network Printing Utility (LPR) \_\_

#### **General Information**

The Direct Network Printing Utility (LPR) allows you to print directly to a printer on the network without a print server. It creates a Printer Port, and installs a pop-up status box so you can monitor printer status.

The Direct Network Printing Utility (LPR) operates in Windows Me/98, Windows NT 4.0, Windows 2000, and Windows XP operating systems.

Load this program from the Menu Installer located the CD.

#### **How to Install**

The Direct Network Printing Utility (LPR) supports TCP/IP. Your network administrator will first need to set up an IP address and TCP/IP properties for your printer.

Your network administrator may have already installed this software. If you need to install it manually, load it from the Menu Installer on the CD:

1. Place the CD supplied with your printer in your CD-ROM drive. Wait for the Menu Installer to open.

If the CD does not AutoPlay, click  $Start \rightarrow Run \rightarrow Browse$ . Browse to your CD-ROM. Double-click Install.exe. Click OK.

- **2.** Click Next to accept the terms in the license agreement.
- **3.** Click Optional Utilities  $\rightarrow$  Install Direct Network Printing Utility. Follow the on-screen instructions.

# **Direct Network Printing Utility (LPR) Status Box**

The Direct Network Printing Utility (LPR) Status Box displays the following information:

Printers

Names of added printers (You can add up to 30 printers)

Status

Direct Network Printing Utility (LPR) status (empty, connecting, sending, paused, checking status, not connected)

Finish

Number of completed jobs.

Queue

Number of jobs waiting to be printed.

# **Additional Information**

For help, click on **HELP** in the program.

# Display Language Utility \_\_\_\_\_

### **General Information**

This utility allows you to change the language of the front panel of your printer.

### **How to Install**

Load this program from the Menu Installer located on the CD.

Follow the onscreen instructions to change the language of the messages on the front panel.

### **Additional Information**

For help, click on **HELP** in the program.

# **Network Printer Status Utility**

#### Windows

Available on TCP/IP network connection only.

The Network Printer Status utility is available if your administrator has installed it.

If the utility is installed, the printer driver **Properties** dialog box changes.

- a new **Status** tab is added.
- an **Option** button is added to the **Device Option** tab.

This utility allows you to view (but not change) the status of the following on the **Status** tab:

- paper trays installed and the media assigned to them.
- total size and percentage used of disk/memory.
- percentage of toner remaining.

#### Important!

If you select **Automatic Status Update** in the **Status** tab, the driver automatically pings the printer for the latest status information every time you open the **Properties** dialog box. This causes a significant delay until the Properties dialog box opens.

To avoid this, use the **Update Status** button in the **Status** tab to manually update the information on demand.

### **General Information**

This utility creates an additional tab (STATUS) in the PostScript and PCL drivers that allows the client to monitor the selected printer's status.

Load this program from the Menu Installer located on CD1.

### **Installation**

1. Insert the Drivers, Color, and Network Utilities disk into the CD-ROM drive.

If CD does not AutoPlay, click Start  $\to$  Run  $\to$  Browse. Browse to your CD-ROM. Double-click Install.exe. Click OK.

2. Click Network Software → Administration
Tools → Network Printer Status. Follow the on-screen instructions.

# **Using**

- **1.** Click Start  $\rightarrow$  Settings  $\rightarrow$  Printers. Right-click the Sharp Printer icon. Click Properties.
- **2.** Click on the STATUS tab.
- **3.** Click the UPDATE button to see device settings.
- **4.** Click on an item to see this information:

| Trays:           | Paper Type, weight                                   |
|------------------|------------------------------------------------------|
| Duplex:          | Installed/not installed                              |
| Disk/Memory:     | RAM size and % used;<br>Flash Memory size and % used |
| Toner Remaining: | % toner remaining in all cartridges                  |

**NOTE:** If the Automatic Status Check box is checked, this utility "pings" the printer every time you open the Printer Properties dialog in the printer driver.

This severely slows opening Printer Properties.

# **Checking the Printer Status**

Click the WEB SETTING button.

Click on the items listed on the left to see:

- Network Summary
- Login for Administrators
- Job Login
- Printer Menu

To see real-time printer status, click the UPDATE STATUS button.

# Network Setup Utility \_\_\_\_\_

### **General Information**

This utility provides an easy way to configure your printer on a network.

### **How to Install**

Load this program from the Menu Installer located on the CD.

### **Additional Information**

For more information, see the on-line help in the utility.

# **PS Gamma Adjuster Utility**

#### **General Information**

The PS Gamma Adjuster Utility is available in Windows and Mac OS 10.1 or above. It only works with CMYK.

The PS Gamma Adjuster Utility allows you to customize the CMYK data curves used with your printer driver. Once you have created the customized curve in the utility, you must save the curve (new PPD). Then, you must reconfigure your printer driver to use the new PPD. The new setting will appear under the driver's print properties.

#### How to Install

#### Windows

The Windows version installs from the Menu Installer, under Productivity Software.

#### **Macintosh**

The PS Gamma Adjuster Utility is part of the Mac Installer. If you run the typical or classic Mac Installer, the utility is automatically installed.

If you run a Custom Install, you choose whether or not the PS Gamma Adjuster Utility is installed.

### **Additional Information**

For more information, see the on-line help in the utility.